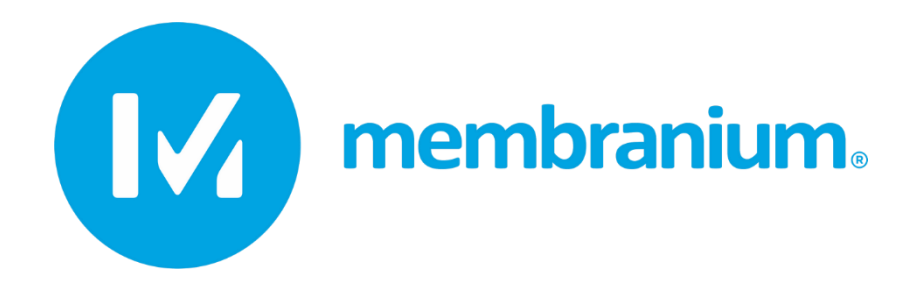

+7 (920) 910-50-18

 $\boxtimes$  support@membranium.com

# **NanotechROCAD**

# Calculation program for membrane systems Version 1.0

Operating Manual

JSC RM Nanotech Technical Assistance Center 2020

# Contents

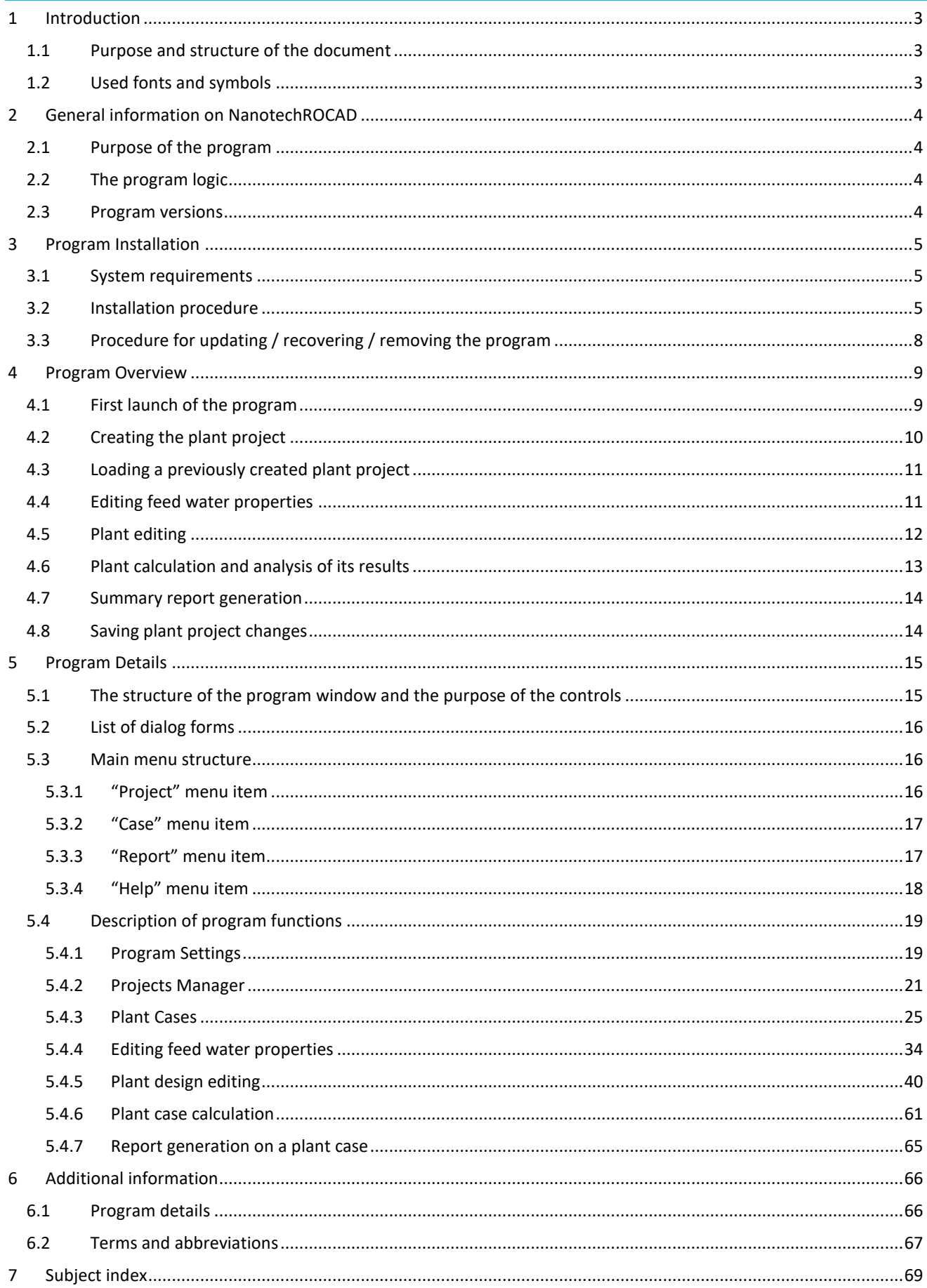

## <span id="page-2-0"></span>1 Introduction

## <span id="page-2-1"></span>1.1 Purpose and structure of the document

This Manual is intended for users of the **NanotechROCAD** program.

The document consists of 5 sections:

**1. General information on NanotechROCAD**

Briefly describes the purpose and principles of the program use.

**2. Program installation**

Describes the step by step process of the program installation.

**3. Overview of program use**

Briefly describes the main steps of the program operation and the screens with links to the detailed information given in the following sections. New users are recommended to study the program from this section.

**4. Program description**

Provides a systematized detailed description of all program functions and screens.

**5. Additional information**

This section contains additional information that may be useful for understanding the program features. A glossary is also provided here.

## <span id="page-2-2"></span>1.2 Used fonts and symbols

The following fonts and symbols are used herein:

#### **File names and paths thereto**

**Names of graphical interface elements** Links to the document sections or Internet sites

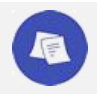

*Information supplementing or clarifying the above material.*

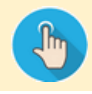

Description of the procedure for calling the described program function.

## <span id="page-3-1"></span><span id="page-3-0"></span>2.1 Purpose of the program

The **NanotechROCAD** program (hereinafter referred to as the program) is intended to assess the characteristics of the designed reverse osmosis plants using filter elements manufactured by JSC RM Nanotech. The range of the reverse osmosis filter elements produced by Nanotech can be used in water treatment plants for drinking needs, water treatment for technical needs, treatment or concentration of industrial effluents.

The program allows to identify and analyze deviations of the design plant characteristics from the recommended values and select the plant optimal design under the given conditions.

## <span id="page-3-2"></span>2.2 The program logic

Working with the program includes the following sequence of basic steps:

- 1) description of the properties of the inlet water supplied to the reverse osmosis plant;
- 2) description of the design features of the plant;
- 3) calculation of the hydraulic characteristics of the plant and the properties of the output water flows; at this step, the program generates a list of characteristics that have unacceptable values;
- 4) assessment of the compliance of the values of the plant calculated characteristics with the expected values, analysis of the causes of deviations and the choice of methods for their correction.

If, according to the results of step 4, the current design of the plant does not meet the requirements, return to step 2, make changes to the design and repeat steps 3, 4. The process ends when the optimum plant design is reached.

The program stores all data describing the plant (including those specified by the user and those obtained during the calculation) in a special format files called the plant project files. Multiple plant options can be stored in a single project file, differing in design details and inlet water properties. The characteristics of the plant options can be compared directly in the program, as well as generate reports on the selected options.

## <span id="page-3-3"></span>2.3 Program versions

New program versions are posted in the Technical Support / program section on [www.membranium.com.](http://www.membranium.com/)

In addition to functional improvements, new versions of the program may include refinements of design parameters for Nanotech filter elements, as well as reflect changes in the company's product line.

## <span id="page-4-0"></span>3 Program Installation

## <span id="page-4-1"></span>3.1 System requirements

The program can be installed on a computer with a Windows 7 SP1 64 bits or later.

Microsoft .NET Framework 4.7 or higher shall be installed on the computer.

Required hard disk space: not less than 150 MB.

## <span id="page-4-2"></span>3.2 Installation procedure

Download the latest version of the program installation file from the Technical Support / program section on [https://www.membranium.com.](https://www.membranium.com/)

Open Explorer and double-click the icon of the installation file **NanotechROCAD\_<version number>.msi** to start the installation procedure.

In the first step, a welcome screen will be displayed:

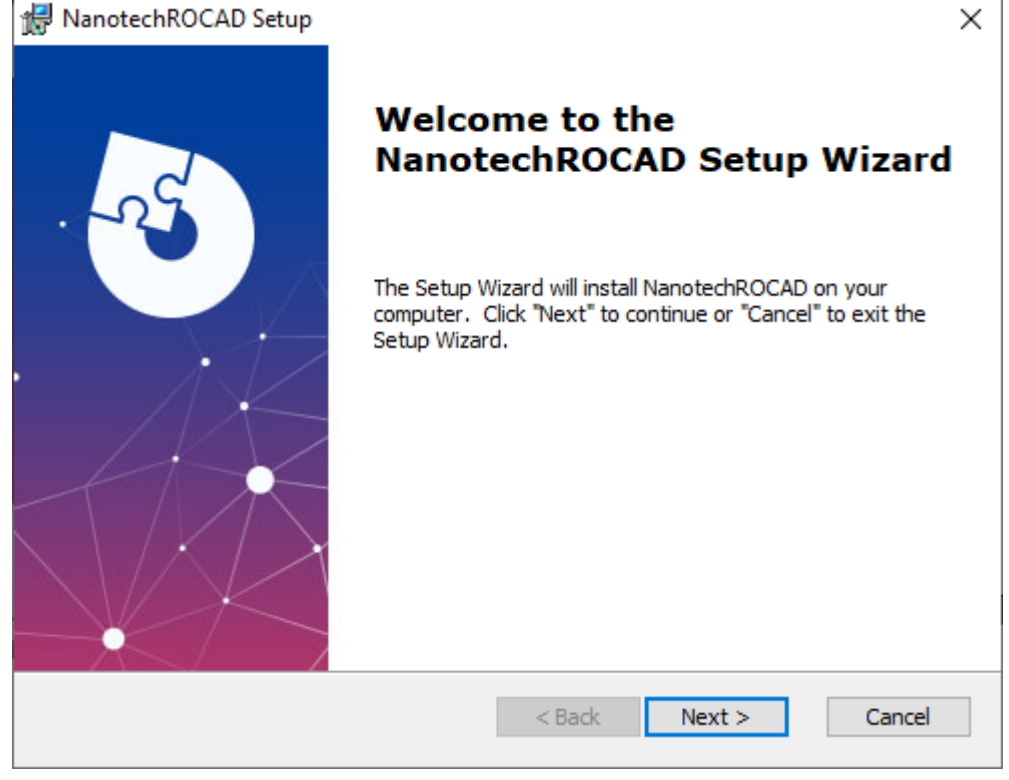

Click the **Next** button to proceed to the next step.

#### At the next step, select the folder where the program will be installed:

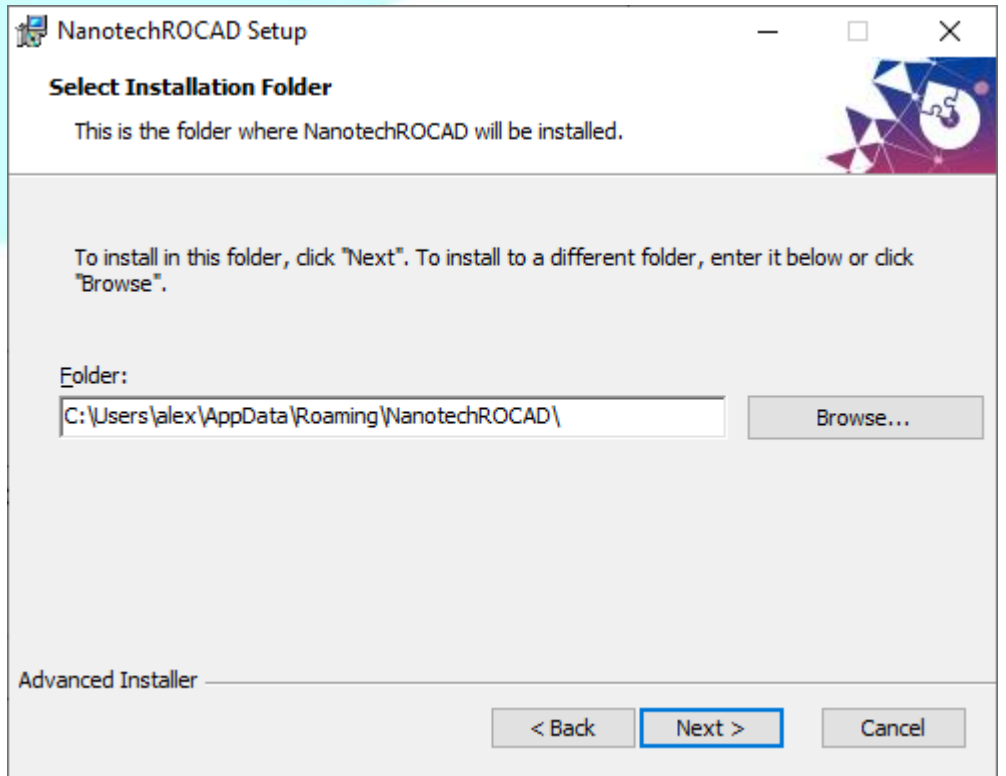

By default, it is proposed to install the program into the **NanotechROCAD** folder located in the current user profile. It is recommended to leave the default value. Installation to this folder does not require administrator rights.

Click the **Next** button to proceed with the installation. A screen will be displayed confirming the readiness to start copying the files. Click the **Install** button:

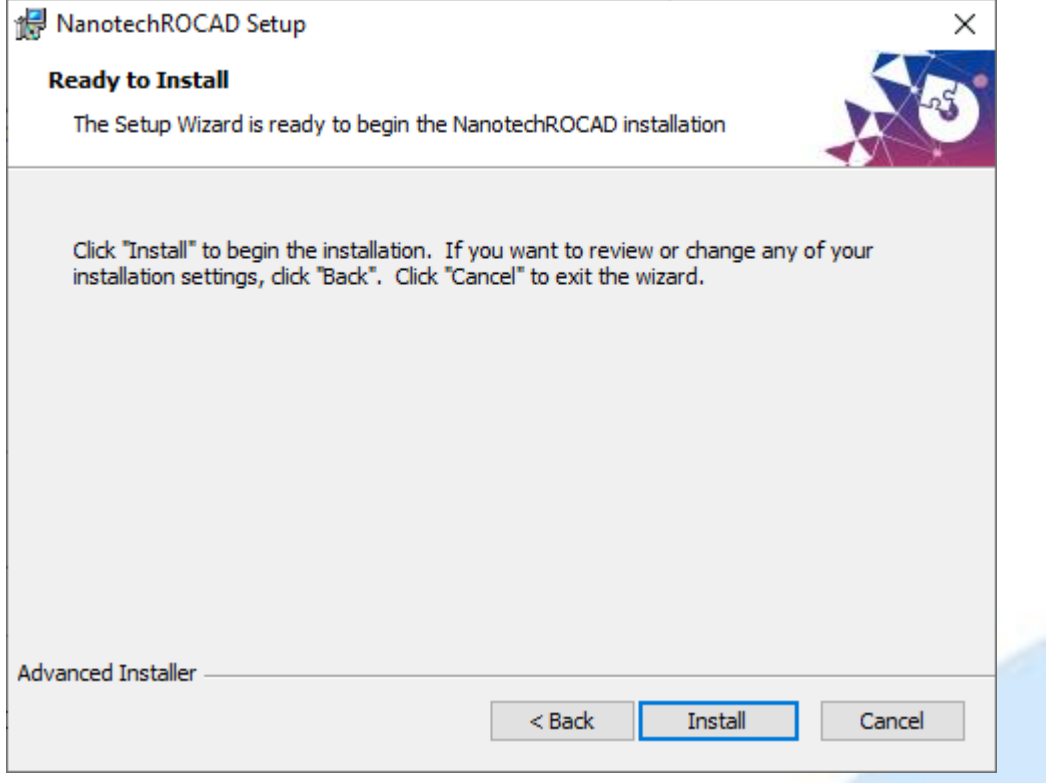

#### The next screen shows the progress of the program installation on the computer.

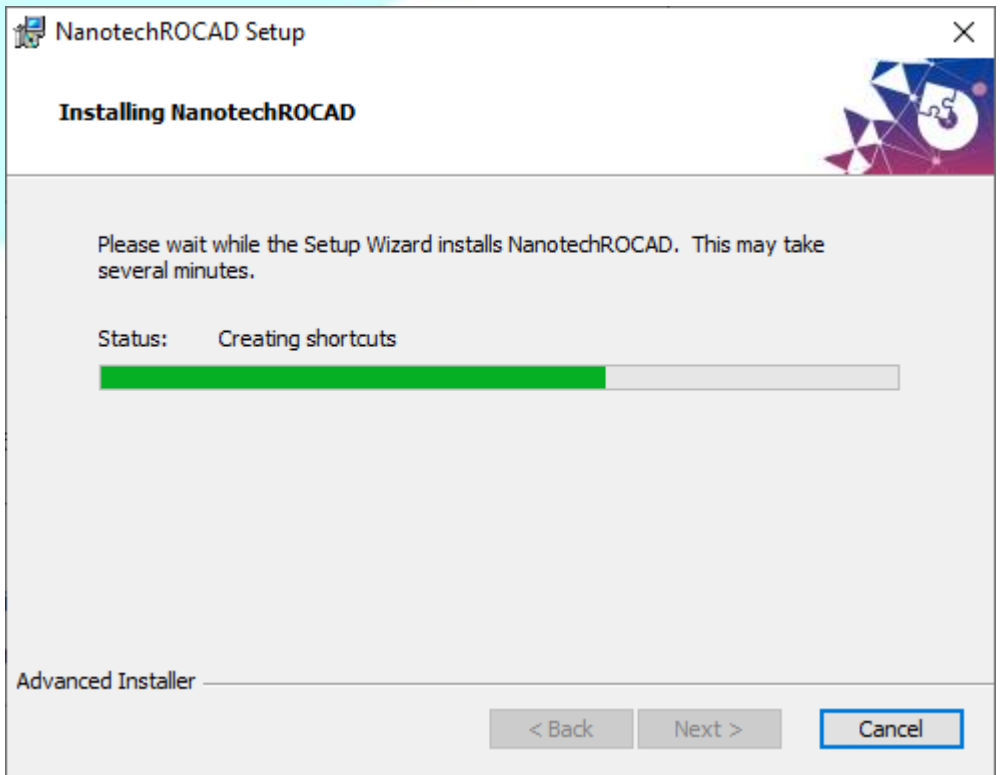

During the program installation the necessary files will be copied to your computer, a shortcut will be added to the Start menu to launch the program, and associations of the program with the extensions of the plant project files (**.roprj**, **.roprjxml**) will be created. To open its double click Explorer in Windows.

When the installation is complete, the following screen appears:

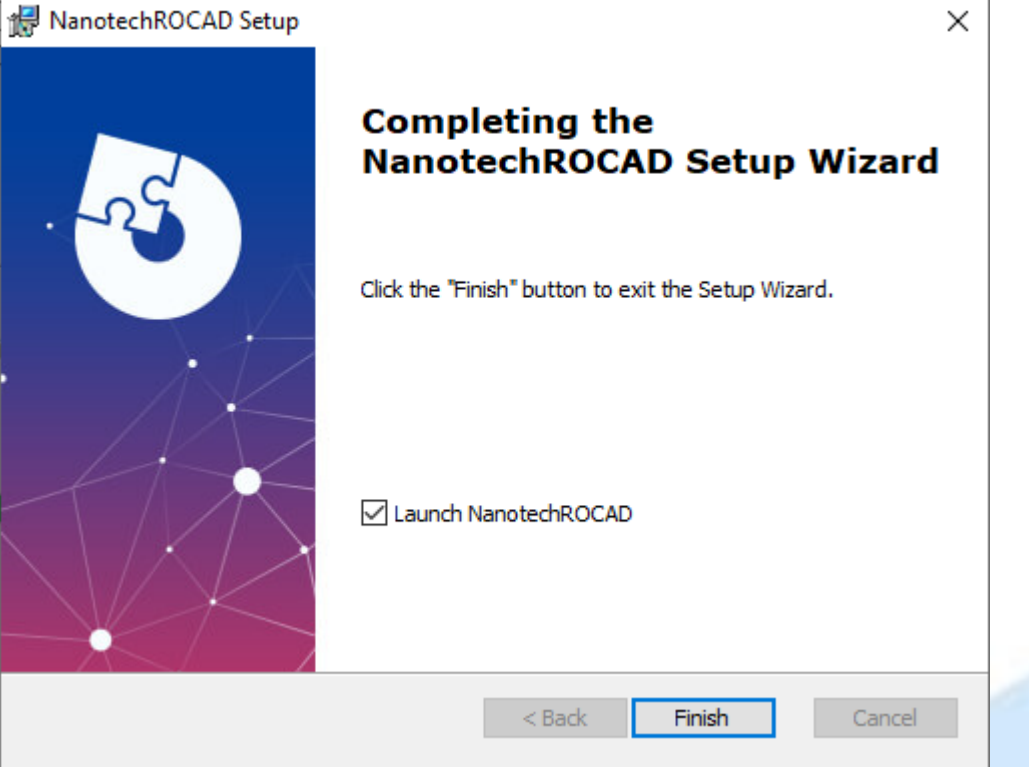

Click **Finish** to complete the installation. If you leave the **Launch NanotechROCAD** checkbox checked, the program will be launched automatically immediately after the installation is complete.

In the future, to launch the program, use the "NanotechROCAD.exe" shortcuts and the icon located on the desktop and in the Start menu.

## <span id="page-7-0"></span>3.3 Procedure for updating / recovering / removing the program

If on the computer there is a previously installed program of one of the previous versions, the installation of the new version is carried out in the same way as described above. The old version will be automatically overwritten with the new one.

Restarting the installation also allows to recover a damaged copy of the program or remove the previously installed program from your computer. In this case, after the welcome screen, you will be offered the following options:

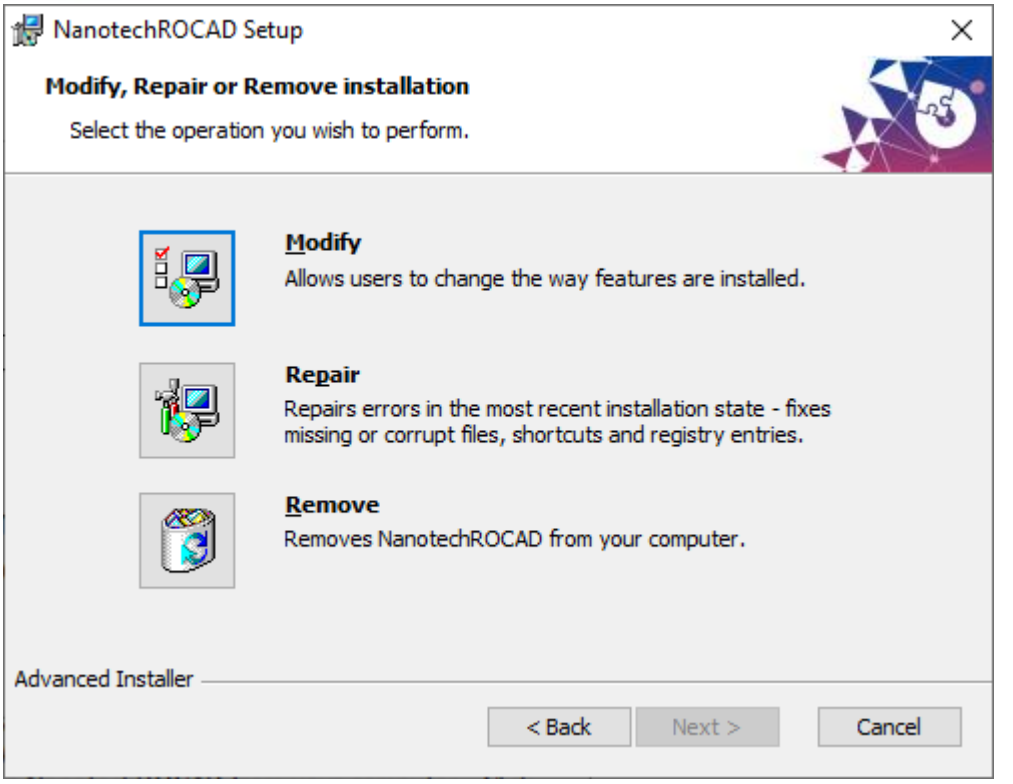

Click **Modify** or **Repair** to reinstall the program.

Click **Remove** to remove the program from your computer.

You can also use the **Uninstall NanotechROCAD <version number>** shortcut in the Start menu to remove the program.

The program removal does not delete the plant project files created with it.

<span id="page-8-0"></span>Below is a brief description of the main steps of the program operation and the screens with links to the detailed information given in the following sections.

## <span id="page-8-1"></span>4.1 First launch of the program

When starting the program for the first time, select the interface language using the button located in the upper right corner of the program window: Russian;  $\frac{1}{2}$  English.

Then fill in your identification data and select preferred units for the performance values of the reverse osmosis plant. The specified identification data are used when creating new plant projects (saved in the project file) and also displayed in reports.

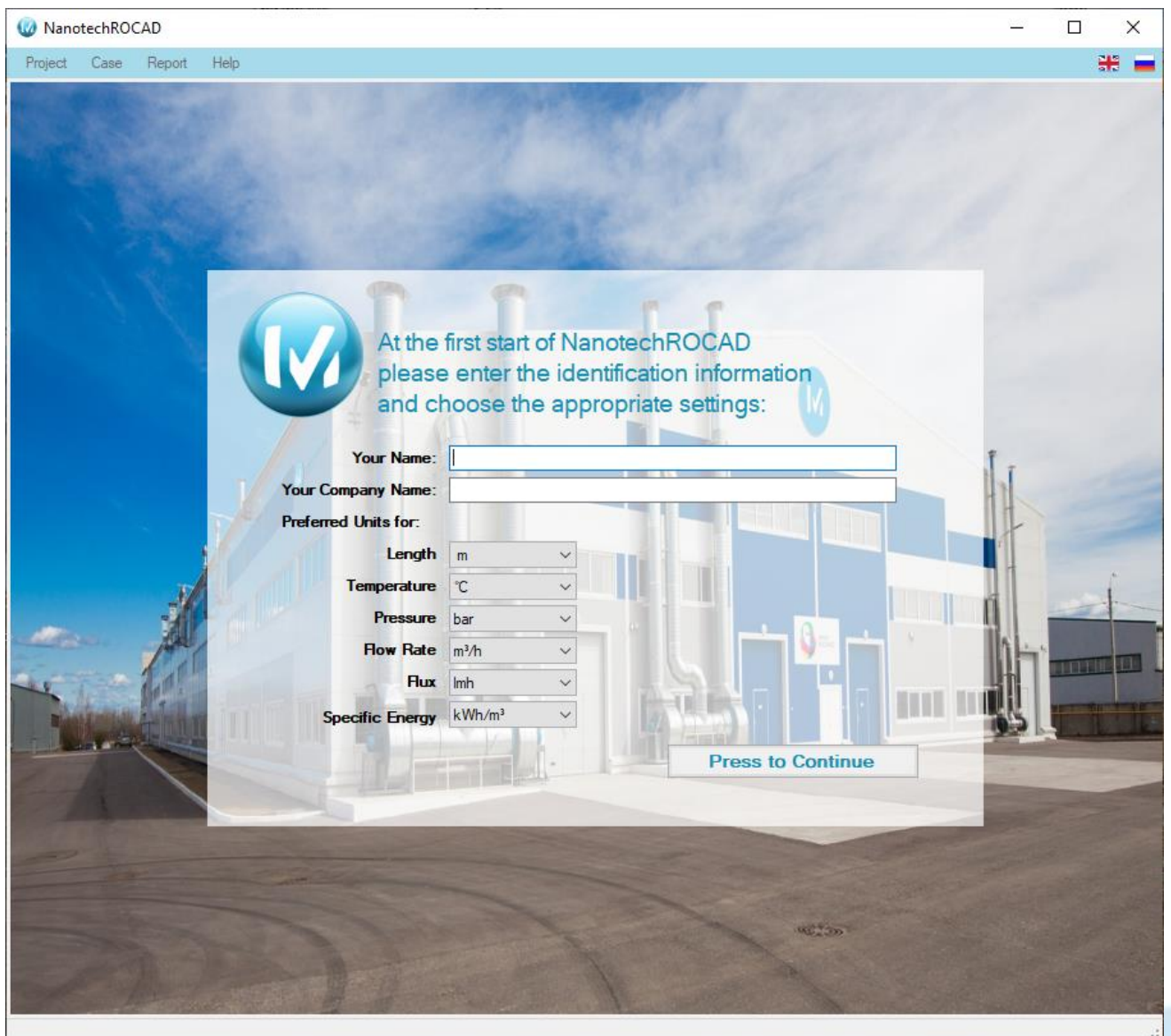

The screen shown above is displayed only at the first program start. All values entered here can subsequently be changed using th[e Program settings](#page-18-0) dialog.

## <span id="page-9-0"></span>4.2 Creating the plant project

After completing the input of the initial data (or when you restart the program), the "Projects Manager" form is displayed:

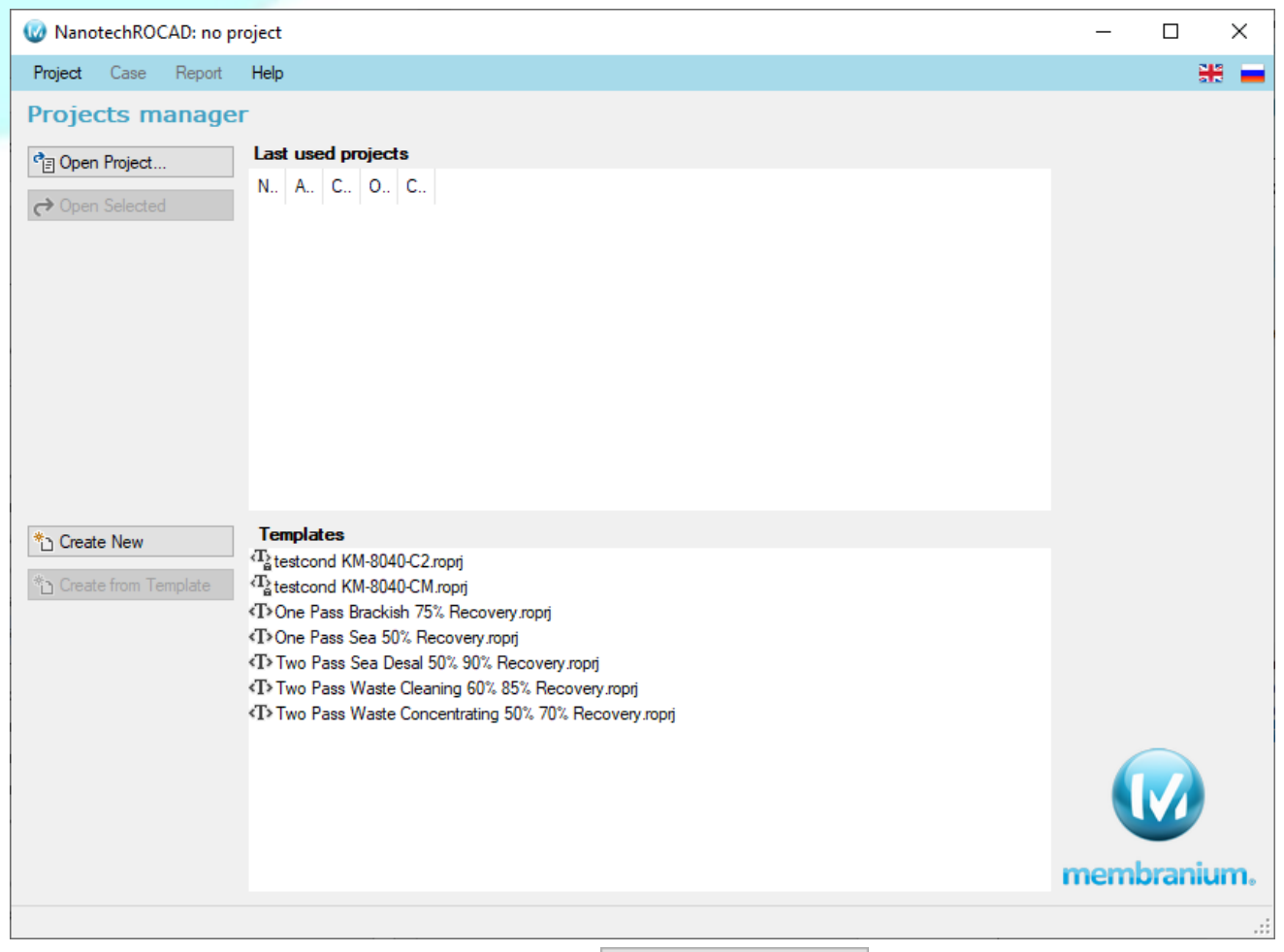

To create a new plant project, click the button  $\overline{b}$  Create New  $\overline{a}$ . Also, you can select one of the templates provided with the program and listed in the **Templates** list, and create a new project by clicking the button <sup>\*</sup> Create from Template

Immediately after creating a new project, the program will offer to enter a description of the project, then edit the composition of the inlet water of the plant, and then edit the configuration of the plant, as described below in the sections

- **[Editing inlet water properties](#page-10-2)**
- [4.5](#page-11-0) [Plant Editing](#page-11-0)

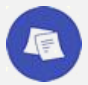

*For more information on using the Project Manager, see section:* [5.4.2](#page-20-0) *[Projects Manager](#page-20-0)*

## <span id="page-10-0"></span>4.3 Loading a previously created plant project

To open a previously created plant project file, use the button  $\frac{1}{\sqrt{2}}$  Open Project... Rext, in the open file selection window, select the required project file (project files have the **roprj** or **roprjxml** extension). If the required project is in the **Last used projects** list, you can open it by clicking on its name in the list.

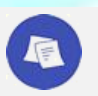

*See also:*

[5.4.2.3](#page-21-0) *[View information for existing projects.](#page-21-0)*

When opening an existing project, the form for viewing the plant characteristics will be displayed: see below [4.6](#page-12-0) [Plant calculation and analysis of its results.](#page-12-0)

The characteristics are displayed only for the plant for which the calculation was previously performed (before saving the project). If errors occurred during the calculation of the plant, you will need to make changes to its configuration and perform the calculation again; see:

- <span id="page-10-2"></span>[4.4](#page-10-1) Editing feed [water properties](#page-10-2)
- [4.5](#page-11-0) [Plant Editing](#page-11-0)

## <span id="page-10-1"></span>4.4 Editing feed water properties

If you have created a new plant project, the program will immediately open the "Feed Water Editor" form. To edit the feed water properties for the existing project, click the **Edit Feed** button on the toolbar:

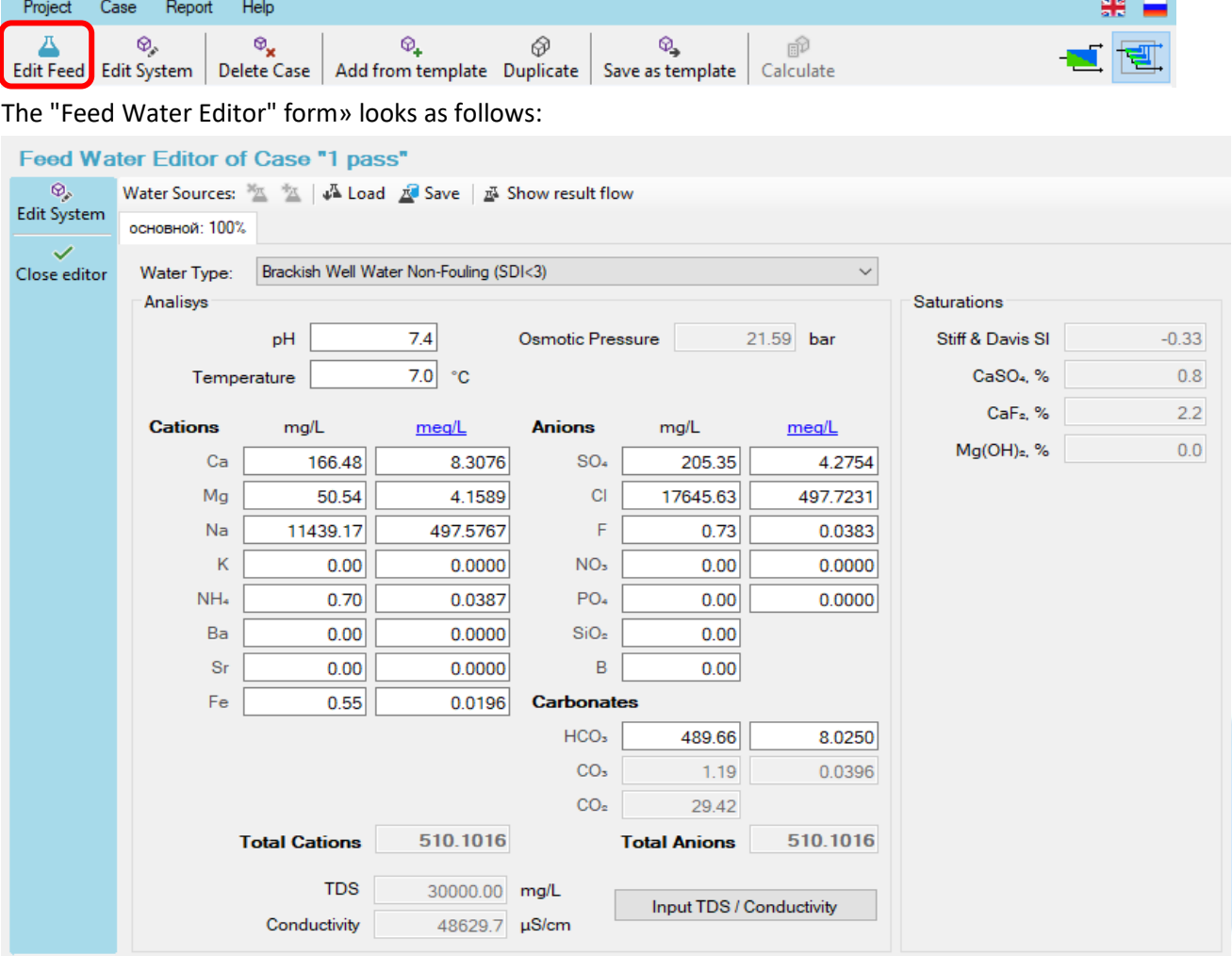

The "Feed Water Editor" form allows:

- to set one or more water sources, which when mixed generate a flow supplied to the inlet of the reverse osmosis plant;
- load water source data from a file (or save the data of the selected source to a file for later use);
- describe the physical and chemical properties of water sources.

Detailed information on working with the "Feed Water Editor" form is given in sectio[n 5.4.4](#page-33-0) [Editing feed water](#page-33-0)  [properties](#page-33-0) below.

Click the button Close editor to exit the water editor mode. If you have created and edited a new project, the program will then automatically switch to the **Plant Editing mode**.

## <span id="page-11-0"></span>4.5 Plant editing

If you have created a new plant project, the program will open the plant editing form immediately after finishing editing the feed water. To edit a plant for an existing project, click the **Edit System** button on the toolbar:

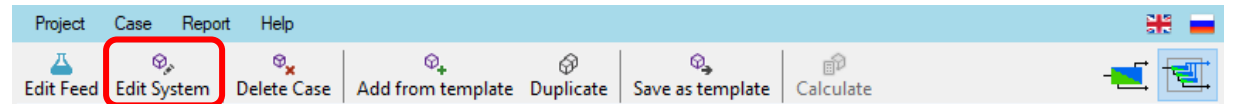

The plant editor form looks as follows:

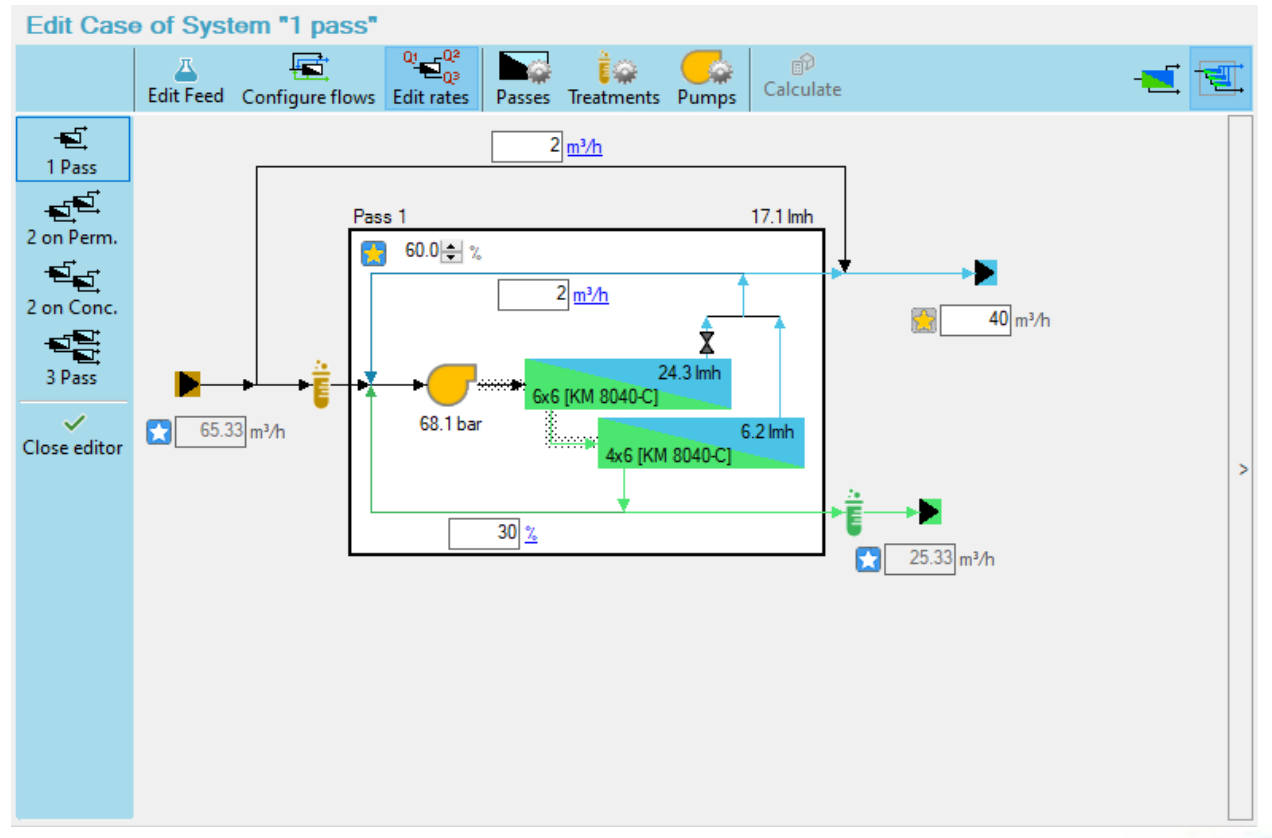

Using the toolbar buttons and controls located on the plant diagram, you can do the following:

- select the number of plant stages and the method of their connection; the following plant configurations are available:
	- "1 Pass";
	- "2 on Perm." two passes of treatment, the permeate from the first pass is supplied for additional treatment to the second pass;
	- "2 on Conc." two passes of concentration, the concentrate from the first pass is fed for additional concentration to the second pass;
- "3 Pass" a combined circuit with the supply of the output flows of the first pass to additional second and third passes and the possibility of water circulation between them.
- configure bypass of inlet water, internal and external recycles and water outlets of the installation;
- **•** configure reagent water treatment of inlet and outlet flows of the passes;
- set the values of flow rates and recoveries of the passes:
- indicate the type and number of SWFE (spiral wound filter element) and other parameters of the passes and stages;
- set the efficiency of the plant pumps (for calculating energy costs).

For details on plant editing, see section [5.4.5](#page-39-0) [Plant design editing](#page-39-0) below.

As changes are made to the plant design, the program allows to quickly perform a rough estimate of the plant and evaluate the impact of changes on its performance.

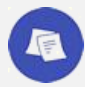

#### *See also:*

U

- *[Types of calculations performed by the program.](#page-60-1)*
- *[Viewing and analyzing warnings generated by the calculation.](#page-61-0)*

Click the button Close editor to exit the plant editor mode. If there are changes in the design, the plant will be calculated and its characteristics will be updated on the information tabs (see next section).

## <span id="page-12-0"></span>4.6 Plant calculation and analysis of its results

The calculation of the plant is performed automatically after making changes to its design or the properties of the feed water.

The general view of the program window in the mode of viewing the plant characteristics after calculation is shown below:

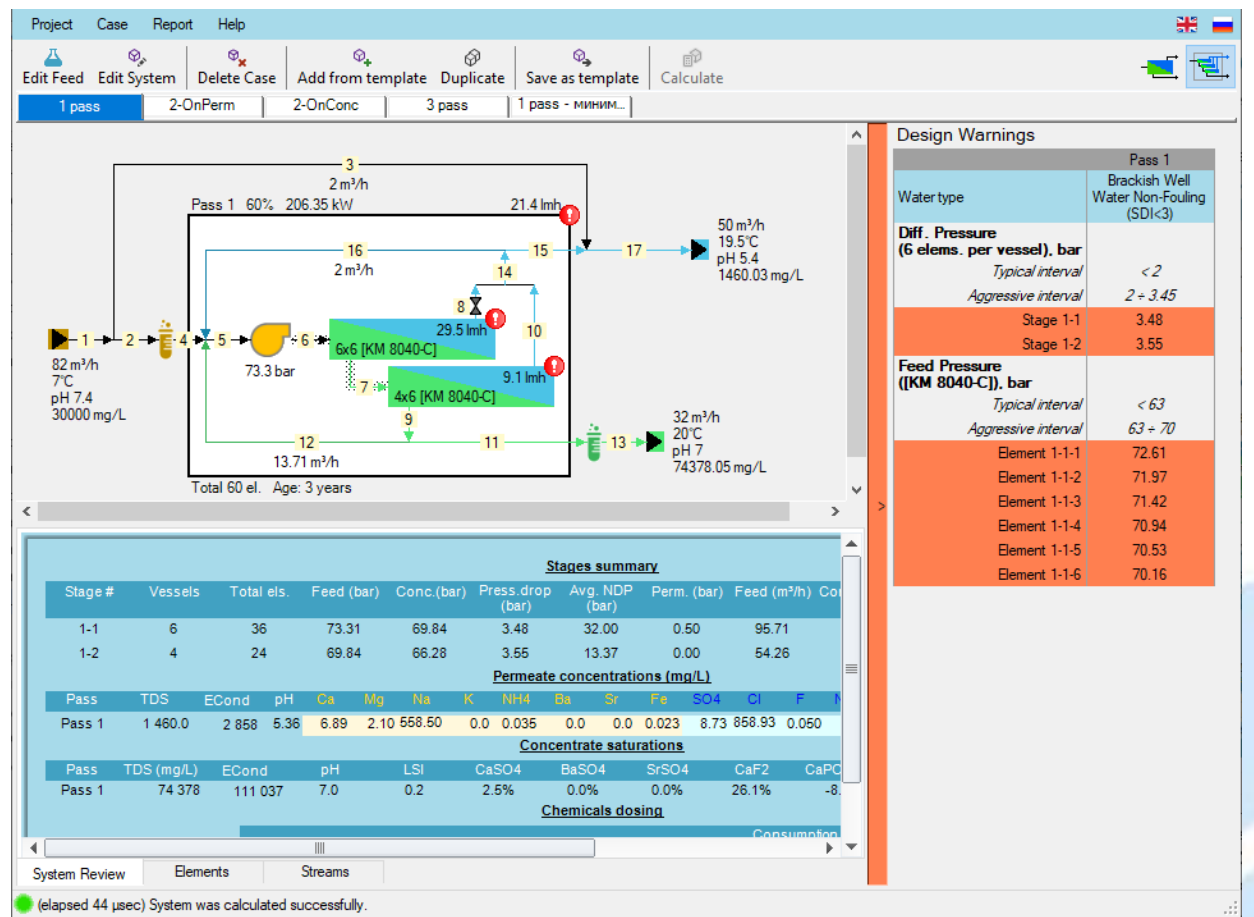

#### NanotechROCAD Version 1.0 Operating Manual Section 4.7 Section 4.7

**Above-left** is the plant diagram. The most important characteristics (for inlet / outlet flows: flow rate, temperature and concentration, for passes: pump pressure, recovery, average permeate flux and also bypass and recycles rates) are shown directly in the diagram.

The diagram also shows the numbering of the plant flows. If you hover the cursor over a flow number, a popup window appears showing the characteristics of the flow.

**Below-left**, under the diagram, there is a set of tabs containing tables of characteristics:

- **System Review** shows a summary of the most significant characteristics of the plant as a whole;
- **Elements** shows characteristics for individual SWFE;
- **Streams** shows the characteristics of the plant flows.

To switch quickly to the characteristics of the plant element of interest (stage, phase, flow), select it in the diagram by clicking the mouse button.

If select flow on the diagram by mouse clicking, on the tab **Elements** the column will be highlighted which displays characteristics of the selected flow. When pass or stage is selected on the diagram the all elements of selected pass or stage are highlighted on the tab **Elements**.

The design warnings sidebar is on the **right**. It contains warnings on the overrun of the calculated plant characteristics beyond the recommended and permissible limits. Based on the warnings presence or absence conclusions can be made about the design quality and the required design changes.

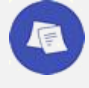

#### *See also:*

- [5.4.1](#page-18-1) *[Program Settings](#page-18-0)*
- [5.4.3](#page-24-0) *[Plant Cases](#page-24-0)*
- *[Viewing and analyzing warnings generated by the calculation](#page-61-0)*

Some plant configurations lead to errors when trying to make calculations. Most often, these are the configurations with a poorly selected number of stages and number of elements in the pressure vessel, too high values of pass recoveries and recycle rates, with an inappropriate choice of the SWFE model for the type and concentration of feed water used. If an error occurred while calculating the plant, the following message will be displayed at the bottom of the program window, instead of the tabs with characteristics tables:

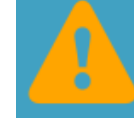

In this case, it will be necessary to change the plant design, trying to eliminate the causes leading to the error.

## <span id="page-13-0"></span>4.7 Summary report generation

Being in the view of plant calculated characteristics, you can generate a summary report suitable for printing or saving in the selected file format (PDF, Microsoft Word, Microsoft Excel, etc.)

To do this, select an item in the main menu: **Reports – Active case**.

For more information on the report see section [5.4.7](#page-64-0) [Report generation on a plant case.](#page-64-0)

## <span id="page-13-1"></span>4.8 Saving plant project changes

After making changes to the composition of the inlet water and (or) the plant design, do not forget to save the project file before completing the work with the program.

If there are unsaved changes, an asterisk is displayed in the program header in front of the project name:

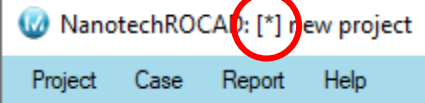

To save, use the menu item **Project – Save**.

## <span id="page-14-0"></span>5 Program Details

## <span id="page-14-1"></span>5.1 The structure of the program window and the purpose of the controls

The structure of the program window is shown in the figure below:

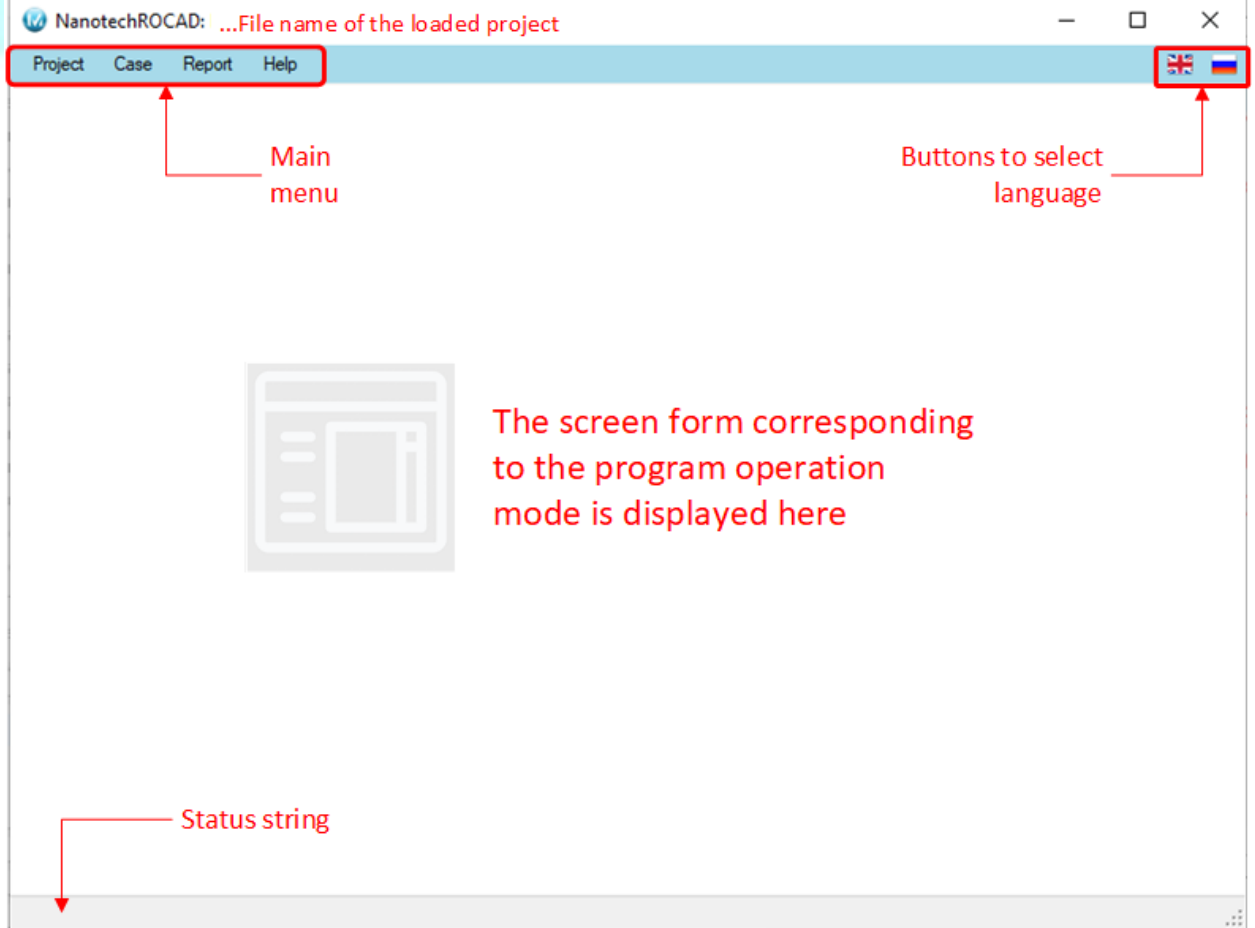

The **window heading** displays the name of the loaded plant project file. If there are unsaved changes in the project, the symbol "[\*]" is displayed in front of the project name.

The **main menu** bar is located immediately under the heading. On the right side of the menu bar there are buttons for switching the interface language: English / Russian.

At the bottom of the program window there is a **status line**, in which additional information is displayed corresponding to the context of the operation being performed.

The rest of the window displays one of the forms that correspond to the current operating mode (actions being performed):

- **Initial screen** see[. 4.1](#page-8-1) [First launch of the program;](#page-8-1)
- **Projects manager** see [5.4.2](#page-20-0) Projects [Manager;](#page-20-0)
- **Feed water editor–** see [5.4.4](#page-33-0) [Editing feed water properties;](#page-33-0)
- **Plant case editor** se[e 5.4.5](#page-39-0) [Plant design editing;](#page-39-0)
- **Cases** see [5.4.3](#page-24-0) [Plant Cases](#page-24-0) and [5.4.6](#page-60-0) [Plant case calculation.](#page-60-0)

## <span id="page-15-0"></span>5.2 List of dialog forms

The program uses the following dialog forms:

- **Program settings** see section [5.4.1](#page-18-1) [Program Settings;](#page-18-0)
- **Case description** see [5.4.3.6](#page-32-0) [Editing case name and description;](#page-32-1)
- **Water sources names & ratios** see [Editing water sources names and ratios;](#page-36-0)
- **Passes and stages configuration** see [5.4.5.6](#page-52-0) [Passes and stages details configuration;](#page-52-0)
- **Stages autoconfiguration options** se[e Automatic pass sectioning;](#page-56-0)
- **Membrane elements catalog** see [Stage configuration;](#page-54-0)
- **Water treatment** see [5.4.5.7](#page-57-0) [Editing water treatment settings;](#page-57-0)
- **Pumps efficiency configuration** see [5.4.5.8](#page-59-0) [Setting pump efficiency;](#page-59-0)
- **About program** see [5.3.4](#page-17-0) ["Help" menu .](#page-17-0)

## <span id="page-15-1"></span>5.3 Main menu structure

## <span id="page-15-2"></span>5.3.1 "Project" menu item

Contains commands for managing the program and the active project:

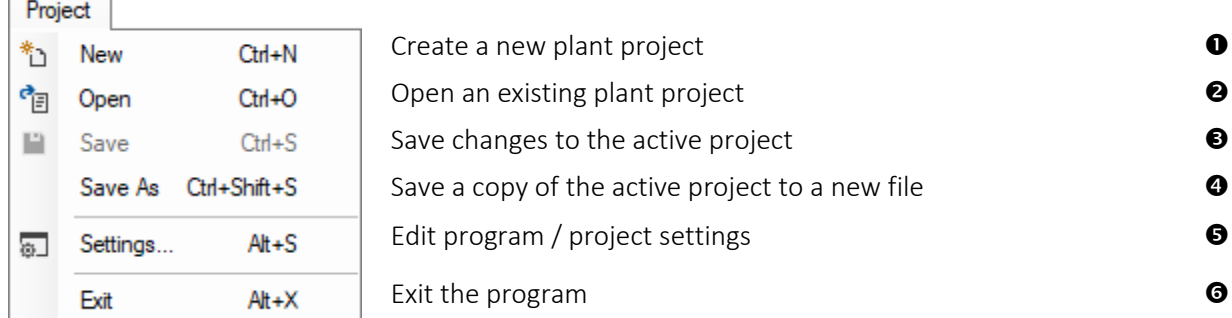

Notes:

0, <sup>0</sup> - see [5.4.2](#page-20-0) [Projects Manager;](#page-20-0)

 $\bullet$  – writes changes to the project file;

 – creates a new project file and writes the contents of the active project there; the file of the active project is not changed;

– see [5.4.1](#page-18-1) [Program Settings;](#page-18-0)

 $\Theta$  – if the active project contains unsaved changes you will be requested to save them before exiting.

### <span id="page-16-0"></span>5.3.2 "Case" menu item

Contains commands for managing the plant cases of the active project:

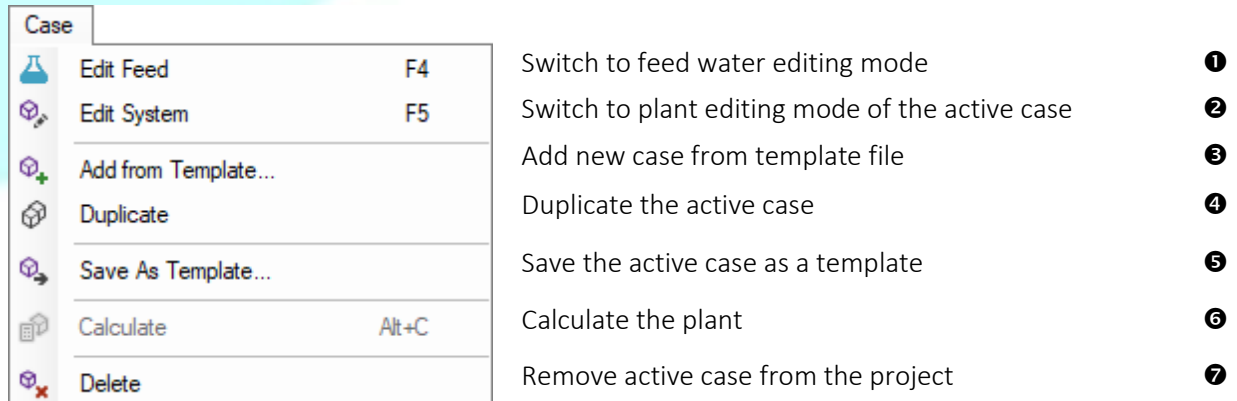

Notes:

- see [5.4.4](#page-33-0) [Editing feed water properties;](#page-33-0)
- see [5.4.5](#page-39-0) [Plant design editing;](#page-38-0)
- $\Theta$ ,  $\Theta$  see [5.4.3.3](#page-31-0) [Adding new case into the project;](#page-31-0)
- see [5.4.3.4](#page-32-2) [Saving case as template;](#page-32-2)
- used to start manual plant calculation of the active case; see [Accurate calculation;](#page-60-2)
- see [5.4.3.5](#page-32-3) [Deleting case.](#page-32-3)

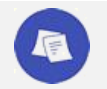

*See alse:* 

[5.4.3.2](#page-31-1) *[General information about plant cases](#page-31-1)*

## <span id="page-16-1"></span>5.3.3 "Report" menu item

Contains command for generating report:

Report 园 Active Case

 $Cth + 1$ 

see [5.4.7](#page-64-0) [Report generation on a plant case](#page-64-0)

## <span id="page-17-0"></span>5.3.4 "Help" menu item

#### Contains commands for getting help information:

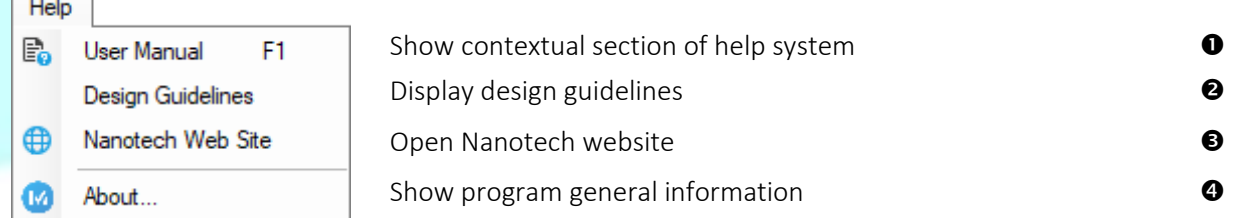

Notes:

 $\overline{1}$  and  $\overline{1}$ 

 – when this item clicked it shows the home page of the built-in help system; when F1 is pressed, it shows a context-sensitive section of help system;

– displays on the screen the design guidelines for plants using Nanotech filter elements;

 $\Theta$  – opens the home page of [www.membranium.com;](http://www.membranium.com/)

 – opens a dialog box containing general information on the program version used; the window looks as follows:

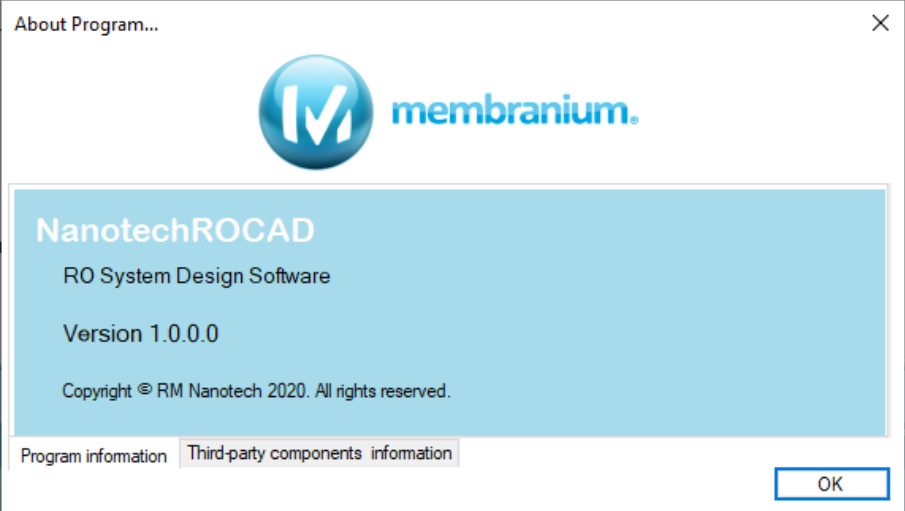

## <span id="page-18-0"></span>5.4 Description of program functions

## <span id="page-18-1"></span>5.4.1 Program Settings

The "Program settings" dialog is used to view and change the settings for the current user, as well as to edit the settings of the active plant project.

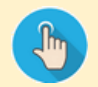

To open the dialog, use the menu **Project - Settings…** or the keys combination **Alt+S**

The dialog window contains two tabs.

#### <span id="page-18-2"></span>5.4.1.1 Plant project description and settings

The **Project Description** tab allows to edit general information related to the active project and set some of its properties. All data displayed on the tab is stored in the plant project file.

The tab is not displayed if no project is open.

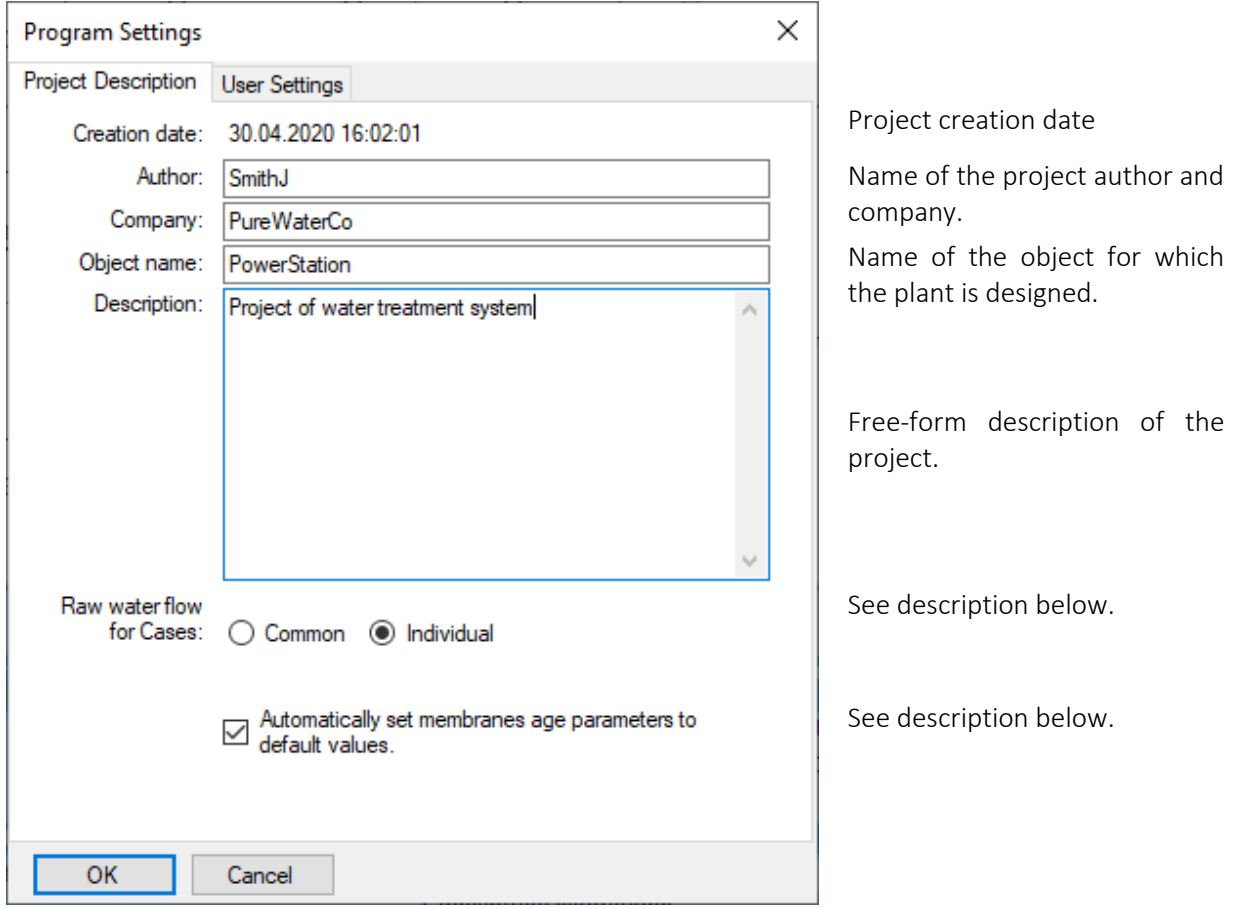

Valuesin fields **Creation date**, **Author**, **Company**, **Object name** can be used for sorting the projects list in "Projects Manager" (see [5.4.2.3](#page-21-0) [View information for existing projects\)](#page-21-0). They are also used when generating reports.

By default, the name of the project author and company is taken from the user settings, but for the active project they can be changed here.

The switch **Raw water flow for Cases** determines whether the plant cases in the project will use a common water source or have individual inlet water properties. For details, see Cases water source mode [setting.](#page-31-2)

If option **Automatically set membranes age parameters to default values** is on the values of parameters "Flux decline" and "SP increase" will be automatically set by the program to the default values depending on the pass feed water type; in this case, the values of the parameters cannot be changed in the Passes and stages [configuration](#page-52-0) dialog. To set different values of the membrane age parameters, first deselect this option. For details, see [Setting the age of membrane elements.](#page-53-0)

#### <span id="page-19-0"></span>5.4.1.2 User settings

The **User Settings** tab is intended for setting the program parameters, individual for each user. The data displayed on the tab is stored in the user's personal settings file (see [6.1.1.2](#page-65-2) The directory structure of the [program on the hard disk\)](#page-65-2).

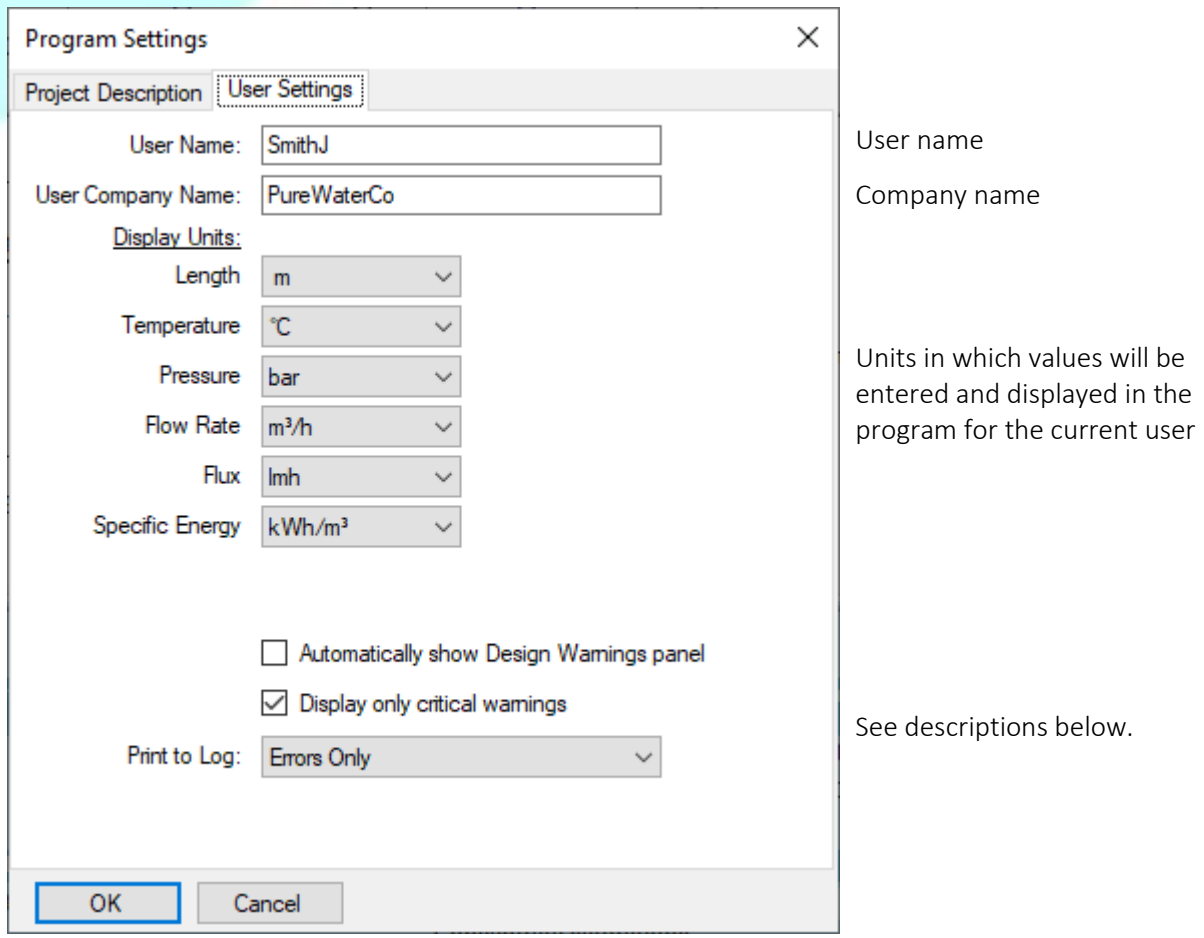

Values of fields **User Name** and **User Company Name** are used when creating new projects (are copied to the project properties).

The units selected in the settings are applied for input / output values of the plant characteristics.

The options **Automatically show Design Warnings panel** and **Display only critical warnings** relate to behavior and contents of [Design warnings sidebar.](#page-62-0) For details see Design warnings sidebar.

The **Print to Log** list allows to select the level of verbosity of messages collected into a log file during the program operation. The messages contain technical information, which, in some cases, may be required by the support service to solve the user problems. The **NanotechROCAD.log** log file is located in the **NanotechROCAD** subfolder of the current user's **My Documents** folder.

### <span id="page-20-0"></span>5.4.2 Projects Manager

### <span id="page-20-1"></span>5.4.2.1 Overview of the "Projects Manager" form

The form "Project Manager" is displayed when the program is Project started or when the menu item **Project-New** or **Project-Open** is \*n New called.

 $Cth + N$ <sup>中</sup>目 Open  $Cth+O$ 

#### The "Projects manager" form looks as follows:

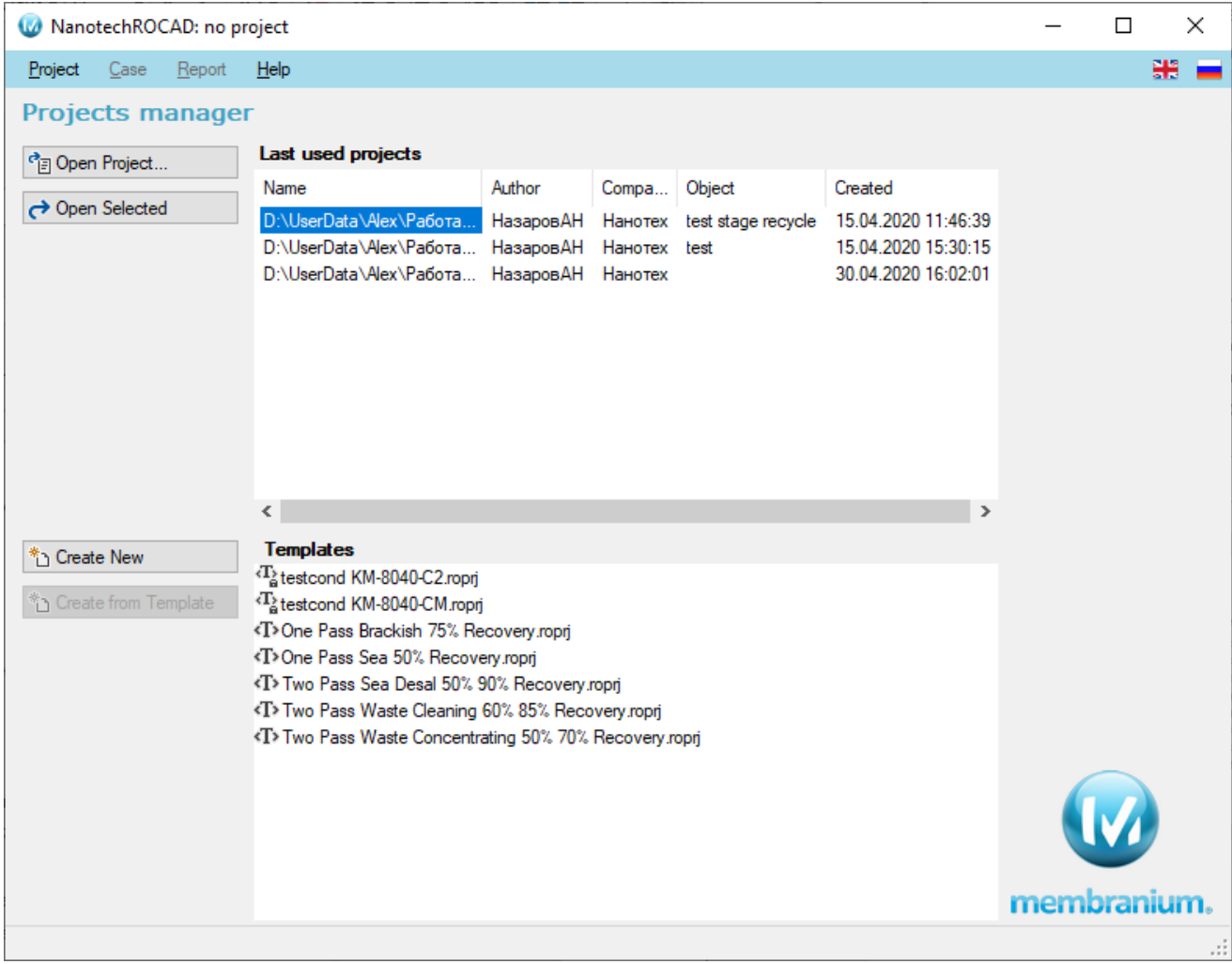

The **upper part** of the window, including the **Last used projects** list, is intended for selecting and opening previously created projects. The upper part is not visible if the Projects Manager was opened by the "Project-New" command.

The **lower part** of the window, including the **Templates** list, is used to create a new project. The bottom part is not visible if the Projects Manager was opened by the command "Project-Open".

### 5.4.2.2 Location of project files

The program stores the data of the plant projects in files. These files have the **roprj** or **roprjxml** extension.

Project files created by program users can be located in any accessible location in the file system. However, the program uses two folders in a special way, considering all project files placed therein as templates that can be used to create new projects:

- The **Templates** folder located in the directory where the program is installed (by default **<UserProfile>\AppData\Roaming\NanotechROCAD**) contains preinstalled project templates included in the installation package.
- The **<UserProfile>\Documents\NanotechROCAD\Templates** folder contains project templates created by the user.

A project template file is essentially the same as a project file. Only the fact that this file is located in a special folder allows the program to use it as a template when creating new projects – see [5.4.2.5](#page-23-0) Creating a new [project using](#page-23-0) template.

### <span id="page-21-0"></span>5.4.2.3 View information for existing projects

You can open an existing project:

- 1) by clicking button  $\boxed{\text{e}$  Open Project... and then selecting the required file using the standard file open dialog;
- 2) by selecting one of the files in the **Last used projects** list (place the cursor on the required line in the list and click once, or click button  $\leftrightarrow$  Open Selected

Columns of **Last used projects** list display:

- "Name" indicates the path to the project file;
- "Author", "Company", "Object", "Created" contain general information on the project (if it was filled in by the author).

Click on the column heading of the list to sort it by the selected field.

If the project has a description, it will be shown in a pop-up window when you hover on a row in the list.

After the project file has been selected and loaded, the program will switch to the mode of viewing the characteristics of the plant and display the form "Cases" – se[e 5.4.3](#page-24-0) [Plant Cases.](#page-24-0)

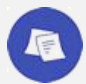

*See also:* 

*[5.4.1.1](#page-18-2) [Plant project description and settings](#page-18-2)*

### <span id="page-22-0"></span>5.4.2.4 Creating a new project "from scratch"

To create a new project with default settings, click the button  $\overline{a}$  Create New

Creating a new project involves the following steps:

**1. Filling in the project description and properties.**

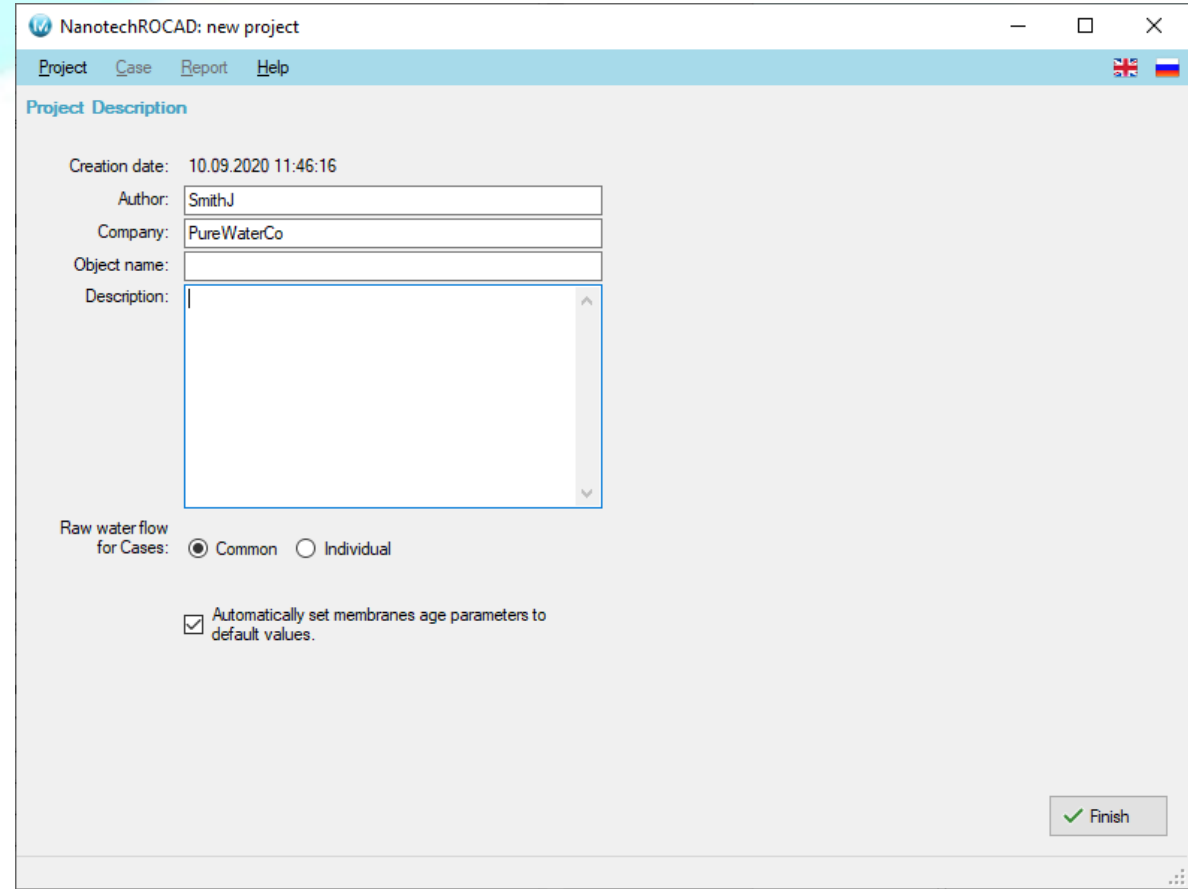

The entered parameters are similar to those described in [5.4.1.1](#page-18-2) Plant project description and [settings.](#page-18-2) Subsequently, they can be changed using the [Program Settings](#page-18-0) dialog.

Click the button  $\sqrt{\frac{F_{\text{link}}}{F_{\text{link}}}}$  to go to step 2.

#### **2. Specifying of the properties of the source water supplied to the plant.**

At this step, all actions are performed in the "Feed water editor" form. For details see [5.4.4](#page-33-0) [Editing feed water properties.](#page-33-0)

- **3. Choice of configuration and specifying details of the plant design.** Operations are performed in the "Edit case" form. For details see [5.4.5](#page-39-0) [Plant design editing](#page-39-0)
- **4. Final plant calculation.**

Upon completion of this step, the program will switch to the mode of viewing the characteristics of the plant and display the "Cases" form - see [5.4.3](#page-24-0) [Plant Cases.](#page-24-0) At this step it is recommended to save the created project.

### <span id="page-23-0"></span>5.4.2.5 Creating a new project using template

To create a new project using a template, select one of the templates listed in the T**emplates** list (hover the cursor over the required line of the list and click once, or click button  $*$  Create from Template

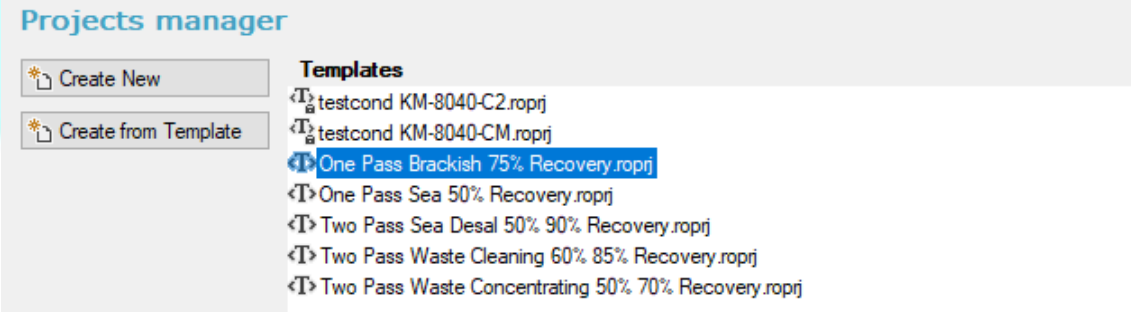

Templates preinstalled with the program are marked in the **Templates** list with an icon  $\Phi$ , templates created by the user – with an  $\overline{\mathbf{u}}_i$  icon.

Creating a new project using a template includes the same steps as [creating a new project from scratch.](#page-22-0) However, the project created from the template already contains the specification of the inlet water and all the plant cases defined in the template.

## <span id="page-24-0"></span>5.4.3 Plant Cases

#### <span id="page-24-1"></span>5.4.3.1 Overview of the "Cases" form

## լհո

- The form "Cases" is dispalyed:
	- when opening an existing plant project;
	- upon completion of data entry for a new project;
	- after clicking the **Close editor** button in the "Feed water editor" or the "Case editor" form.

The structure and purpose of the controls of the form "Cases" is shown in the figure:

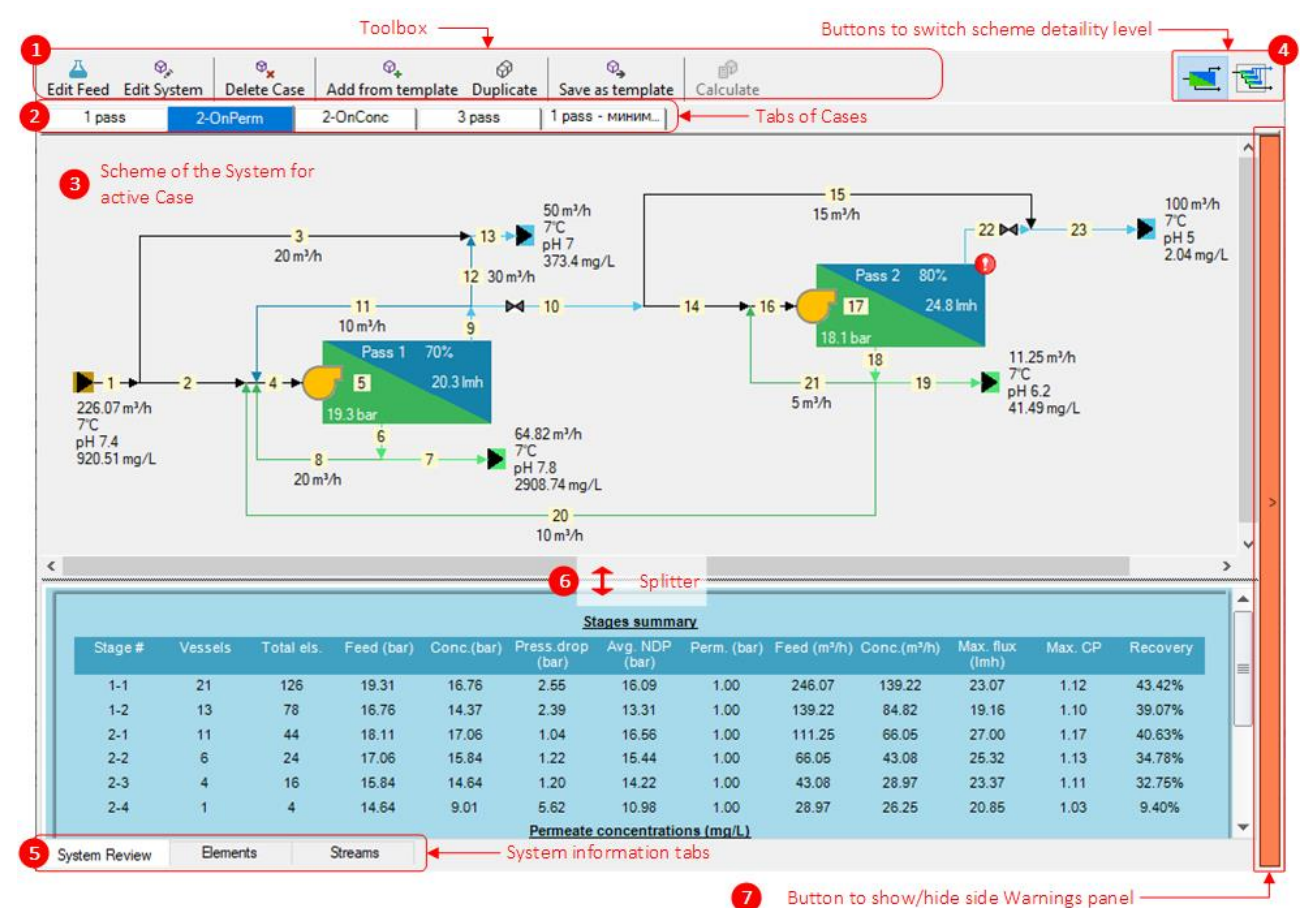

#### **Toolbar**

At the top of the form there is a toolbar  $\bullet$  with the following buttons:

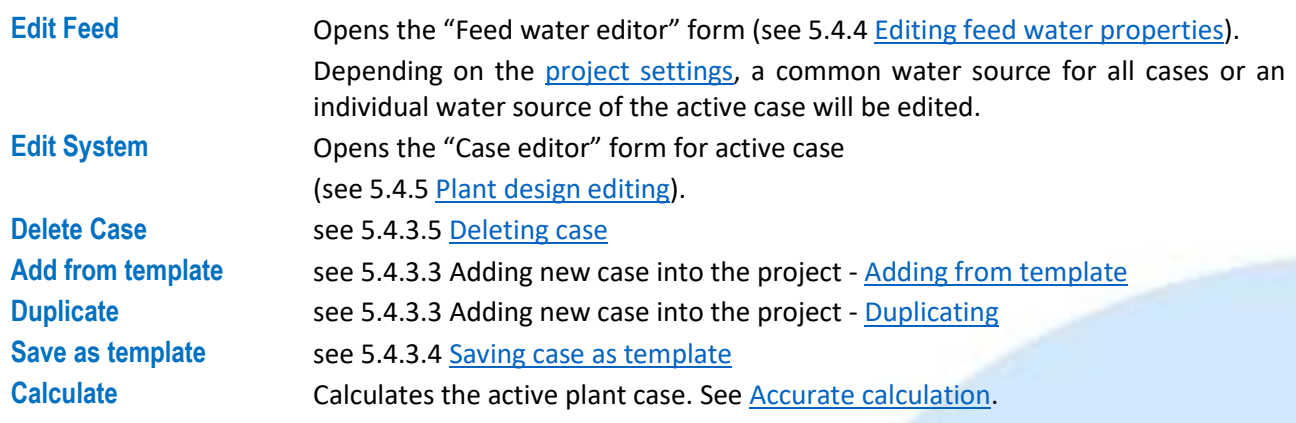

#### **Cases tabs**

Below the toolbar there are the cases tabs  $\bullet$ . The tab for the active case is highlighted. General information on cases is given [below.](#page-31-1)

#### <span id="page-25-0"></span>**Plant diagram**

The diagram  $\Theta$  shows the configuration and key features of the plant for the selected case.

Using the buttons for switching the detaility  $\bullet$  the visibility of stages can be turned on or off on the diagram:

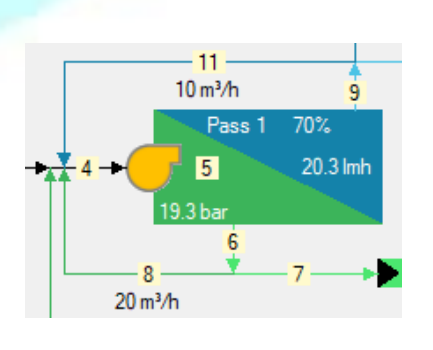

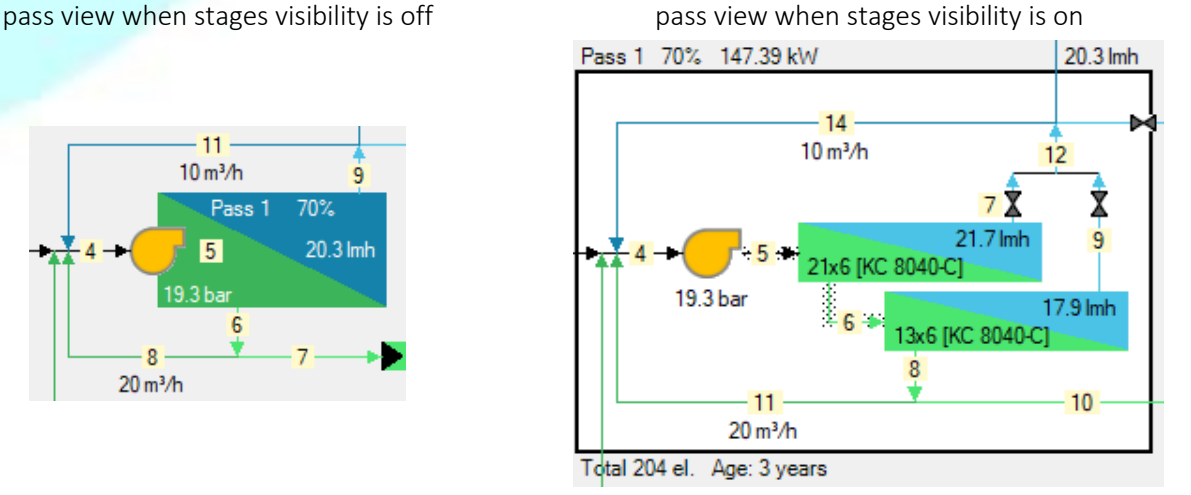

The diagram shows the following types of plant assemblies:

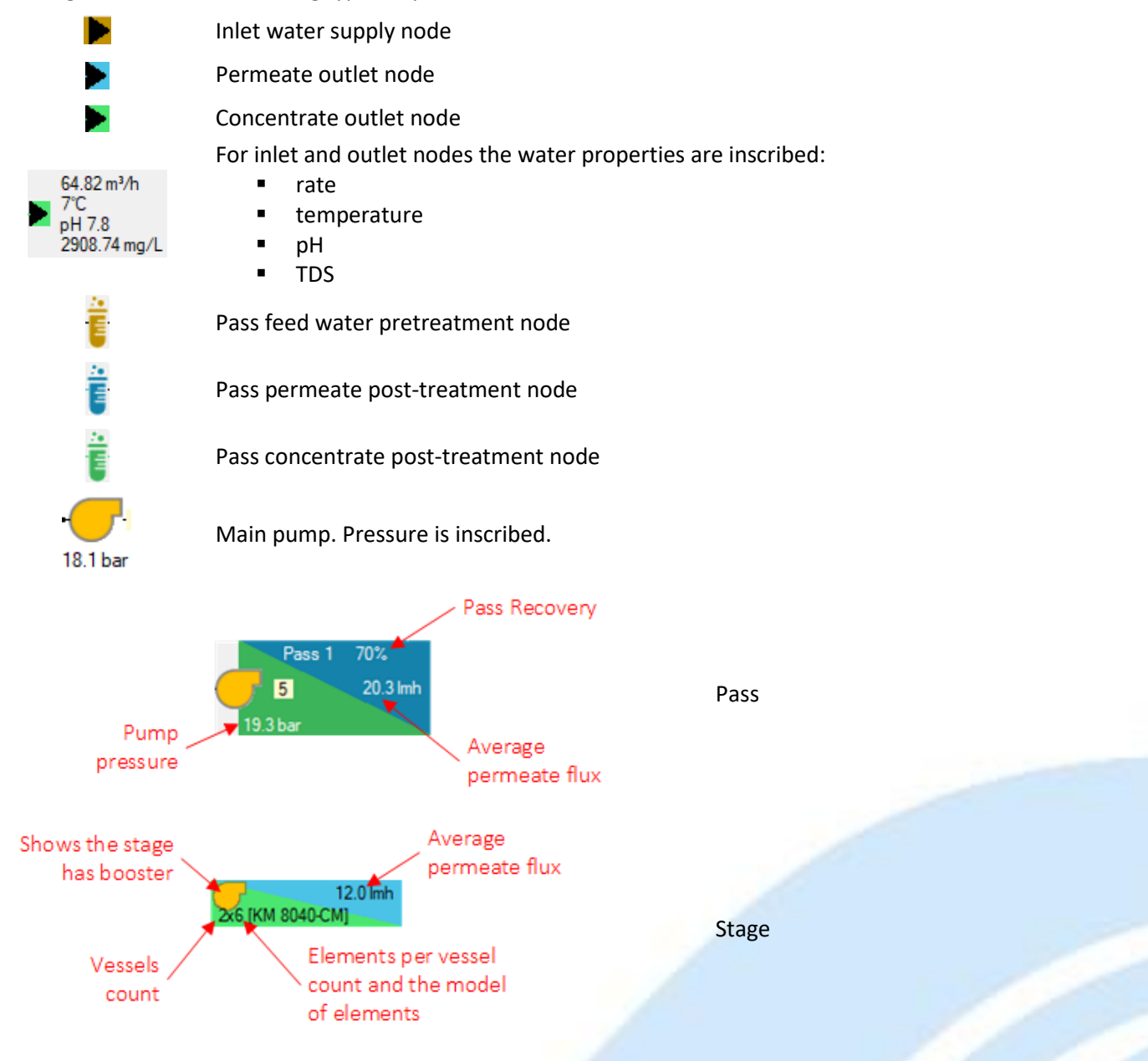

For passes and stages the icons may be displayed on the diagram indicating the presence of design warnings For more details, see **Design warnings indication on the plant diagram**.

The diagram shows the following types of flows in the plant:

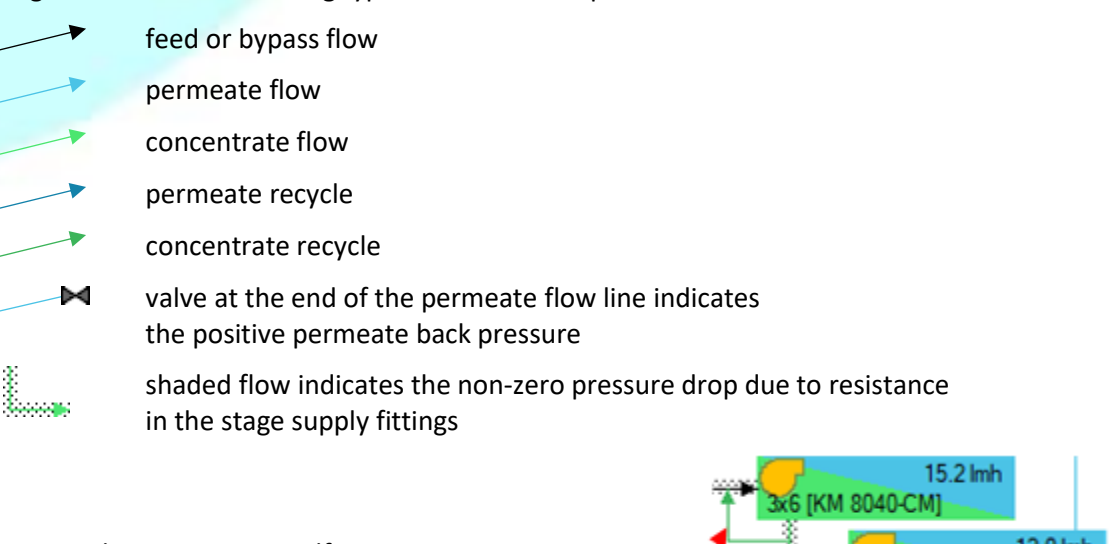

For stages, the concentrate self recycle is shown (if specified).

Stage concentrate self-recycle

All flows in the plant diagram are numbered. If you hover over a number, a pop-up window will show the characteristics of the flow:

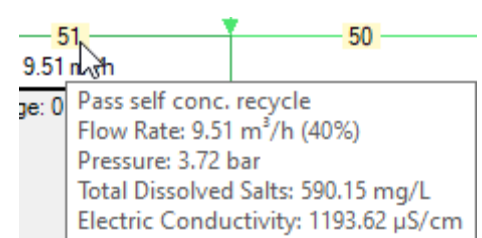

2x6 IKM 8040-CM

The diagram is linked with the dashboards below it. When an object (pass, stage, flow, water treatment unit) is selected in the diagram, the dashboard corresponding to the selected object opens and the data of the object selected in the diagram is highlighted on it.

#### Diagram context menu

If you right-click on the diagram, the context menu will open:

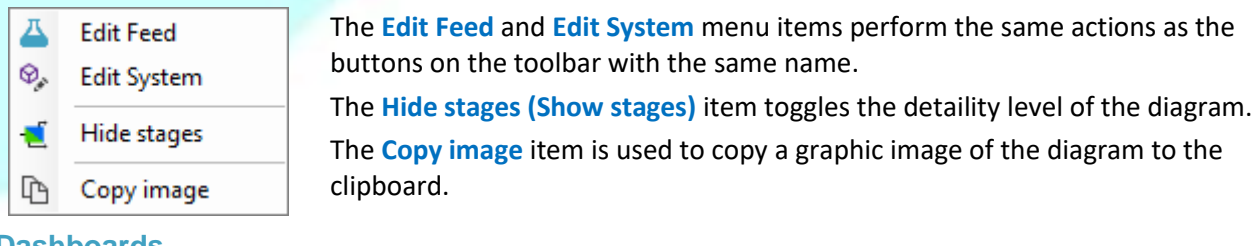

#### **Dashboards**

Below the plant diagram there are tabs of the dashboards<sup>9</sup>. The dashboard displays the calculated values of the plant characteristics.

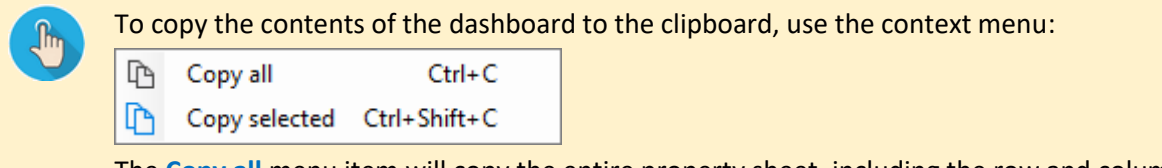

The **Copy all** menu item will copy the entire property sheet, including the row and column headers. The **Copy selected** item will copy only the selected columns.

The dashboards are not displayed if the plant has not been calculated or if there are errors in the calculation. In this case, the following message will be displayed instead of the dashboards:

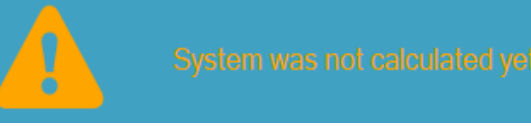

#### The "System Review" dashboard

The dashboard contains a summary of the key features of the plant:

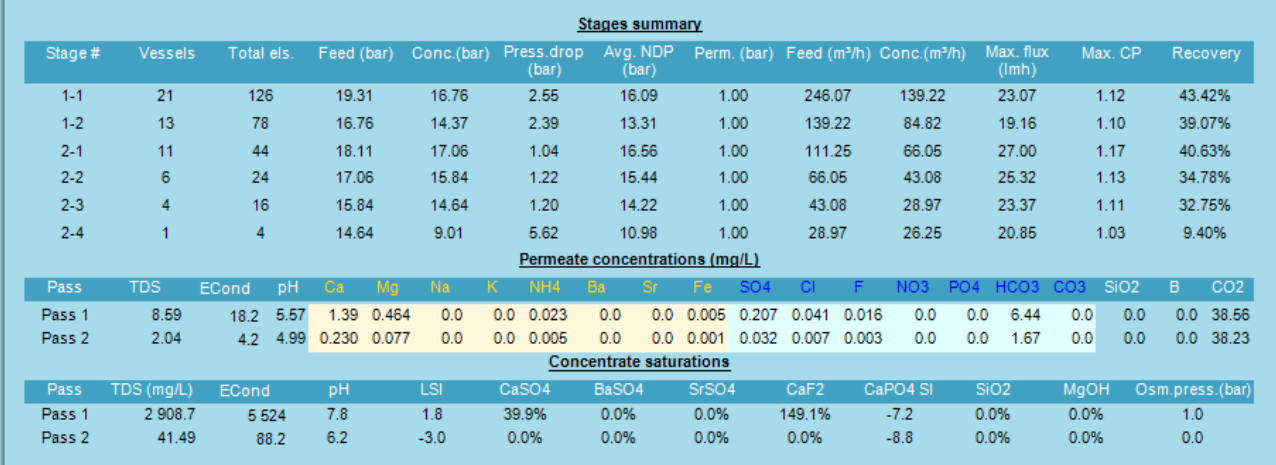

#### The "Elements" dashboard

The dashboard shows the characteristics of the membrane elements. The element numbers in the table consist of three parts: the first part denotes the number of the pass, the second – the number of the stage on the pass, the third – the ordinal number of the element in the stage pressure vessel.

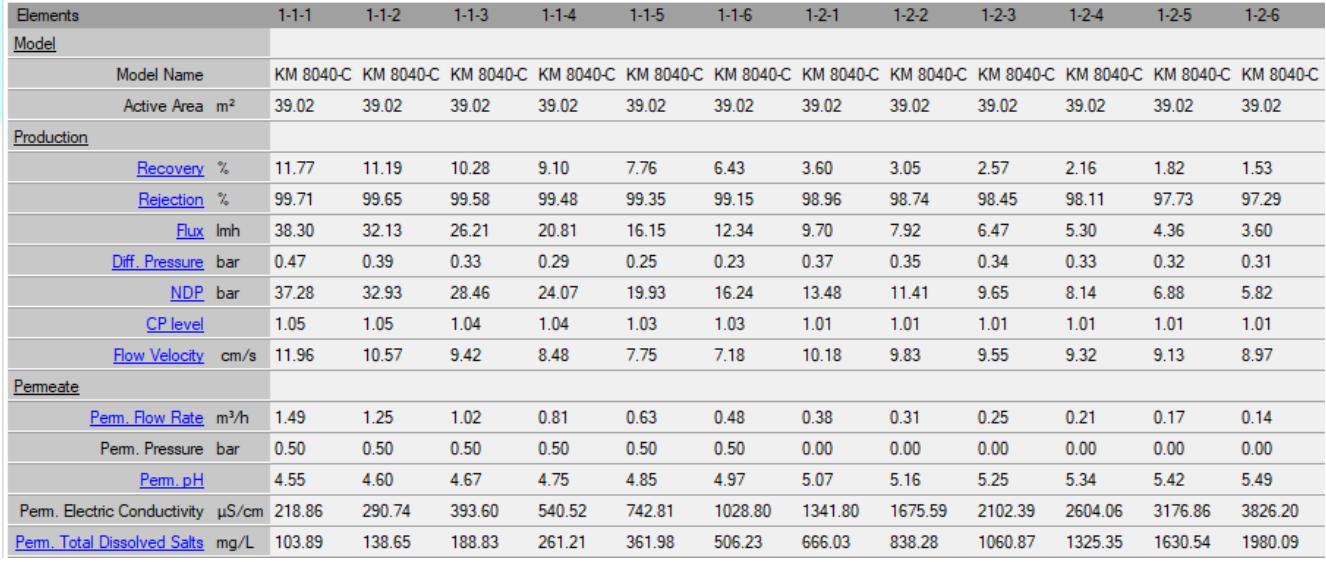

If you select a pass or a stage in the diagram, all its elements will be highlighted in the table.

The names of certain characteristics in the element table are underlined and colored in blue. Clicking on the name opens the panel, which shows a plot of the values of the selected characteristic over the entire array of the elements:

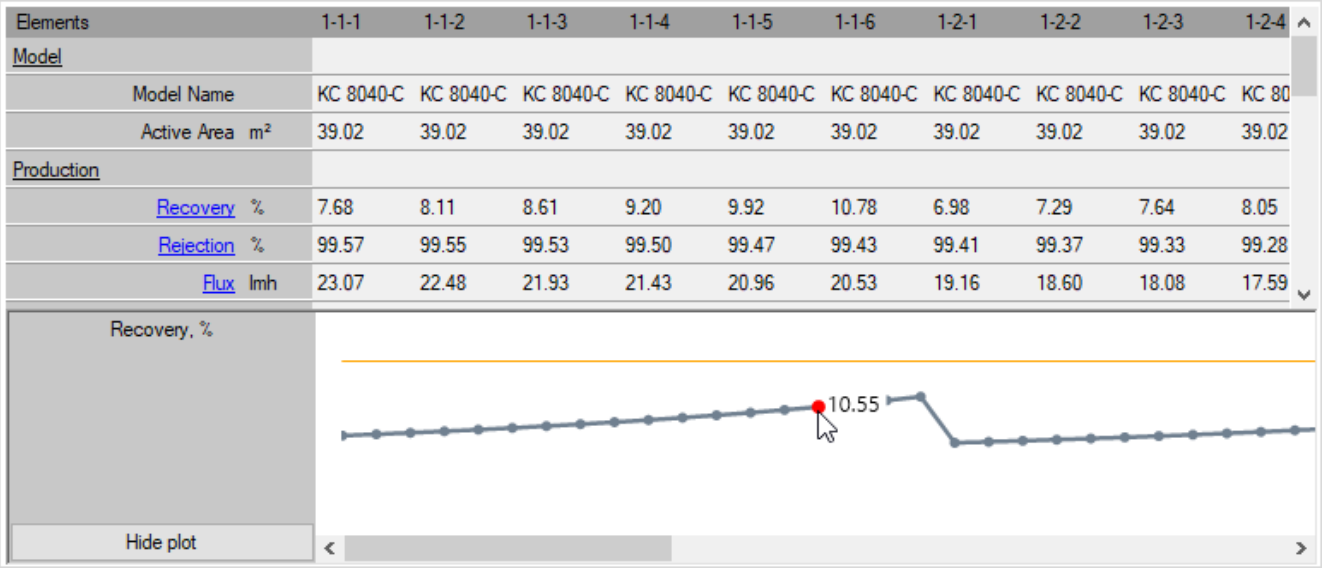

The plot panel can be controlled:

- by pressing and holding the left mouse button, you can move the chart up and down along the vertical axis;
- holding the Shift key on the keyboard, using the mouse wheel, you can change the vertical scale of the chart;
- if you move the cursor over a node point, the value of the characteristic at that point will be shown.

For a number of characteristics, in addition to their own characteristic plot, the limits of the recommended and acceptable values will be shown:

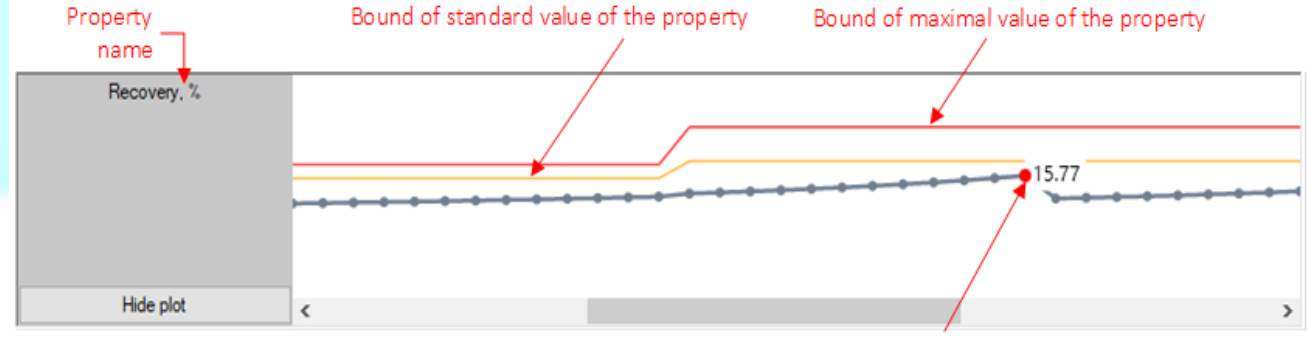

The value of property (displayed on hover)

To collapse the plot panel, click the **Hide plot** button.

#### The "Streams" dashboard

The dashboard shows the characteristics of the plant flows. The numbering of flows in the table and in the diagram is the same.

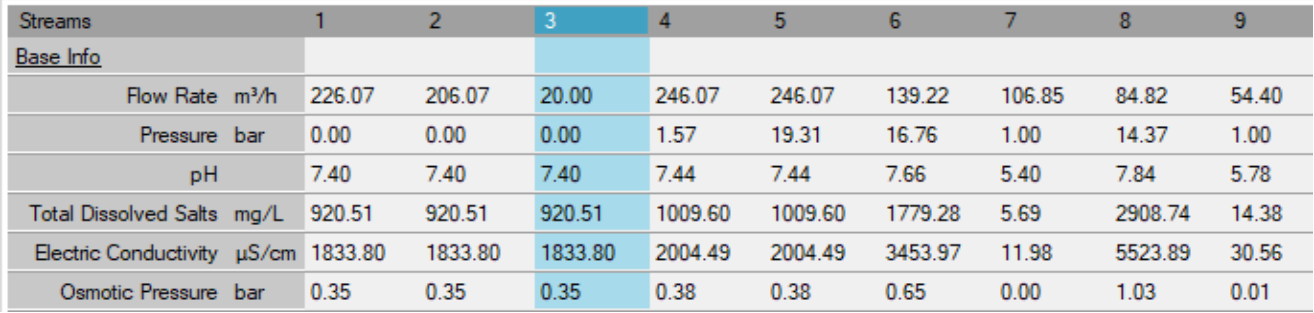

### The "Treatment" dashboard

The dashboard is displayed when the water treatment node is selected in the plant diagram. The panel shows dosages and consumption of the chemicals for the selected treatment node:

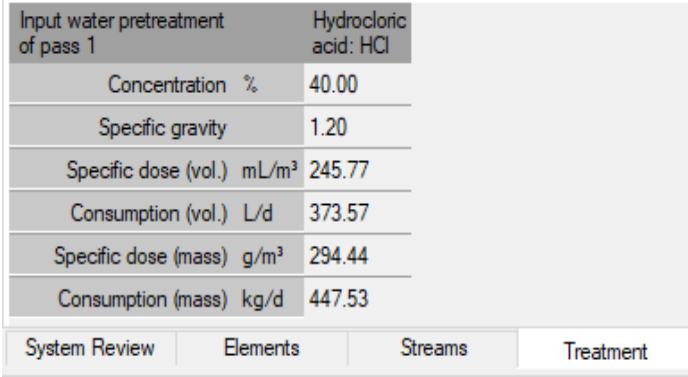

#### **Design warnings sidebar**

If calculated values of some plant characteristics go beyond the recommended or permissible limits, the list of warnings will be prepared on the right side of the program window:

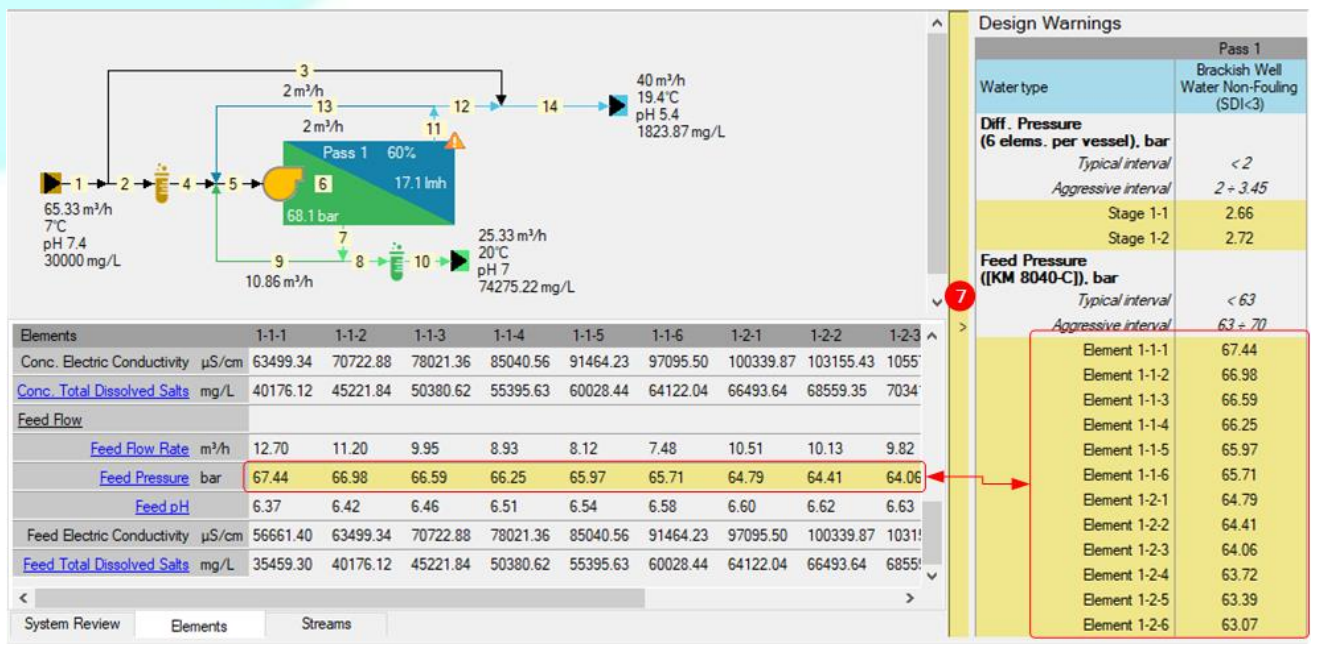

Along with the warnings on the right bar, the warnings are also displayed on the dashboard, and alert icons are displayed in the plant diagram.

 $\mathbf{f}_\text{h}$ 

To hide or expand the design warnings sidebar, click on the vertical bar  $\bullet$ .

To copy the contents of design warnings sidebar to the clipboard, use the panel's context menu item:

吶 Copy  $Ctrl + C$ 

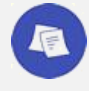

#### *See also:*

*[Plant designing rules and principles](#page-46-0) [Viewing and analyzing warnings generated by the calculation](#page-61-0)*

### <span id="page-31-1"></span>5.4.3.2 General information about plant cases

#### **Overview of cases usage**

Several plant cases can be stored in a single project file, differing in design details and possibly in the inlet water properties (see below [Cases water source mode setting\)](#page-31-2).

When creating a new project from scratch, it contains only one case. In future, you can add other cases into the project (see [5.4.3.3](#page-31-0) [Adding new case into the project\)](#page-31-0) or delete unnecessary ones (see [5.4.3.5](#page-32-3) [Deleting](#page-32-3)  [case\)](#page-32-3).

The selected case can be saved as a template (see [5.4.3.4](#page-32-2) [Saving case as template\)](#page-32-2). This will allow to create new projects based on this case (see [5.4.2.5](#page-23-0) [Creating a new project using template\)](#page-23-0) or add it to existing projects.

The following data is associated with each case in the project:

- name and description;
- **P** plant design;
- properties of the inlet water supplied to the plant;
- status and results of the latest plant characteristics calculation.

#### <span id="page-31-2"></span>**Cases water source mode setting**

Depending on the value of **Raw water flow for Cases** parameter (see [5.4.1.1](#page-18-2) [Plant project description and](#page-18-2)  [settings\)](#page-18-2), all cases in the project will either use the common water source of the project, or they will have individual properties of the inlet water.

When creating a new project, the water source mode for cases is set to "Common" then properties of the inlet water are identical for all cases. The "Common" source mode is used when it is necessary to compare the calculation results of several plant design cases at the given properties of the inlet water.

In "Individual" mode, each case has its own water source, the properties of which can be adjusted independently from other cases. This makes it possible to store in project the calculation results of one plant design case at different temperatures or compositions of the inlet water.

The "Individual" mode has limitations – the properties of the resulting water source cannot be obtained by mixing several flows, as in the "Common" mode.

For a project with multiple plant options, changing the **Raw water flow for Cases** is done as follows:

- when switching the mode from "Common" to "Individual" all cases receive a copy of the resulting flow from the common water source of the project;
- when switching the mode from "Individual" to "Common" the common water source of the project is created as a copy of the inlet water of the first case in the order from those available in the project.

#### <span id="page-31-0"></span>5.4.3.3 Adding new case into the project

#### <span id="page-31-3"></span>**Adding from template**

To copy a case from another project (template) to the active project, use:

- Menu item **Case – Add from Template**
- **Button Add from template on the toolbar:**

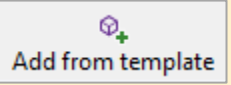

Specify the template file in the standard file selection dialog. The first case from the specified template will be added to the active project.

#### <span id="page-31-4"></span>**Duplicating**

To create a copy of the active case in the project, use:

- Menu item **Case – Duplicate**
- Button **Duplicate** on the toolbar:

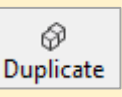

<span id="page-32-2"></span>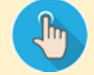

To save the active case to a template file, use:

- Menu item **Case – Save as template**
- **Button Save as template on the toolbar:**

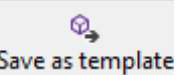

The created template file can later be used to create new projects or add the case to existing projects.

### <span id="page-32-3"></span>5.4.3.5 Deleting case

To remove the active case from the project, use:

- Menu item **Case – Delete**
	- Button **Delete Case** on the toolbar:

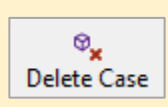

<span id="page-32-1"></span>If the case is the only one in the project, it cannot be deleted.

### <span id="page-32-0"></span>5.4.3.6 Editing case name and description

Each case can have a name and description. The name is displayed on the case tab. The description is displayed in a pop-up window when you hover over the case tab.

When a new project is created, its only case is unnamed.

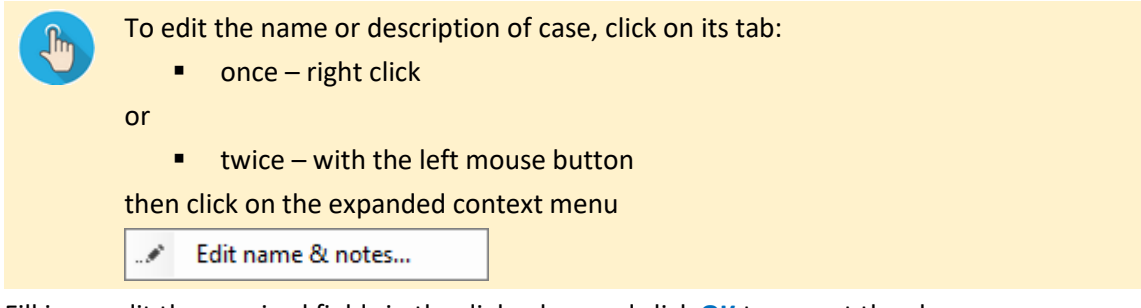

Fill in or edit the required fields in the dialog box and click **ОК** to accept the changes:

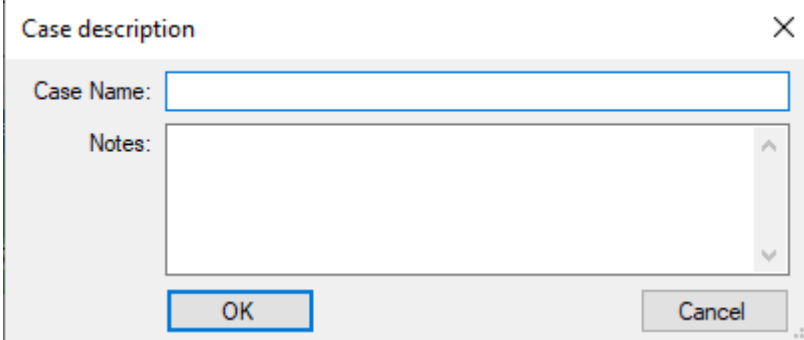

### <span id="page-33-0"></span>5.4.4 Editing feed water properties

### <span id="page-33-1"></span>5.4.4.1 Overview of the form "Feed Water Editor"

The form is intended for editing the properties of the inlet water of the active case.

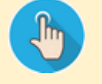

#### The form "Feed Water Editor" is displayed:

- on step 2 of creating a new plant project;
- from the "[Cases](#page-24-1)" form:
	- o menu item **Case – Edit Feed**
	- o button **Edit Feed** on the toolbar
	- o diagram context menu item **Edit Feed**
	- o **F4** key
- from the "[Edit case](#page-39-1)" form:
	- o button **Edit Feed** on the toolbar
	- o diagram context menu item **Edit Feed**
	- o **F4** key

The structure and purpose of the controls of the "Feed Water Editor" form are shown in the figure:

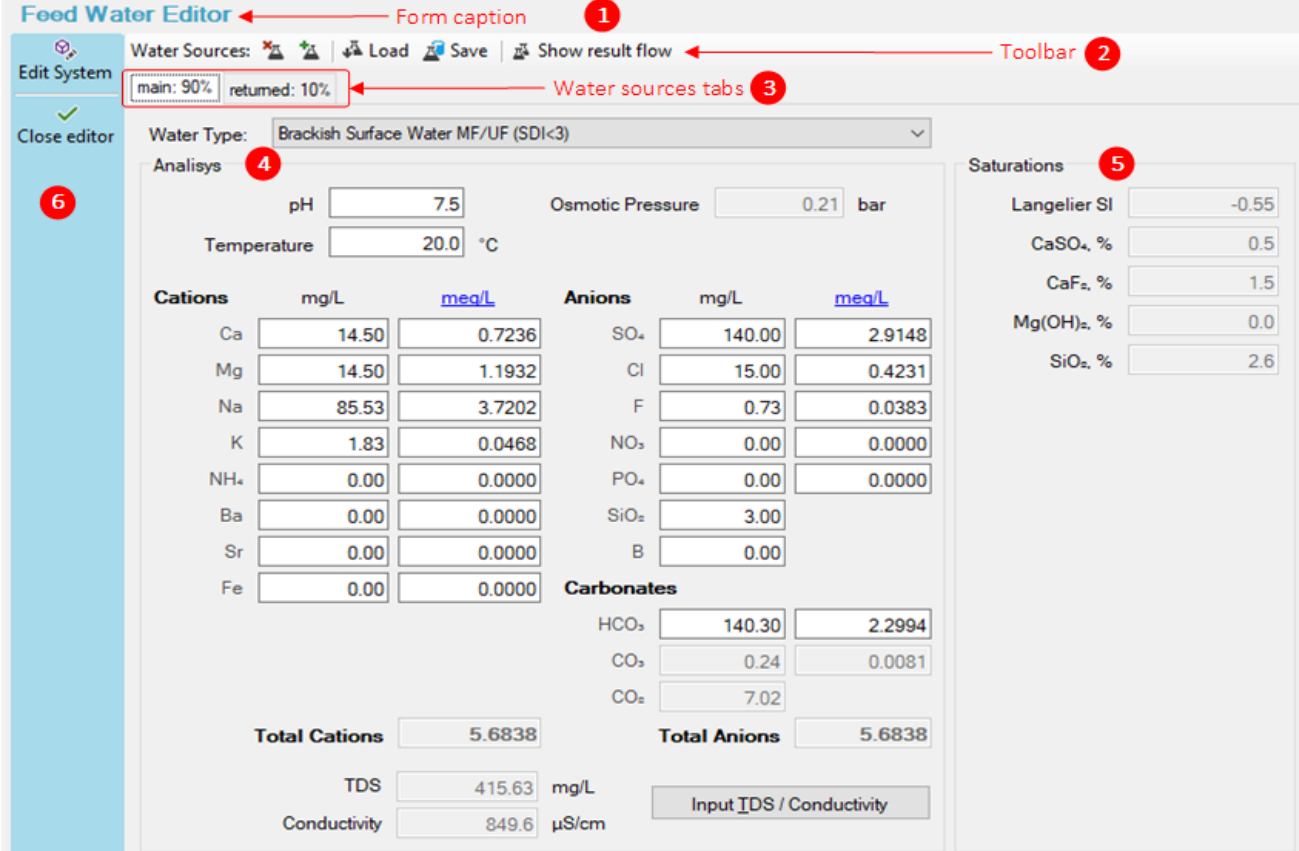

The caption of the form  $\bullet$  indicate the current [cases water source mode.](#page-31-2) If the source mode is set to "Common", the form caption contains text:

#### **Feed Water Editor (common to all options)**

If the source mode is set to "Individual", the form caption looks as follows:

#### **Feed Water Editor of Case "<case name>"**

The toolbar  $\Theta$  allows to manage water sources (flows):

- add and remove water sources (see [5.4.4.4](#page-36-1) [Working with multiple water sources\)](#page-36-1);
- [save water source data to a file](#page-36-2) an[d load them from previously created files;](#page-36-3)
- [view the properties](#page-37-0) of the resulting flow, supplied to the plant, formed by mixing water from all primary sources.

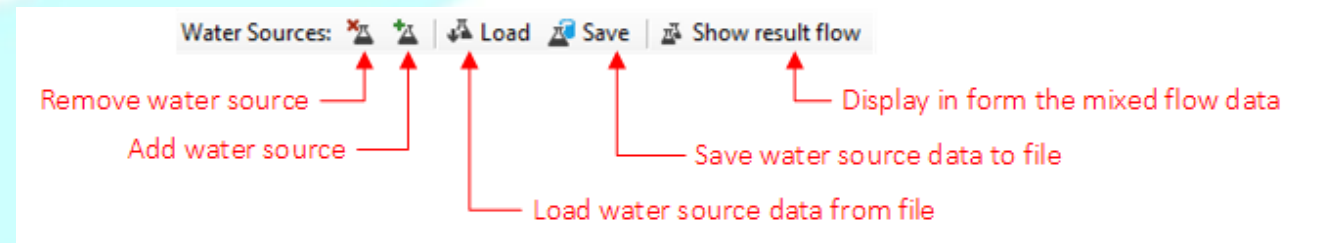

The function of mixing multiple flows into a resulting flow is only available in the "Common" water source mode. In the "Individual" mode, the buttons for adding and removing water sources on the toolbar will be inactive.

The water properties of each primary source are displayed on a separate tab  $\bullet$ . The names and ratios of the sources can be edited.

The Water type list and the Analysis field group <sup>o</sup> on the active tab are intended to describe the properties of the water of the selected source.

The **Saturations** panel  $\Theta$  displays the water saturation indices for the edited water source.

After finishing editing the water properties, you can:

- return to the mode of viewing data for plant options by clicking the **Close editor** button on the panel;
- **EXECT** switch to the plant editor of the active option by clicking the **Edit system** button on the panel.

Immediately before exiting the form, the entered data are checked. If there are errors, a message will be displayed and the form will remain open until data are corrected.

See [5.4.4.5](#page-37-1) [Possible errors when editing water properties](#page-37-1) below.

When exiting the form, if the water properties have changed, the related plant cases will be automatically calculated.

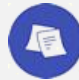

*See alse[: 5.4.6](#page-60-0) [Plant case calculation](#page-60-0)*

#### 5.4.4.2 Editing water source properties

The properties listed below shall be determined for the water source.

To move between form fields, in addition to the mouse, you can use the following keys:

- **Tab / Shift+Tab**
- **Down arrow / Up arrow**
- **Enter / Shit+Enter**

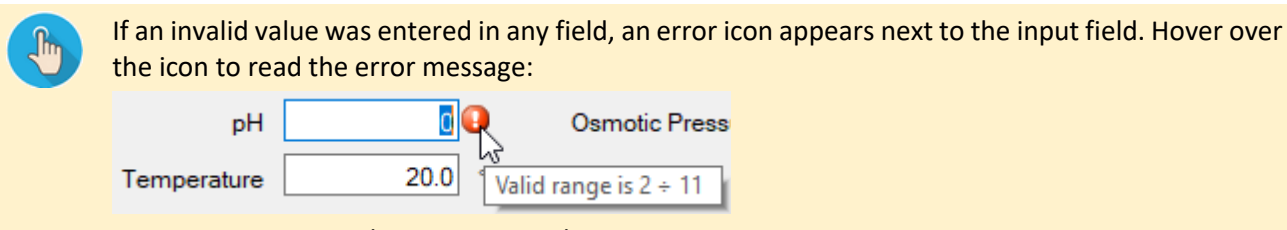

To continue, correct the erroneous value.

#### <span id="page-34-0"></span>**Water type**

Select the appropriate type of water from the list of the same name:

- RO Permeate (SDI<1)
- Brackish Well Water Non-Fouling (SDI<3)
- Brackish Well Water High-Fouling (SDI<5)
- Brackish Surface Water MF/UF (SDI<3)
- Brackish Surface Water Conv. (SDI<5)
- See Well Water (SDI<3)
- See Open Intake Water MF/UF (SDI<3)
- See Open Intake Water Conv. (SDI<5)
- Wastewater MF/UF (SDI<3)
- Wastewater Conv.(SDI<5)

The water types in the list are ordered according to the upward trend in total water salinity and suspended solids content. For each type of water, the program defines the permissible limits. The overrun of the plant characteristics beyond such limits is undesirable.

#### **pH**

The valid pH range is  $2 - 11$ .

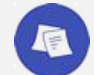

*At pH values less than 4 or higher than 9, the plant calculation may give less accurate results.*

#### **Temperature**

The permissible temperature range is  $4 - 45^{\circ}$ C.

#### **Dissolved solids concentration**

Concentrations can be entered in **mg/L** or equivalent values. When entering equivalent concentrations, you can select the units: **meq/L** or **mg/L CaCO3**. To switch the units, click the blue-colored heading:

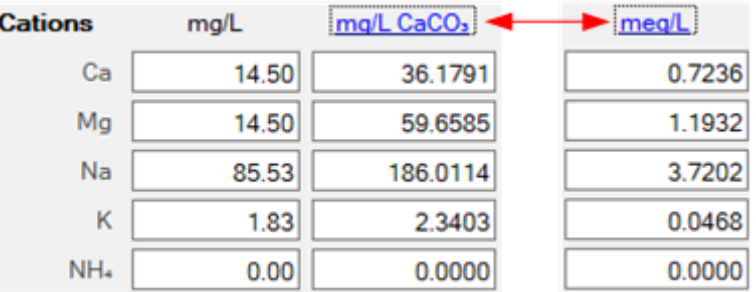

On entering concentrations, the program calculates the total equivalent concentration of cations and anions (in the selected units), the total salts content in **mg/L** and estimates the value of the specific conductivity of the solution.

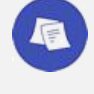

*The calculation of total ion concentrations takes into account the contents of H and OH ions, which are expressed by the pH value, but are not explicitly present in the list of cations and anions. Therefore, the calculated values of the total ion concentrations may differ from the values obtained by simply adding the contents of cations and anions shown in the form window.*

If the bicarbonate ion (HCO<sub>3</sub>) concentration is set, the carbonate ion (CO<sub>3</sub>) and dissolved carbon dioxide content is calculated from the set pH value and solution temperature.

#### Balancing cations and anions

Based on the principle of electroneutrality, the total equivalent concentrations of cations and anions in a solution must coincide. If an imbalance occurs during the entry of concentrations or pH, it shall be corrected. The program emphasizes the names of the most common cations or anions (depending on which type of ions is less in the solution). Click on the name of an ion to increase its amount by the amount needed to achieve the electroneutrality:

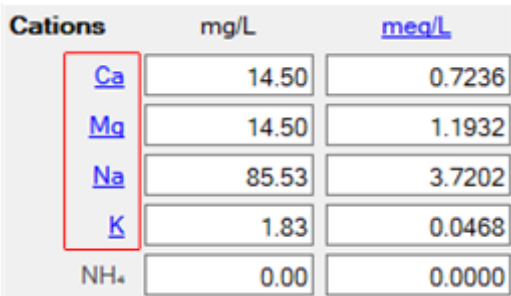

#### Fast input of TDS

The program allows to enter the total dissolved salts value in **mg/L** (or the corresponding value of the specific conductivity in **μS/cm**). The program will automatically calculate the amount of Na and Cl ions in the solution in order to achieve the specified salt content.

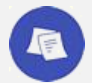

*If, in addition to Na and Cl, other ions are present in the solution, such an amount of Na and Cl will be selected so that the solution is electrically neutral while the concentration of other ions remains unchanged. Since the calculated amount of Na and Cl cannot be negative, the total salt content of such solution can be higher than the that specified.*

To start entering TDS or specific conductivity, click the **Input TDS/Conductivity** button. In this case, the fields for entering ion concentrations will become unavailable, but it will be possible to edit the fields to the left of the button:

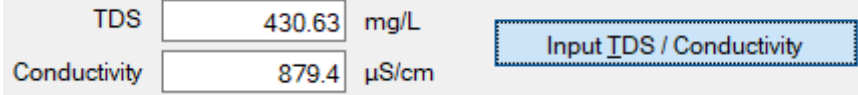

After entering the desired value, click the **Input TDS/Conductivity** button for the second time. The calculation of the ion content will be performed and the program will return to the normal mode for the ion concentration input.

#### 5.4.4.3 Using water source data files

#### <span id="page-36-3"></span>**Loading water source properties from a file**

To load the properties of an active water source from a file click the button  $\mathbb{R}$  Load on the toolbar – a standard file open dialog will be shown. Specify the location of the desired water source data file (it has the **.wsrc** extension).

The properties of the active water source will be loaded from the selected file. The previous values will be overwritten.

#### <span id="page-36-2"></span>**Saving water source properties to a file**

To save the properties of an active water source click the button  $\Box$  on the toolbar and enter a name for the file to be created. Water source data files have the **.wsrc** extension.

#### <span id="page-36-1"></span>5.4.4.4 Working with multiple water sources

If the **Raw water flow for Cases** option is configured so that all cases share a common inlet water source, it is possible to describe this input source as a result of mixing water from several primary sources (flows). **Adding a water source to a project**

To add a primary water source to the project, click the  $\mathbb{R}$  button on the toolbar. A tab will be added for the new "untitled" source.

#### **Removing the water source**

To remove an active water source from a project click the **button** on the toolbar.

After confirmation, the source will be deleted, and its tab will be closed.

The last remaining water source in the project cannot be deleted.

#### <span id="page-36-0"></span>**Editing water sources names and ratios**

Water sources can be easily named.

When calculating the properties of the resulting flow, water from the primary sources is mixed in proportion to the ratio of each source.

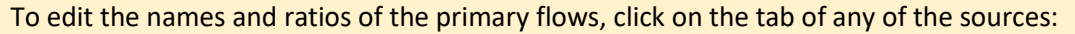

once – right click

or

 $\blacksquare$  twice – with the left mouse button

#### then click context menu item

Edit sources names & ratios i

#### In the open dialog box, the data for each source is indicated on a separate line:

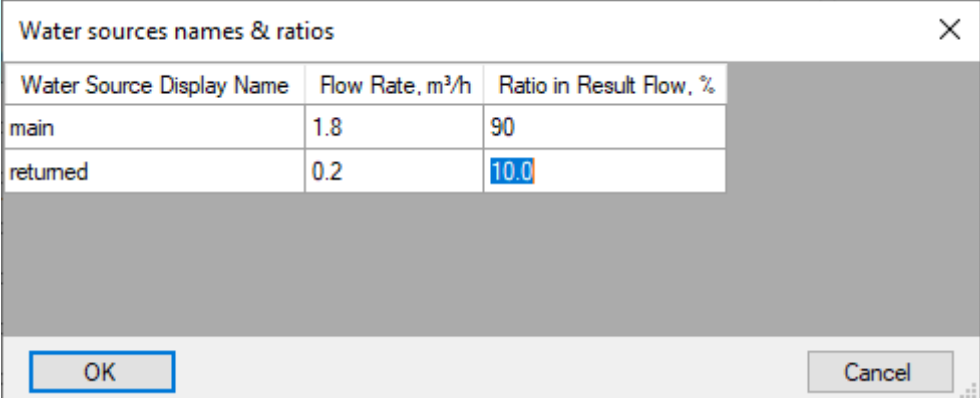

The source name is entered in the first column and can be edited.

There are two ways to assign source ratio:

- i. by editing the values in the column "Flow Rate"; values can be entered in any order; ratios in % are calculated automatically relative to the sum of rates;
- ii. specifying percentage values in the column "Ratio in Result Flow"; it is recommended to enter values from top to bottom, from the first source to the last one – the percentage of the last source is calculated automatically based on the fact that the sum of the ratios is 100%.

Click **OK** to save the changes.

#### <span id="page-37-0"></span>**Viewing the resulting flow properties**

To see the properties of the resulting flow obtained by mixing the water of all the described sources in a given

proportion, click the button  $\frac{1}{2}$  Show result flow on the toolbar. The button will be fixed, the flow properties will be shown on the current tab.

To continue entering data, you need to release the **Show result flow** button by clicking it again.

#### <span id="page-37-1"></span>5.4.4.5 Possible errors when editing water properties

Before exiting the "Feed Water Editor" form, the entered data are checked for each of the primary water sources. If there are errors, a list of them is displayed in a dialog box, for example:

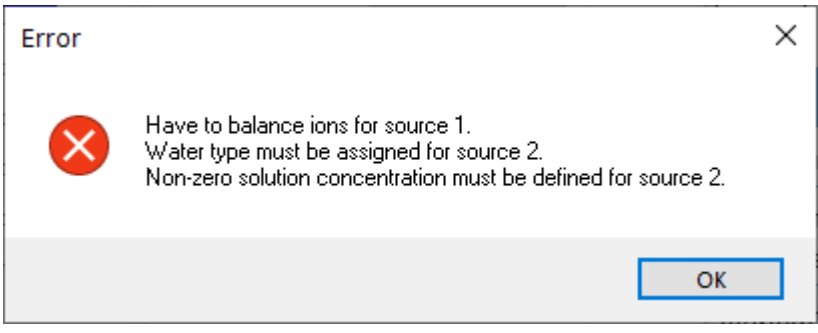

Water sources with errors are numbered in the order of their tabs.

Possible types of errors are shown in the table:

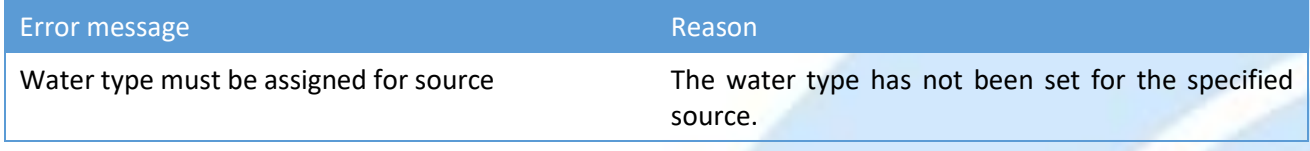

<span id="page-38-0"></span>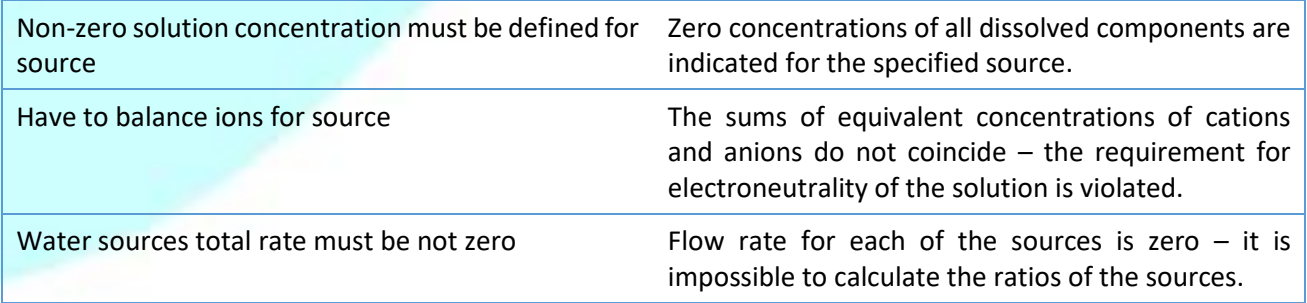

### <span id="page-39-0"></span>5.4.5 Plant design editing

### <span id="page-39-1"></span>5.4.5.1 Overview of the "Edit Case" form

The form is intended to select a configuration, edit details of the design and hydraulic scheme of the active plant case.

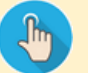

- The form "Edit case" is displayed:
	- on step 3 of creating a new plant project;
	- from the "[Cases](#page-24-1)" form:
		- o menu item **Case – Edit System**
		- o **Edit System** button on the toolbar
		- o diagram context menu item **Edit System**
		- o **F5** key
	- from the: "[Feed Water Editor](#page-33-1)" form:
		- o **Edit System** button on the left panel
	- **F5** key

The structure and purpose of the controls of the "Edit case" form are shown in the figure:

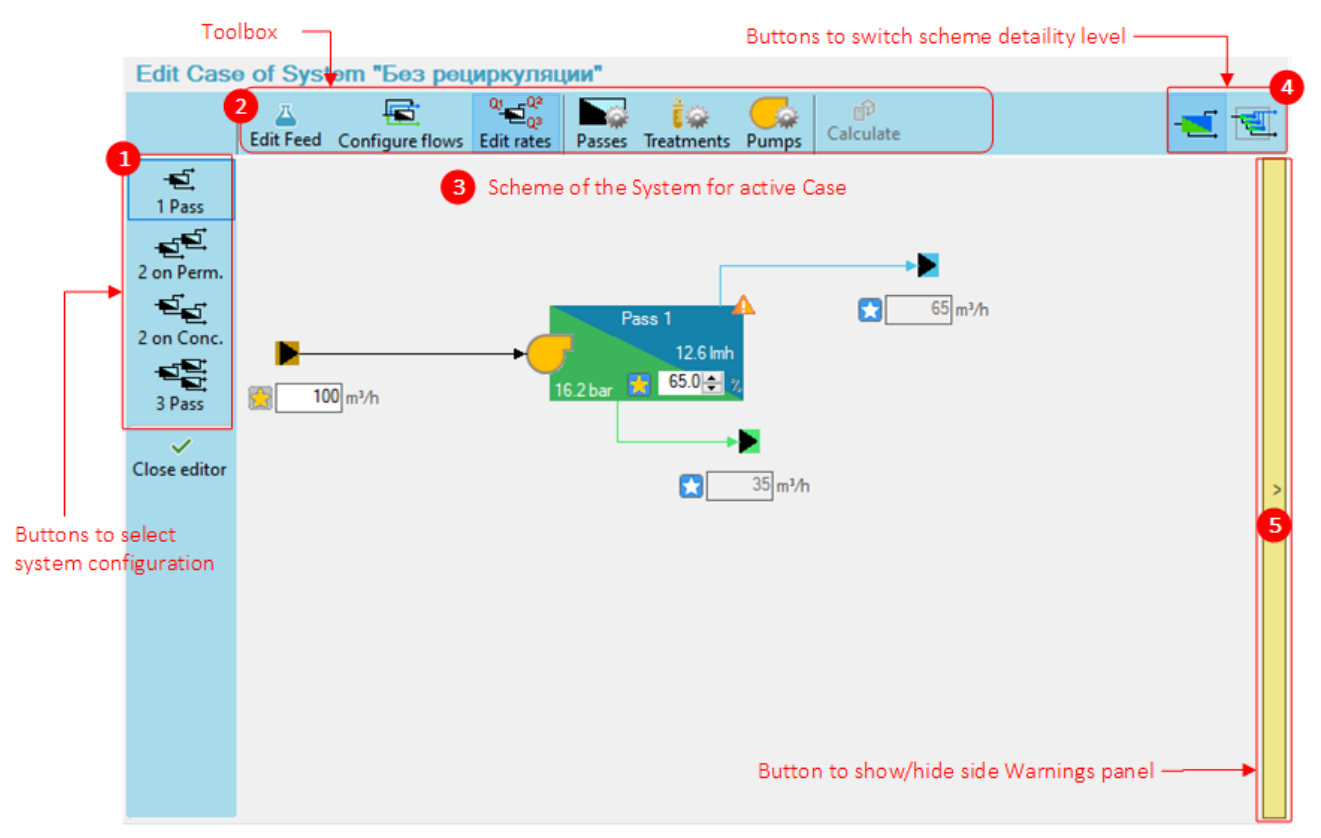

On the left panel there are buttons for selecting one of the four typical plant configurations  $\bullet$ (see [5.4.5.3](#page-48-0) [Selecting typical configuration\)](#page-48-0).

The toolbar $\Theta$  is located at the top of the form. The following buttons are located on it:

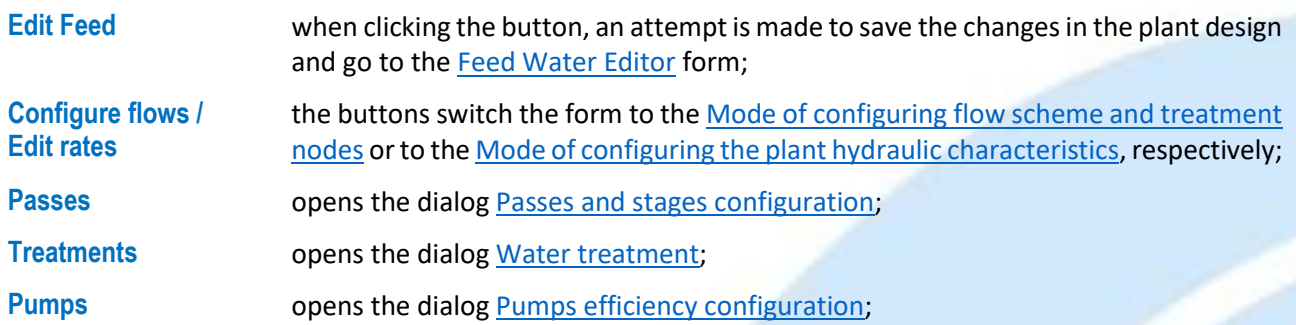

**Calculate** performs an approximate calculation of the plant, considering changes in flow rates.

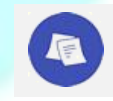

*See section* [5.4.6](#page-60-0) *[Types of calculations performed by the program](#page-60-1)*

In the central part of the form there is a plant diagram  $\bullet$ . Using the buttons for switching the detaility  $\bullet$  the visibility of stages can be turned on or off on the diagram.

Depending on the selected editor mode (**Configure flows** or **Edit rates**), the diagram is used either to configure flow scheme in the installation (bypasses, recycles, strips), or to specify flow rates and recoveries on passes.

The vertical button  $\bullet$  collapses and expands the design warnings sidebar. The warnings are updated every time the plant is calculated. The calculation is performed while editing the plant.

#### 5.4.5.2 General information on the plant design

#### **Plant design elements**

The table lists the plant design elements, which are operated by the program.

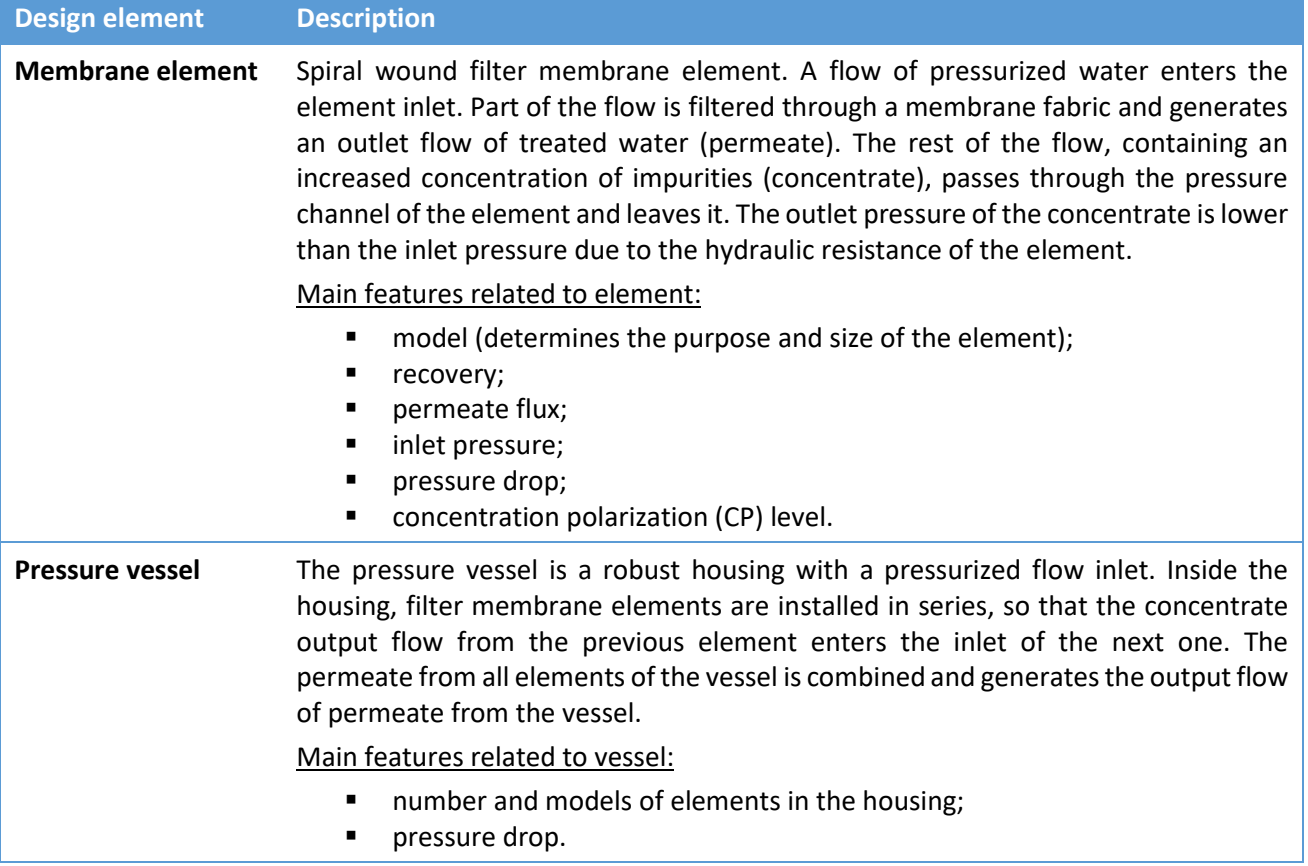

### NanotechROCAD Version 1.0 Operating Manual Section 5.4

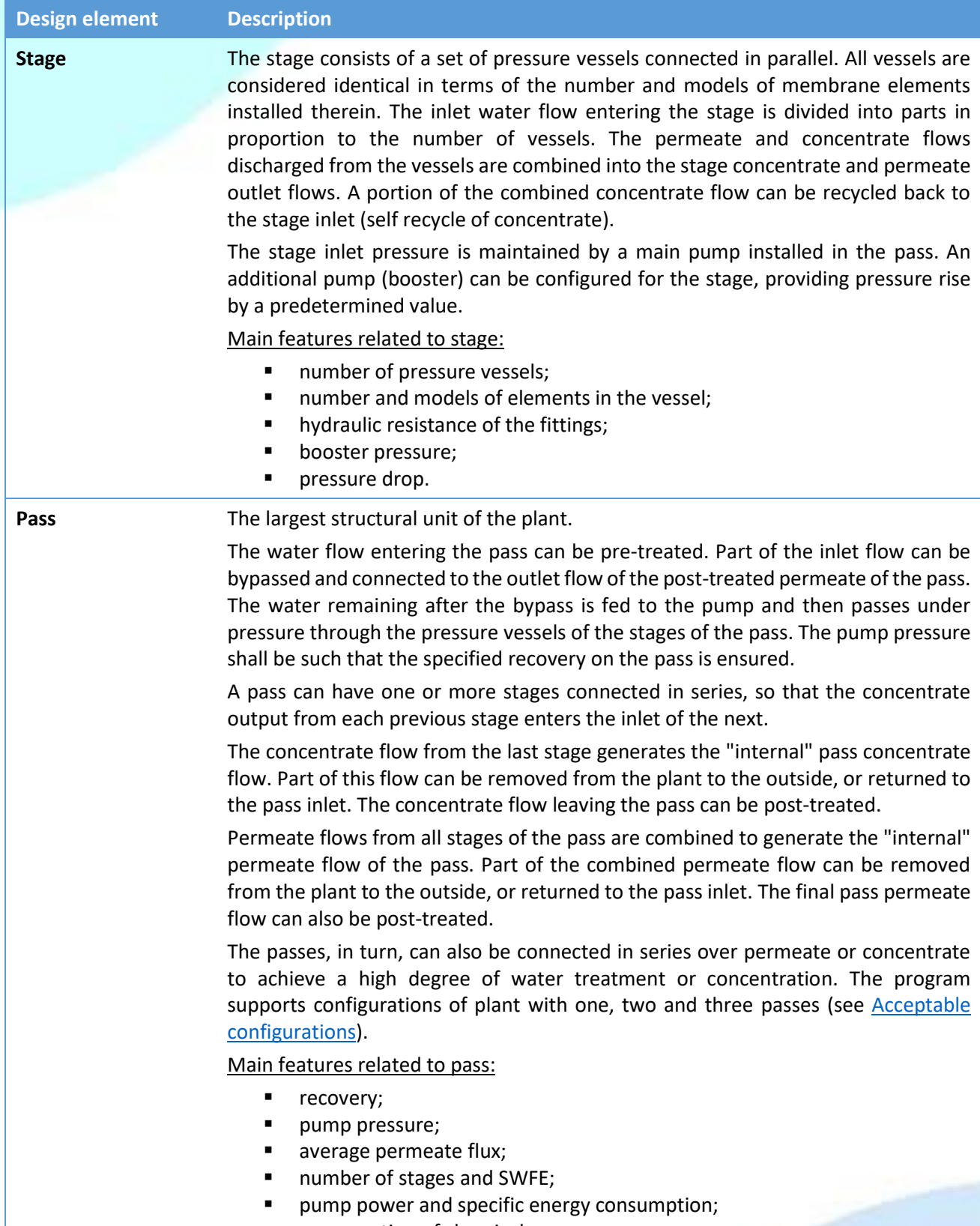

**•** consumption of chemicals.

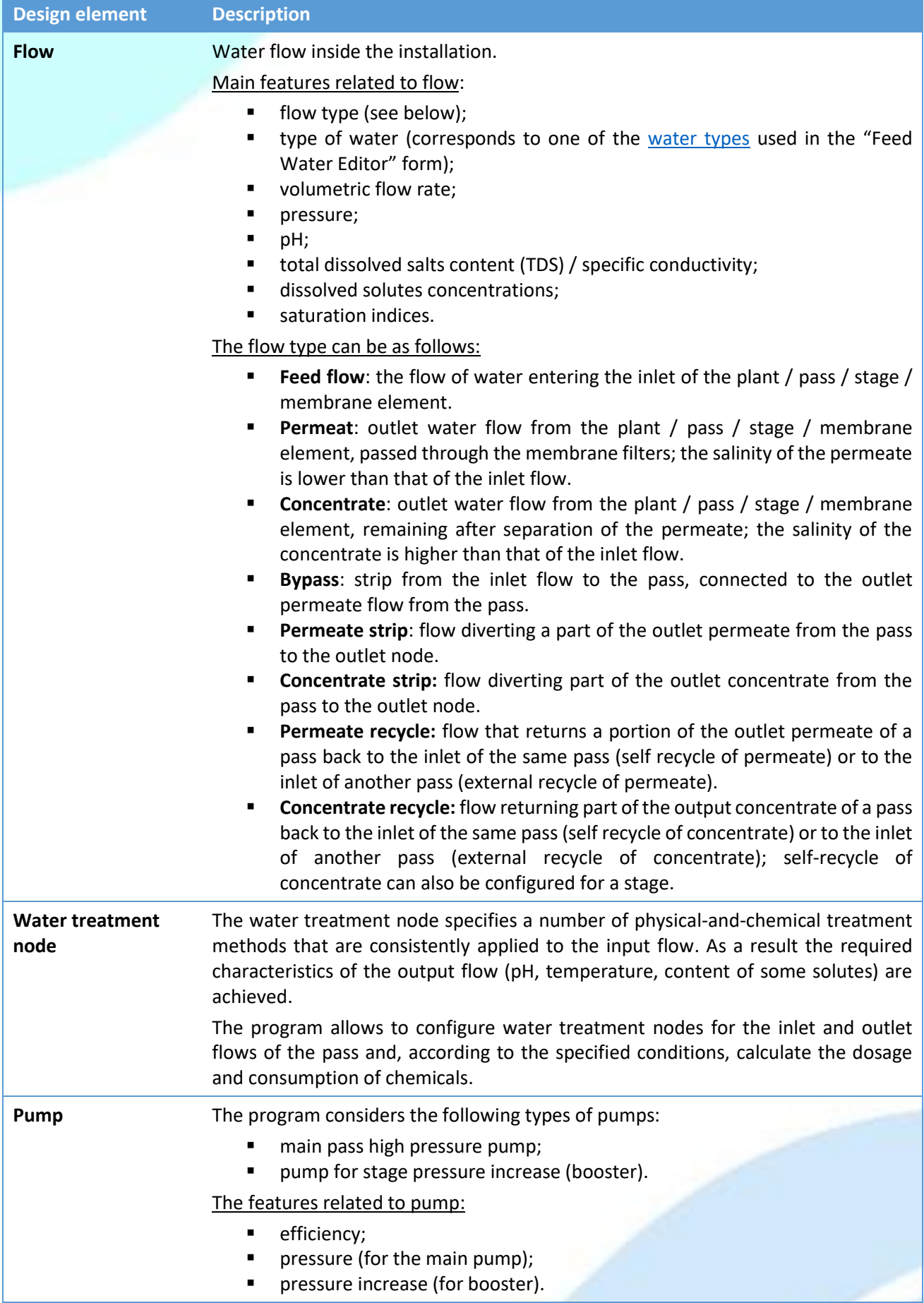

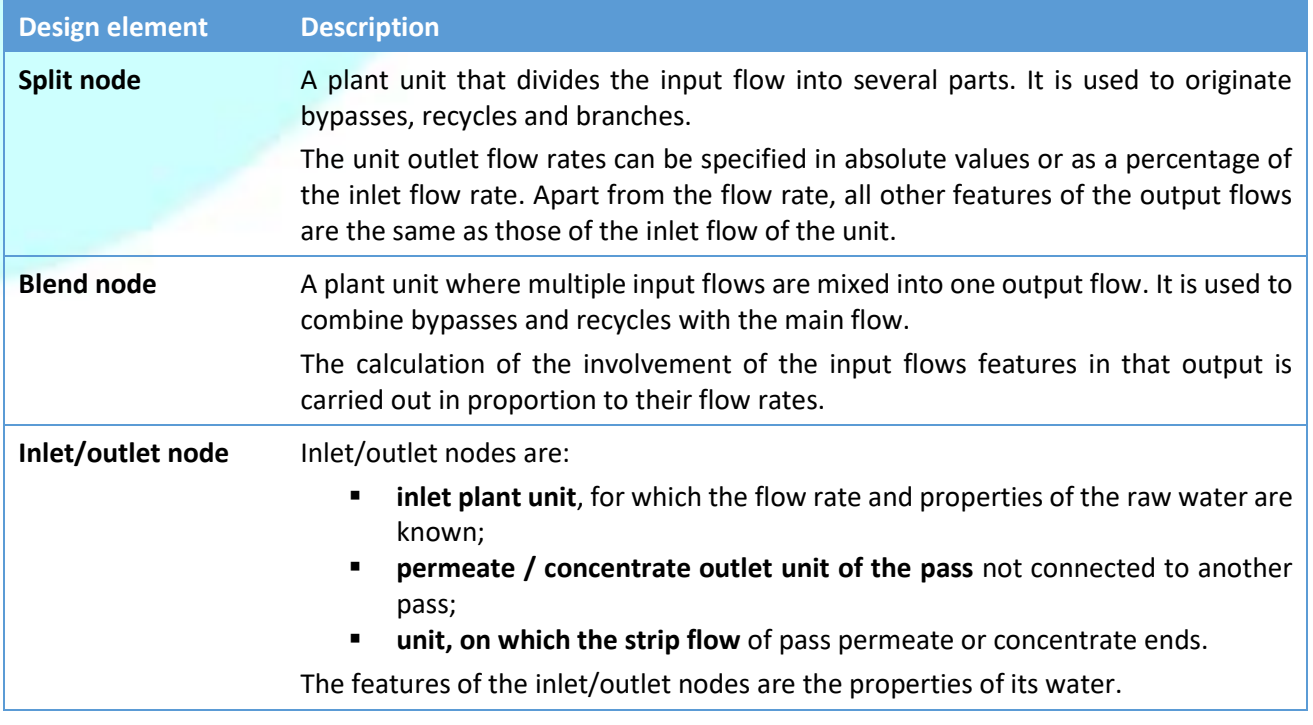

#### **Plant design procedure**

At the initial stage of the plant design, it is recommended to adhere to the following procedure:

- 1) Select a typical plant configuration from the set of acceptable [configurations.](#page-44-0)
- 2) Determine what additional flows and what water treatment units shall be available in the plant (see [5.4.5.4](#page-48-1) [Configuring flow scheme and treatment nodes\)](#page-48-1).
- 3) Set the values of recoveries on the passes, flow rates on inlet/outlet nodes and all additional flows (see [5.4.5.5](#page-49-0) [Configuring the plant hydraulic characteristics\)](#page-49-0).
- 4) Set the detailed configuration of stages and phases (see [5.4.5.6](#page-52-0) Passes and stages details [configuration\)](#page-52-0).
- 5) Configure treatment methods at water treatment nodes(se[e 5.4.5.7](#page-57-0) [Editing water treatment settings\)](#page-57-0).
- 6) Set the pumps efficiency for the correct calculation of energy consumption (see [5.4.5.8](#page-59-0) [Setting pumps](#page-59-0)  [efficiency\)](#page-59-0).
- 7) Ensure that the calculated plant characteristics comply with th[e design rules.](#page-46-0)

Optimize the design if necessary. The optimization process in most cases comes to repeating steps  $2 - 4$ (making changes to the plant design), followed by calculation and analysis of the results – until the design rules are met.

#### <span id="page-44-0"></span>**Acceptable configurations**

The program supports the following typical plant configurations.

#### One-pass plant

Possible types of flows and water treatment nodes for a one-pass plant are shown in the figure.

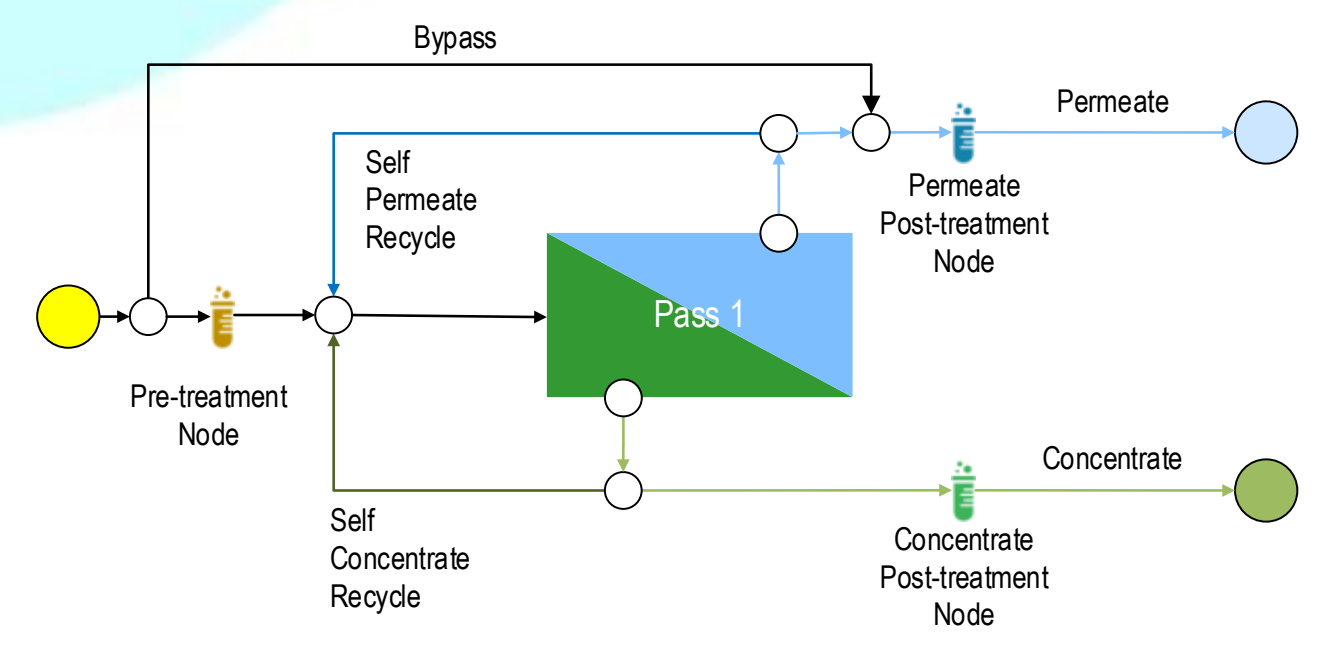

#### Two-pass plant for water cleaning

The plant includes two passes. The permeate from the first pass enters the inlet of the second pass. Possible types of flows and water treatment nodes for this type of plant are shown in the figure.

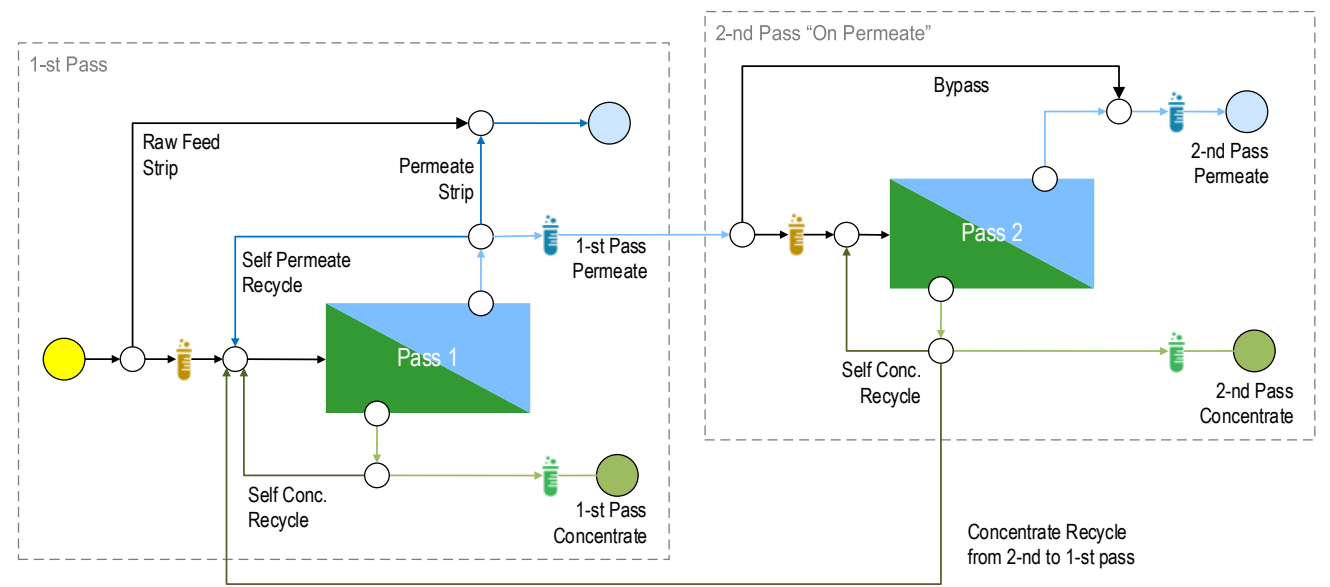

#### Two-pass plant for waste concentration

The plant includes two passes. The concentrate from the first pass enters the inlet of the second pass. Possible types of flows and water treatment nodes for this type of plant are shown in the figure.

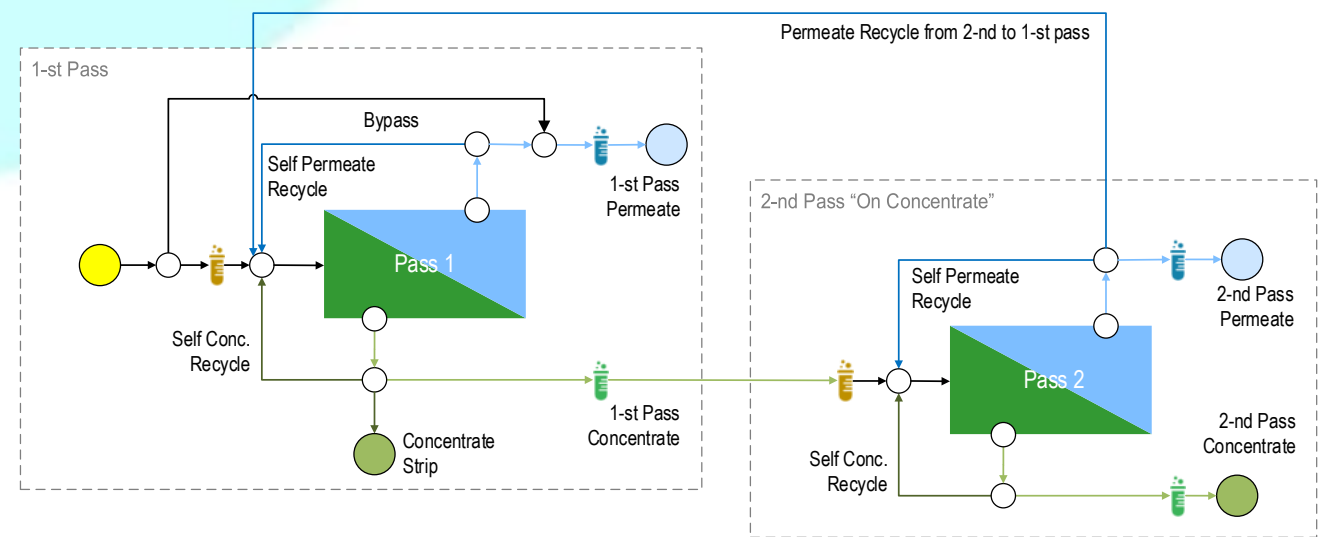

#### Three-pass plant

This type of plant is a combination of the previous two ones. The plant consists of three passes. The concentrate from the first pass enters the inlet of pass 2, and the permeate enters the inlet of pass 3. Possible types of flows and water treatment units in a three-pass plant are shown in the figure.

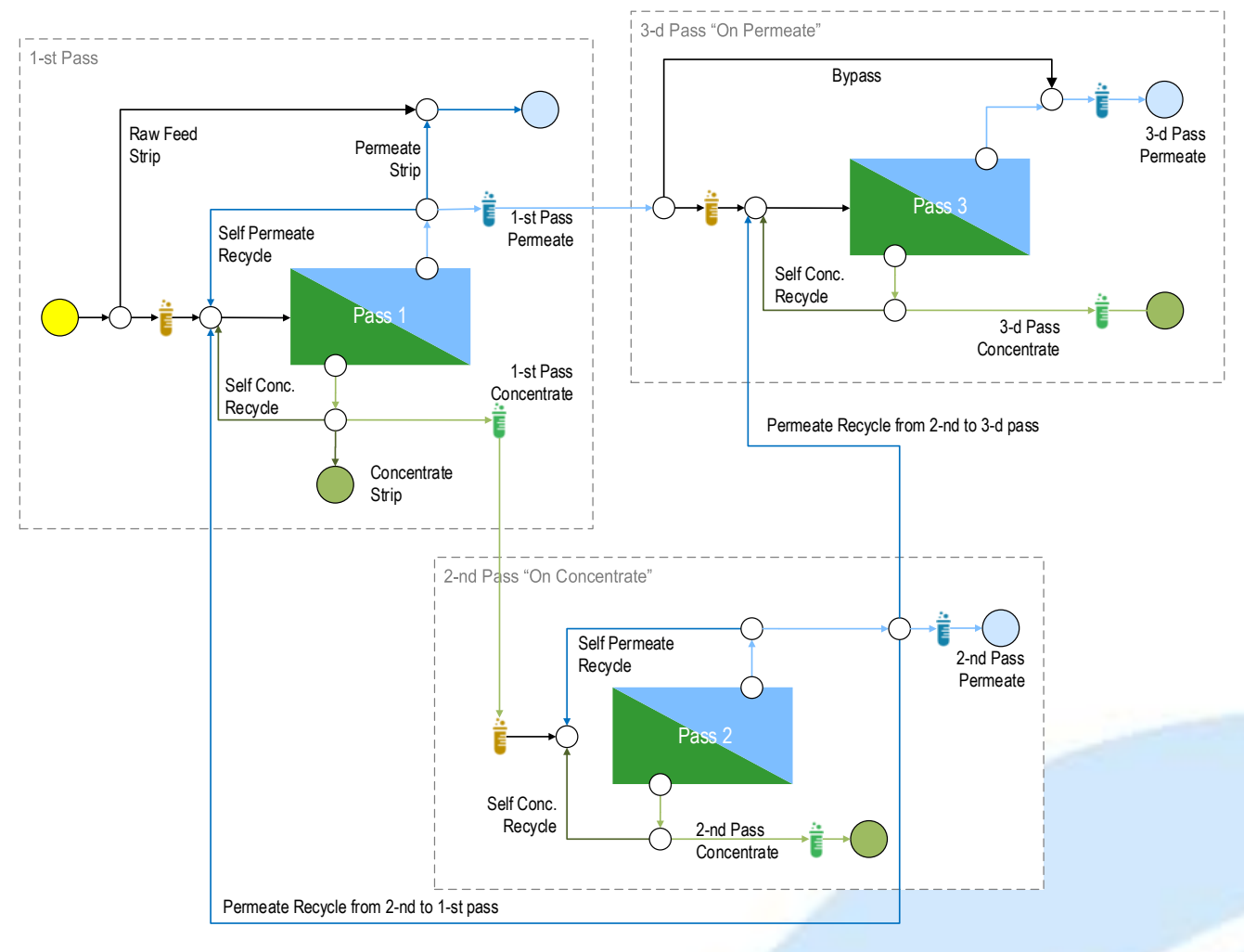

#### <span id="page-46-0"></span>**Plant designing rules and principles**

A well-designed plant shall follow the guidelines listed in the table below.

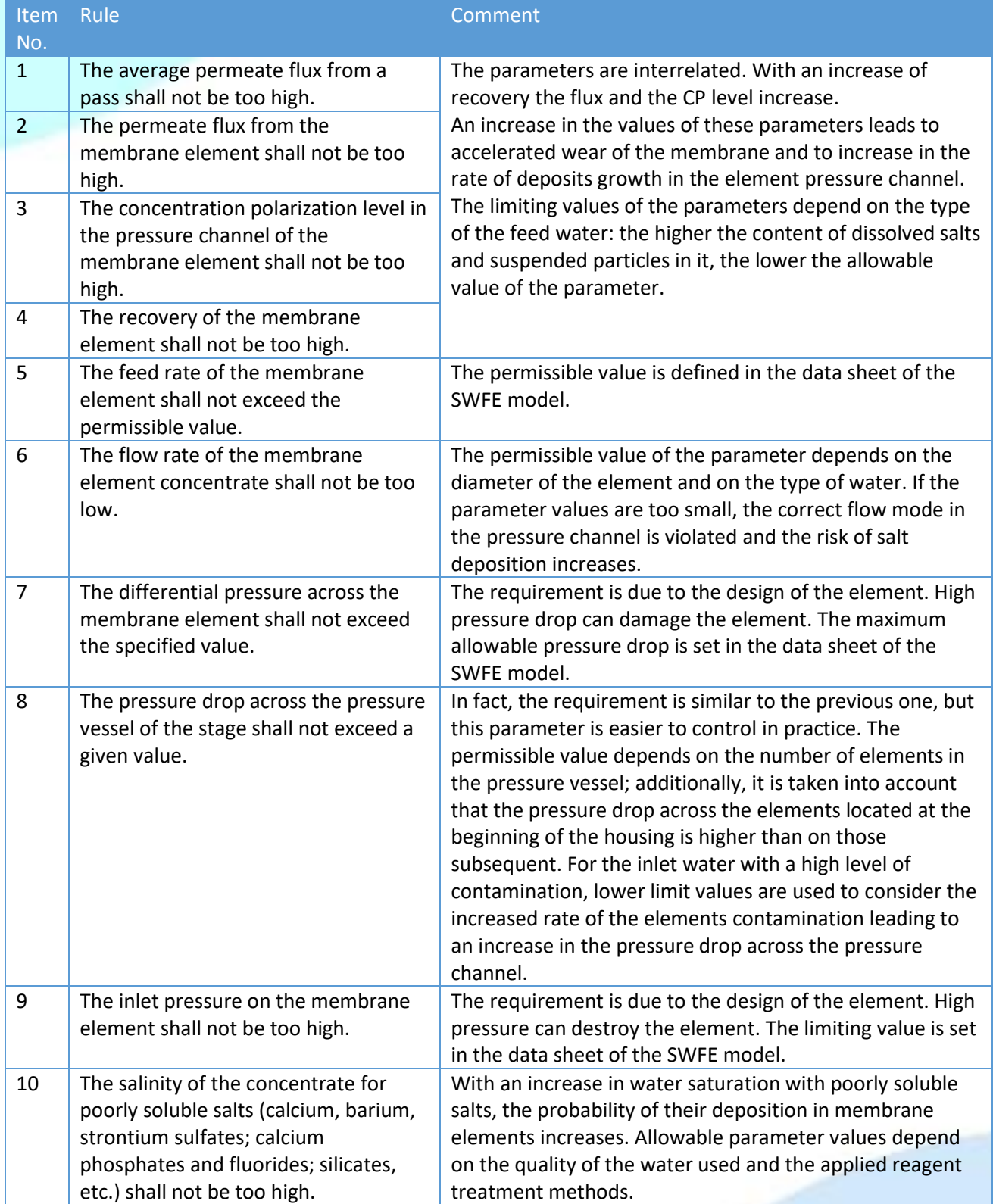

The limit values of the parameters indicated in the table are checked by the program when calculating the plant. The program alerts when the plant characteristics are out of the range.

### When optimizing the performance of the plant, the following principles shall be considered:

<span id="page-47-0"></span>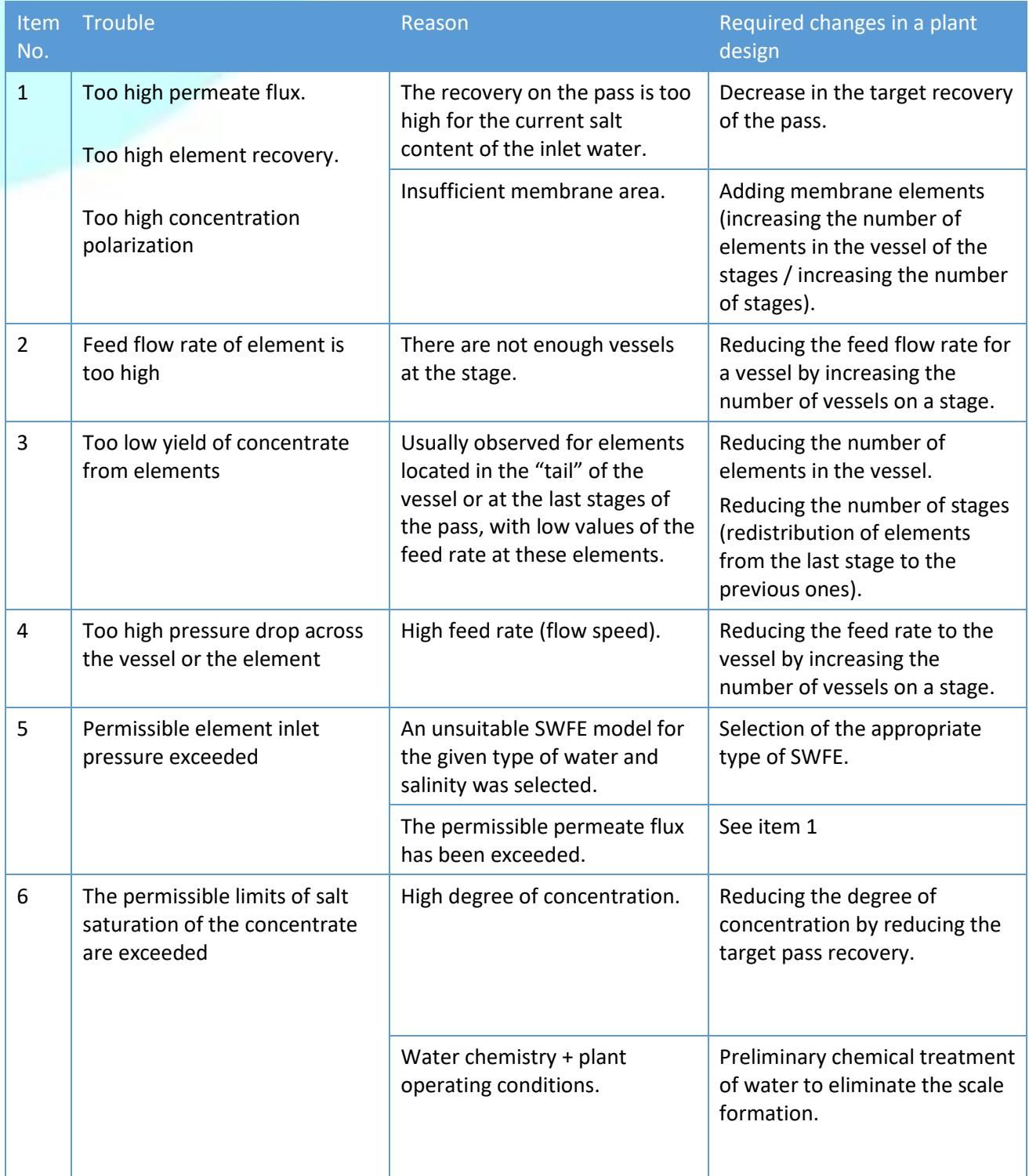

### <span id="page-48-0"></span>5.4.5.3 Selecting typical configuration

To change the configuration of the plant, use the group of buttons  $\bullet$  on the "[Edit Case](#page-39-0)" form:

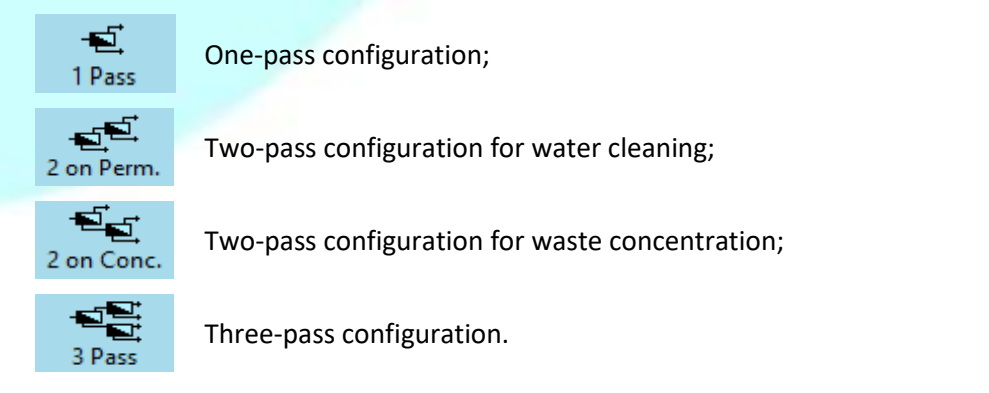

### <span id="page-48-1"></span>5.4.5.4 Configuring flow scheme and treatment nodes

Click button **Configure flows** on the toolbar  $\Theta$  of the "[Edit Case](#page-39-0)" form, to switch to the mode of configuring flow scheme and treatment nodes.

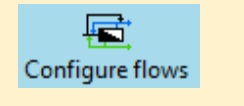

In the mode of configuring flow scheme and treatment nodes, the plant diagram shows all allowed types of flows and treatment nodes for the selected typical plant configuration. To add a flow or treatment node to the plant, check the box located on the flow line or below the node; to remove a flow or a node from the plant – uncheck the box:

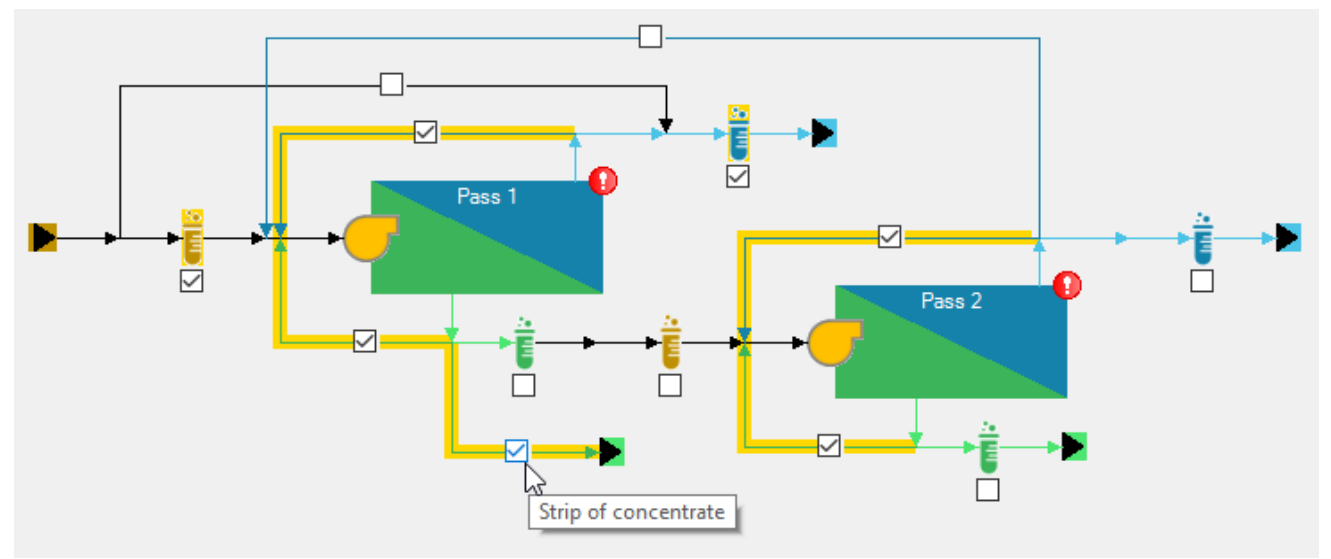

The flows and nodes marked on the diagram are highlighted with a yellow background.

When you hover the cursor over the checkbox, a pop-up tip appears with the name of the flow or treatment node.

After finishing editing the configuration, it is necessary to set the flow rates of all newly added flows by switching to the "Edit rates" mode.

<span id="page-49-0"></span>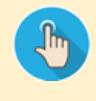

Click the button **Edit rates** on the toolbar <sup>o</sup> of the "[Edit Case](#page-39-1)" form to switch to flow rates editing mode.

Flow rates and pass recoveries (hereinafter referred to as hydraulic characteristics) are specified in the input fields directly on the plant diagram. When the value of one of the hydraulic characteristics changes, the rest are recalculated automatically. Press **Tab** or **Enter** to finish entering values in a numeric field and move to the next field.

If you locate cursor to the flow line, a pop-up window will show the flow rate (and if the plant has been calculated, the pressure and salinity estimates are also displayed).

#### **Specifying the inlet / outlet flows rate and pass recoveries**

The input fields for inlet / outlet flows rate and pass recoveries are equipped with pin buttons.

An asterisk is located in the center of the pin, its golden color indicates that the adjacent field is editable (active):

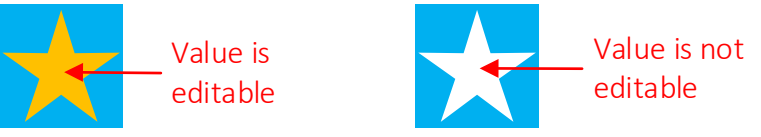

If the background of the pin is blue, you can select it with a click. A pin with a gray background is not selectable. Selecting pins toggles the availability for entering the associated data fields.

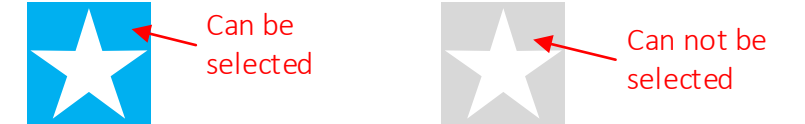

The input of inlet / outlet flows rate and pass recoveries can be entered in one of two modes:

1) Entering the recoveries on all passes and one of the inlet / outlet flow rate

The mode is switched on by activating any of the pass pins.

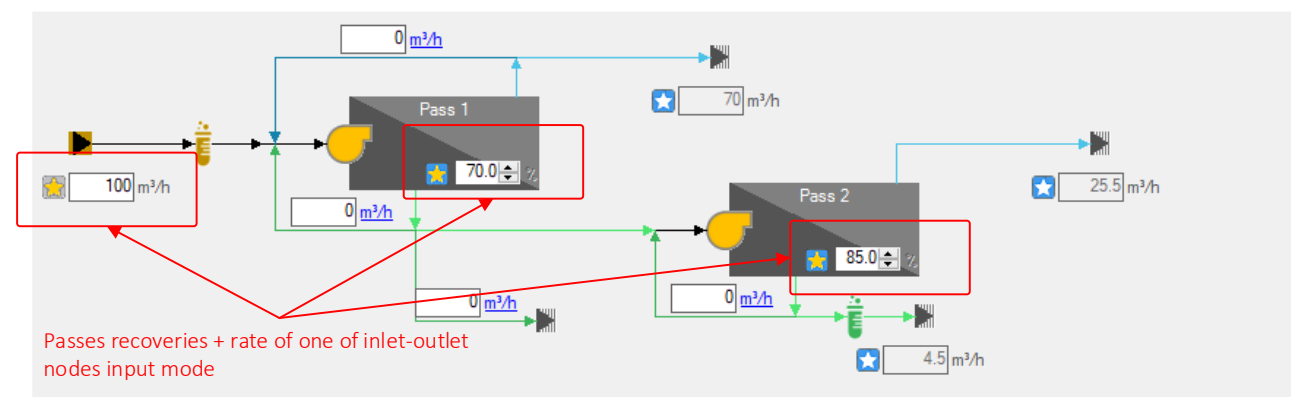

By default, input flow rate is checked for input. To select a different node for input, click its pin:

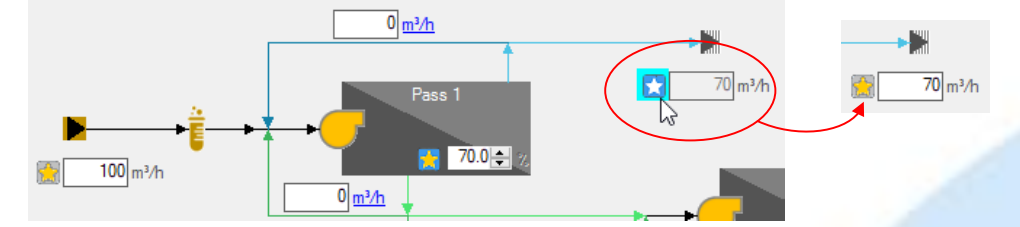

When any of the recoveries or flow rates value changes, the values of all other inlet / outlet flow rates are recalculated automatically.

**Edit rates** 

#### 2) Entering inlet / outlet flow rates (except the one selected)

The mode is turned on by deactivating any of the pass pins.

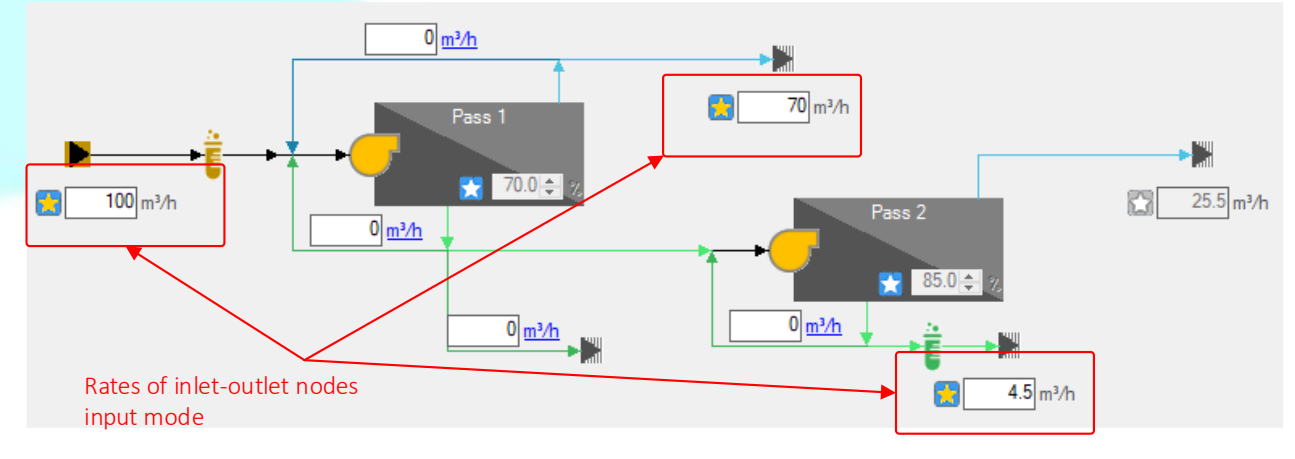

It is necessary to set the flow rates of all inlet / outlet nodes except for one which pin is inactive. To make another node inactive, click its pin:

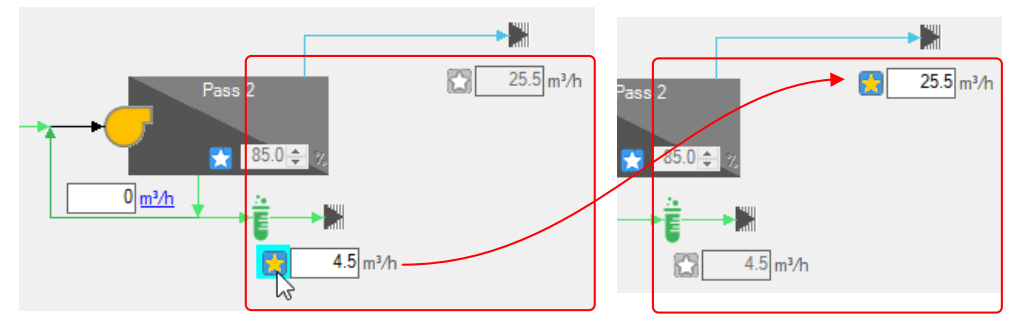

Changing any of the flow rates available for input will result in recalculation of the pass recoveries and the flow rate of the node excluded from the input.

#### **Specifying the flow rates of recycles, bypasses and strips**

Bypass, recycle and strip flow rates shall be entered in the fields adjacent to the corresponding flow line in the diagram. When the cursor is placed in the input field, the corresponding flow is highlighted in the diagram.

The flow rate can be set in absolute units or as a percentage of the flow rate entering the split node (for strips and external recycles – the flow rate of the incoming flow is calculated excluding the internal recycle). To switch the units, click on their name:

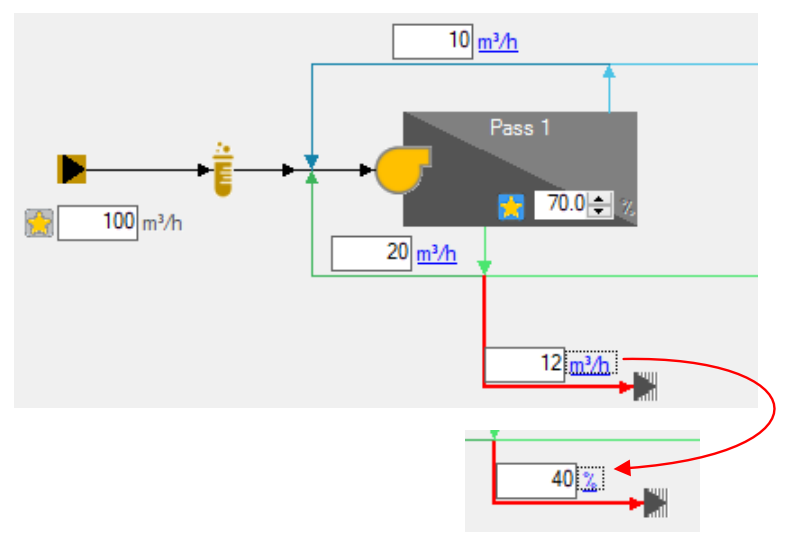

#### **Possible errors when editing the plant hydraulic scheme**

If the plant has bypasses, recycles or strips, not all combinations of inlet - outlet flow rates and pass recoveries that can be entered are acceptable. For example, an attempt to set the absolute value of the strip flow rate to be greater than the input flow rate to the split node will result in an error. An error will also occur if the input flow rate to the plant is reduced to such a value that it cannot provide the flow rate of the strip flow, which was corrected for the previous value of the plant input flow rate.

If, after entering the value of one of the plant hydraulic characteristics, an error occurs when calculating the flow rates, an error icon is displayed next to the input field:

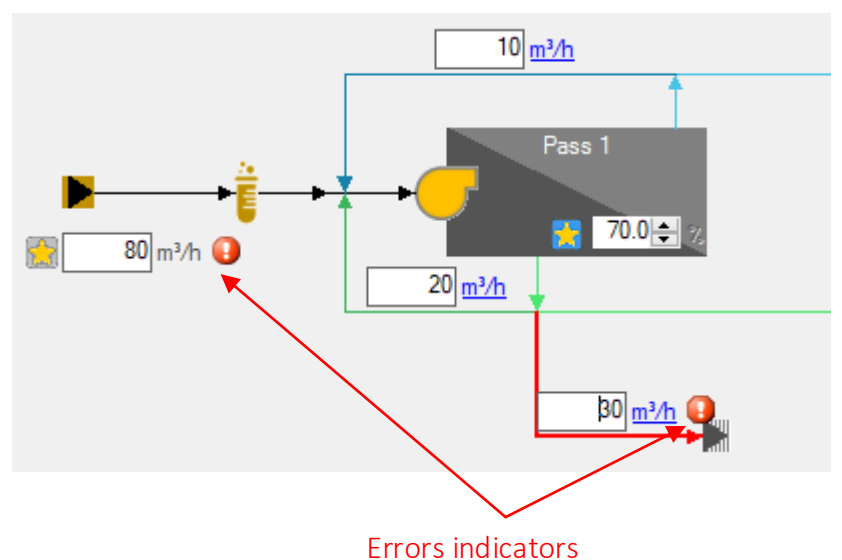

Change the value in this or other fields to eliminate the error.

If there are errors in the diagram, the toolbar of the "Case Edit" form will be unavailable. If you exit the case editor with errors presence, the flow rate changes that caused the errors will be discarded.

### <span id="page-52-0"></span>5.4.5.6 Passes and stages details configuration

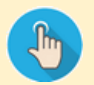

To open the dialog for passes and stages details configuration, proceed with one of the following actions:

1. Click the **Passes** button on the toolbar:

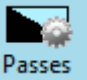

2. Select diagram context menu item **Edit passes & stages configuration**;

3. Double-click the left mouse button on the image of a pass or stage in the diagram. When using method 1 or 2, if a pass or its stage was previously selected on the diagram, the corresponding pass will be selected in the dialog as well.

If you use method 3, the double-clicked pass will be selected in the dialog.

The structure of the dialog for passes and stages details configuration is shown in the figure:

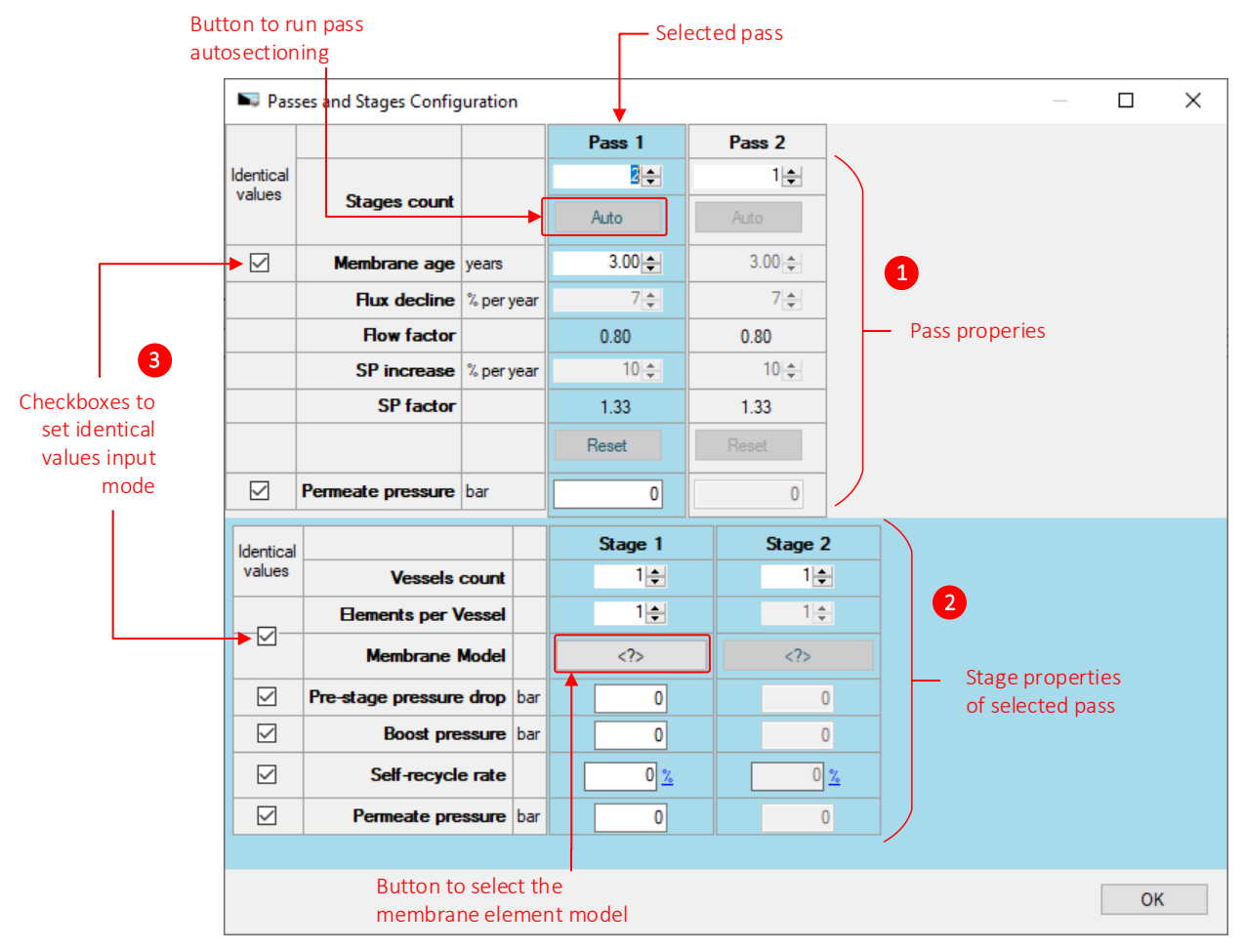

The upper half of the dialog window is occupied by the characteristics of the passes  $\bullet$ . The data column of the selected (edited) pass is highlighted. The lower half is occupied by the characteristics of the stages of the selected pass  $\bullet$ .

The "Identical values" checkboxes are to the left of the characteristics names  $\bullet$ . The checkbox is automatically set if the values of the corresponding characteristic match in all columns. If you set the checkbox manually, the value from the first column will be copied to all the others, and in future its changes will be synchronously applied to all columns. If you uncheck the box, you will be able to enter different values.

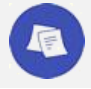

*The characteristics of the passes and stages are displayed in the plant diagram: see [Plant diagram.](#page-25-0)*

#### **Pass configuration**

For a pass, you can specify the number of stages, the age of the membranes (it is assumed to be the same for all membrane elements) and permeate back pressure.

The number of stages is selected in the field of the same name. The number of stages cannot be zero.

Use the **Auto** button to start the automatic pass [sectioning procedure.](#page-56-0)

#### <span id="page-53-0"></span>Setting the age of membrane elements

The productivity and selectivity of the new membrane elements are close to the data sheet values. Their productivity and selectivity decrease over time. Deterioration can occur due to the gradual growth of deposits in the elements (not completely eliminated by periodic chemical treatment) and degradation of the membrane fabric. Depending on the type of the inlet water and the mode of operation of the plant, the degradation of performance over the time can be more or less significant.

A decrease in the performance of the elements leads to an increase in the pressure required to ensure the required performance of the plant. A decrease in their selectivity leads to a deterioration in the quality (increase in salinity) of the permeate.

At the pass level, you can set the conditional age of the membrane elements. Depending on the value of the established flux decline and salt passage increase (% per year), the program finds the coefficients of the flux decline and salt passage increase and applies them to the calculation of the plant.

The value of the set flux decline and salt passage increase for elements can be selected automatically or set manually, depending on the parameter **Automatically set membranes age parameters to default values** (see [5.4.1.1](#page-18-2) [Plant project description and settings\)](#page-18-2). Automatic mode is selected by default for new projects.

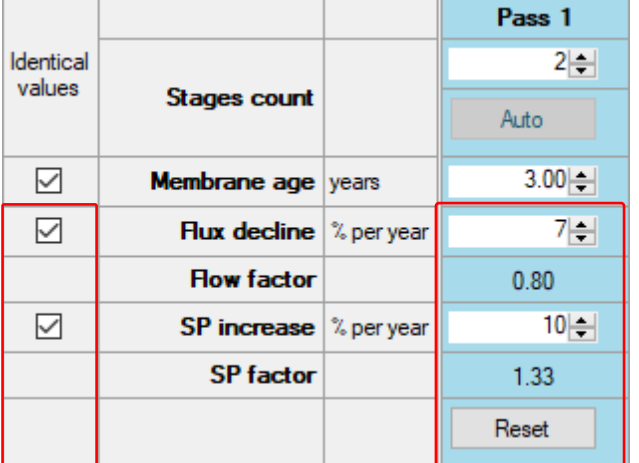

In manual mode, you can change the age parameters in the dialog form:

If the specified value of the parameter is lower than that recommended, the input field will be highlighted in yellow. If you hover over a field, a pop-up window will show the recommended value:

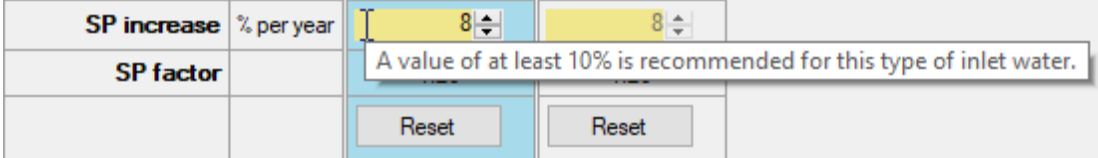

The **Reset** button allows to return the membrane age parameters to the recommended values.

#### <span id="page-53-1"></span>Permeate back pressure

The permeate back pressure can be set per pass or per stage. When calculating the plant, the maximum of the set values is used.

#### <span id="page-54-0"></span>**Stage configuration**

For each stage set the number of SWFE in the pressure vessel[, select the SWFE model,](#page-54-1) and set the total number of pressure vessels. The number of pressure vessels and elements in the housing cannot be zero. Th[e automatic](#page-56-0)  [sectioning](#page-56-0) procedure calculates the required number of vessels and stages for the selected pass.

Optionally for a stage, you can also define:

- the value of pressure loss at the inlet (due to resistance of the fittings);
- **the value of pressure increase by an additional pump (booster);**
- **flow rate of [concentrate self-recycle](#page-55-0) of the stage;**
- **PERIFERE [permeate back pressure](#page-53-1) at the stage exit.**

#### <span id="page-54-1"></span>Selecting an SWFE model

To select an SWFE model, use the **Membrane Model** button of the corresponding stage.

The caption of the button displays:

- **<?>** if the SWFE model has not been selected yet;
- **model name** if the SWFE model is selected and is the same for all elements in the vessel;
- **KINIXED**} if elements of different models are mixed in the phase housing.

Clicking on the button will open the "Membrane Elements Catalog"" dialog box:

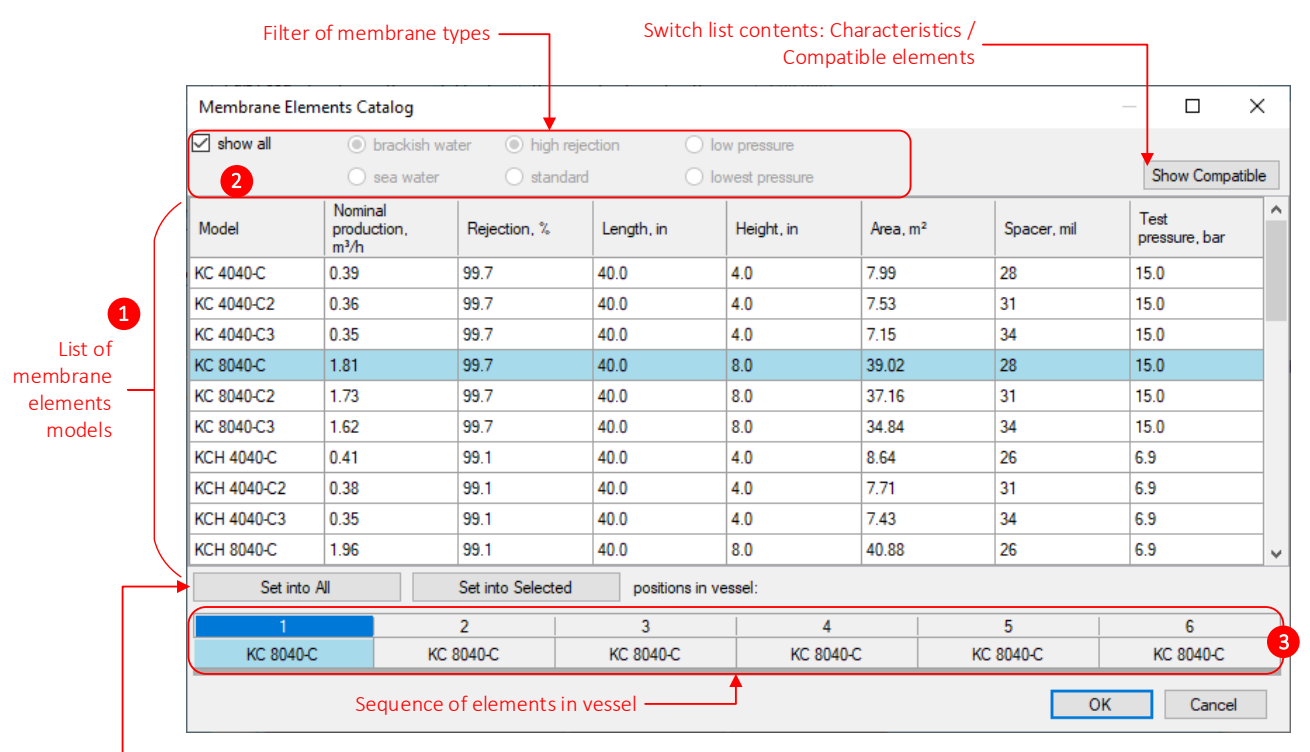

Buttons to assign element model to position in vessel

In the central part of the dialog there is a list of available SWFE models manufactured by Nanotech  $\bullet$ . By default, the list columns show the data sheet characteristics of the elements.

Using the **Show Compatible** button, the list switches to the mode of displaying elements of other manufacturers that are similar in purpose and characteristics:

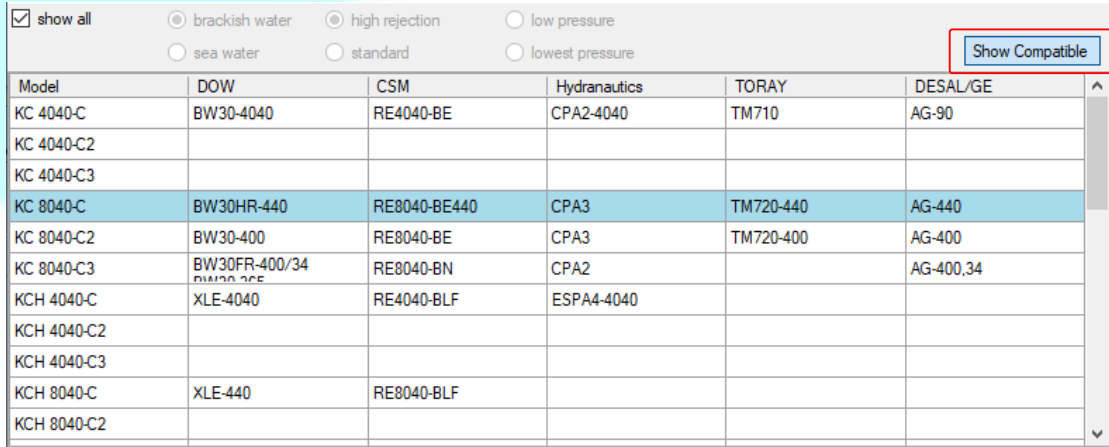

Above the list of element models there is a **show all** checkbox and a set of membrane types filter buttons. If the **show all** checkbox is selected, a complete list of the SWFE models is displayed. Uncheck the box and select the water type radio button (**brackish water** or **sea water**) and the membrane type radio button (**high rejection,** or **standard**, or **low pressure**, or**lowest pressure**) – the available models of the selected type remain in the list.

Below the list of models there is a ruler  $\bullet$  showing the sequence of element models in the stage vessel and having buttons for assigning the element selected in the list to positions in the vessel.

To assign the same SWFE model to all positions in the vessel:

- 1) select an SWFE model from the list  $\mathbf{0}$ ;
- 2) **double-click** the selected row in the list, or click the **Set into all** button.

To change the SWFE model for individual positions in the vessel:

- 1) select the required SWFE model in the list  $\mathbf{0}$ ;
- 2) mark the required positions in the vessel (to select several positions, left-click on them while holding down the **Ctrl** or **Shift** key);
- 3) click the **Set into Selected** button\*.
- \* The **Set into Selected** button will be unavailable if the selected SWFE model differs in diameter from other elements in the vessel.

<span id="page-55-0"></span>To save the choice made, close the dialog clicking the **ОК** button.

#### Self-recycle of concentrate

The self-recycle of the concentrate at the stage can be specified as a percentage of the output flow rate of the concentrate of the stage or in absolute values. To switch the units, click on their name:

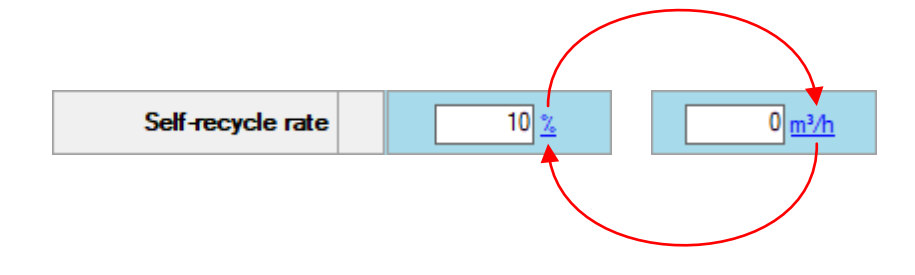

#### <span id="page-56-0"></span>**Automatic pass sectioning**

The pass sectioning procedure calculates the optimal sequence of pass stages with vessels count based on the following conditions:

- all stages use one predetermined SWFE model:
- the elements count in the vessels is defined and is the same for all stages.

The initial data for the calculation are the feed flow rate per pass and the pass recovery. The restrictions are: maximum allowable feed flow rate per element and maximum allowable (for a given type of water) average permeate flux per a pass.

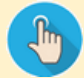

For automatic sectioning of a pass:

- 1) make sure the [SWFE model is selected](#page-54-1) for the first stage of the pass; it will be used as the target model when performing sectioning;
- 2) click the **Auto** button for the pass;

in the dialog box that opens, check the parameters and set the required number of elements per vessel:

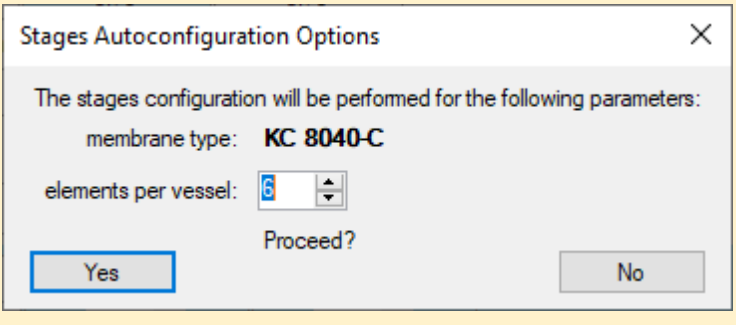

3) click **Yes** to execute the sectioning procedure.

As a result of sectioning, the number and characteristics of the stages of the pass will be updated.

### <span id="page-57-0"></span>5.4.5.7 Editing water treatment settings

To open the dialog for setting the properties of the water treatment node, proceed as follows:

1. Click **Treatments** button on the toolbar and then select the required water treatment node from the drop-down list (the list contains all nodes that have been added to the installation – se[e 5.4.5.4](#page-48-1) [Configuring flow scheme and treatment nodes\)](#page-48-1):

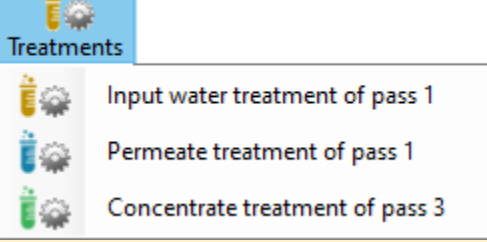

- 2. Select the **Edit treatment configuration** item from the context menu of the diagram and then select the required water treatment node from the drop-down list.
- 3. Double-click the left mouse button on the image of the required water treatment node in the diagram.

The water treatment settings dialog looks as follows:

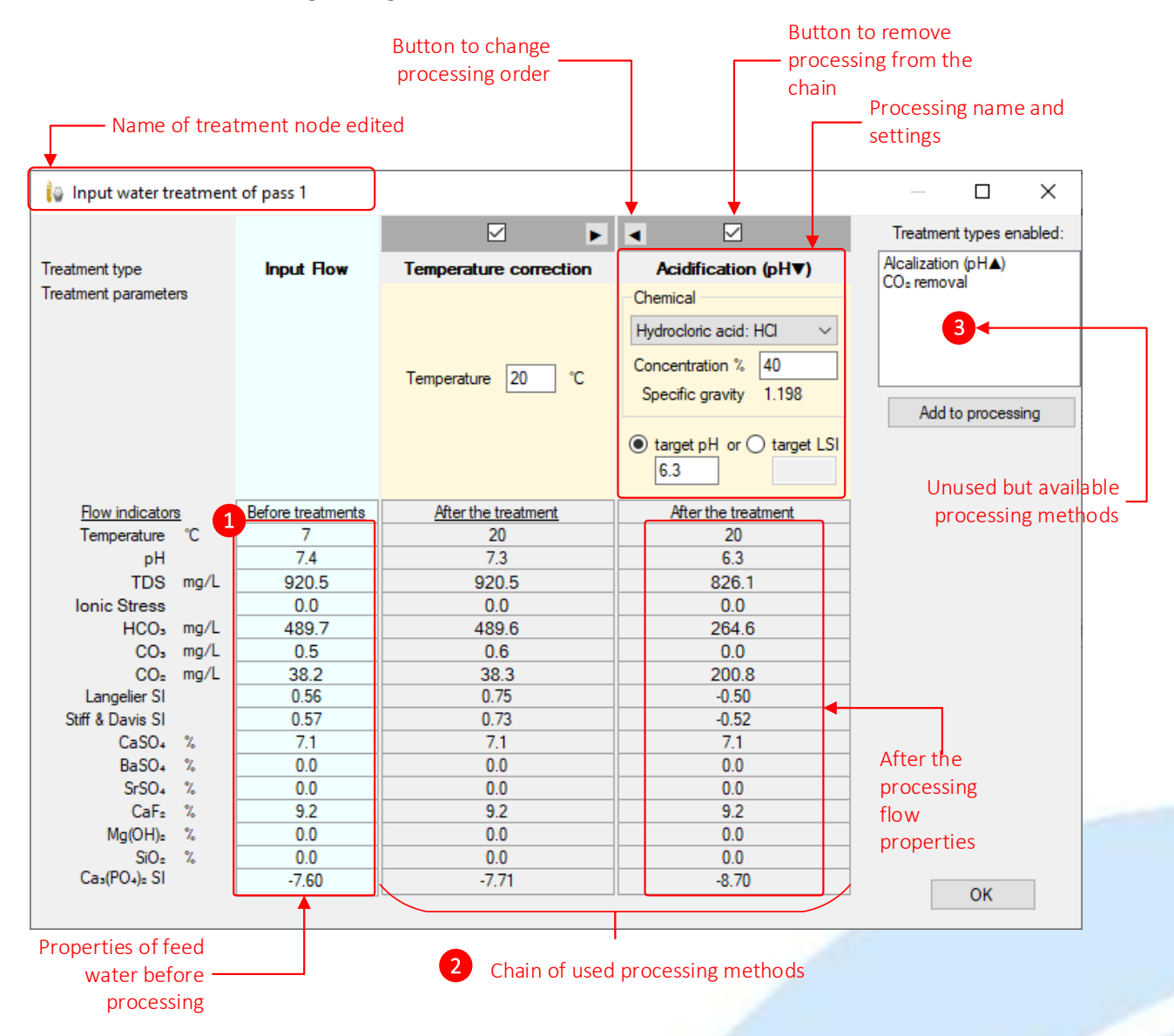

For a water treatment node, a sequential water treatment chain can be configured using several of the available treatment methods.

The first column of the dialog shows the properties of the feed water prior to treatment  $\bullet$ .

Each water treatment method used is described in a separate column. The methods are applied in the specified order $\mathbf{\Theta}$ .

The methods available for adding to the processing chain are there in the list  $\Theta$ .

- To add a processing method to the chain, select it from the list  $\Theta$  and click the **Add to processing** button below. Several methods can be selected simultaneously.
	- To change the order of treatments, use the arrow buttons located in the header of the treatment method columns:  $\blacksquare$
- To exclude an unnecessary treatment method from the chain, click the checkbox in the column heading:  $\boxdot$ ; the method will be moved to the list  $\bullet$ .

The following treatment methods are available for the **pre-treatment node** of the pass:

- temperature correction;
- acidification (lowering the pH to a given level);
- alkalization (increasing the pH to a given level);
- $CO<sub>2</sub>$  removal.

The following treatment methods are available for the **post-treatment node for concentrate or permeate:**

- temperature correction;
- **P** pH correction (bringing the pH to a given value by dosing acid or base);
- $\bullet$  CO<sub>2</sub> removal.

#### **Temperature correction**

**Temperature correction** The effect is to bring the temperature of the output flow to the specified value. Temperature 20

#### **Acidification**

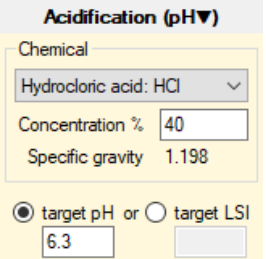

#### **Alkalization**

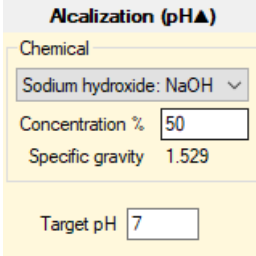

As a result of applying this method, the pH of the flow decreases until the target value of the selected parameter is reached.

The pH itself or the Langelier index (LSI) can be selected as the target parameter. In the settings, you can select the chemical used and specify its concentration.

As a result of this method, the pH of the flow increases to a specified target value.

In the settings, you can select the chemical used and specify its concentration.

NanotechROCAD Version 1.0 Operating Manual Section 5.4 Section 5.4

#### **pH correction**

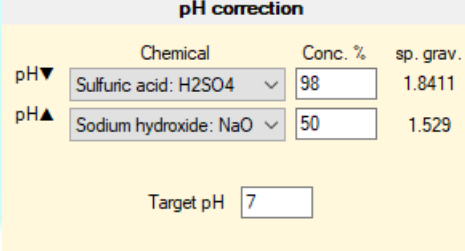

This method is designed to bring the pH of the output flow to a specified value.

If the pH of the input flow is higher than the set one, acid will be dosed, if the pH of the input flow is lower, the base will be dosed.

In the settings, you can select the chemicals used and specify their concentration.

Pumps

### **CO<sup>2</sup> removal**

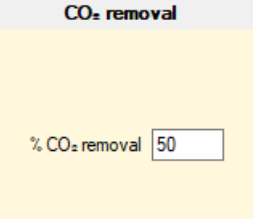

This method describes the removal of dissolved carbon dioxide from the input flow. The concentration of carbon dioxide in the output flow will be less by a given value.

### <span id="page-59-0"></span>5.4.5.8 Setting pump efficiency

The efficiency of the pumps is used when calculating the energy consumption of the plant.

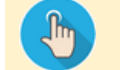

To open the pumps efficiency configuration dialog, proceed as follows:

- 1. Click **Pumps** button on the toolbar:
- 2. Select item **Edit pumps efficiency** of the diagram context menu;
- 3. Double-click the left mouse button on the pass pump in the diagram.

The pumps efficiency configuration dialog looks as follows:

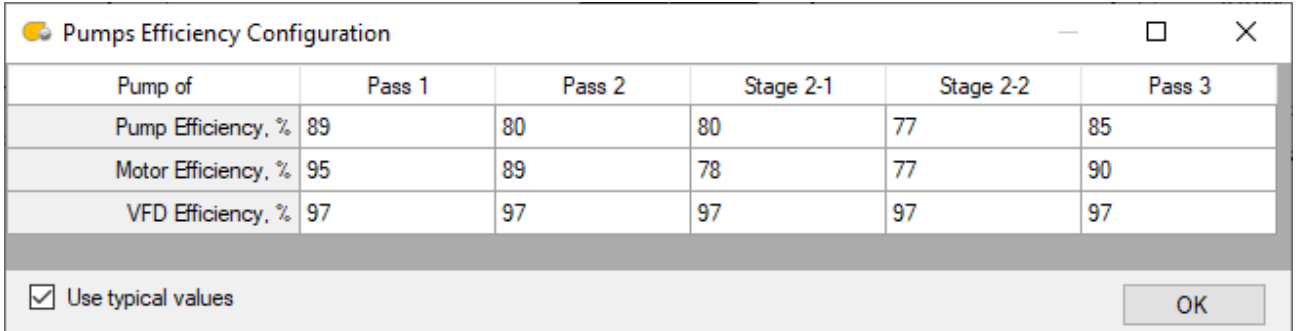

The columns list all the pumps in the installation, including the high pressure pass pumps as well as the auxiliary stage pumps for which the pressure boost is configured (stage number has two parts: <pass number> – <stage number in a pass>).

The final efficiency of each unit is determined as the product:

- **Pump efficiency** defines the efficiency of energy consumption for pumping liquid (this efficiency takes into account leaks through seals and clearances, head losses during the movement of the pumped medium inside the pump and friction losses between moving parts of the pump, such as bearings and glands);
- **Motor efficiency** defines the efficiency of energy transfer from the engine to the pump;
- **Regulator efficiency** for frequency regulated systems, defines the efficiency of the engine speed control system.

If the **Use typical values** check box is selected, the efficiency values will be automatically selected for all pumps. When the checkbox is unchecked, the efficiency values can be set manually.

## <span id="page-60-0"></span>5.4.6 Plant case calculation

#### <span id="page-60-1"></span>**Types of calculations performed by the program**

For any plant case, an **approximate** or **accurate** calculation can be performed. An approximate calculation takes less time, but gives a much rougher estimate of the salt content in the outlet flows of the plant.

After completing the calculations of any type the [design warnings list](#page-61-0) is updated. The time and status of the calculation are displayed in the status line of the program.

An example of a message in the status line on the successful completion of the calculation:

 $\blacksquare$  (elapsed 1528  $\mu$ sec) System was calculated successfully.

An example of a calculation error message:

el (elapsed 160 µsec) Calculation impossible. Check the System configuration.

#### Approximate calculation

An approximate calculation is carried out in the process of editing the plant configuration and allows to quickly estimate the effect of design changes on pressures, permeate fluxes and total salinity in the output flows.

In cases listed below, the approximate calculation of the plant is performed automatically:

- after closing the "[Passes and Stages Configuration](#page-52-0)" dialog box;
- **F** after closing the "[Water treatment](#page-57-0)" dialog box;
- before moving from the "Case editor" to the "Feed water editor" form.

For other actions in the "Case editor" form (changing the configuration of flows, editing flow rates), you can run an approximate calculation using the **Calculate** button located on the toolbar.

#### <span id="page-60-2"></span>Accurate calculation

The accurate calculation of the active plant option is performed automatically when exiting the "[Edit Case](#page-39-1)" or "[Feed water editor](#page-33-1)" form by clicking **Close editor** button, with subsequent transition to the "[Cases](#page-24-1)" form.

If the project cases us[e a common water source](#page-31-2) and it has been changed, after exiting the "[Feed water editor](#page-33-1)" form, all cases will be automatically calculated.

#### <span id="page-61-0"></span>**Viewing and analyzing warnings generated by the calculation**

After each calculation, the program checks the characteristics of the plant for compliance with the [designing](#page-46-0)  [rules.](#page-46-0) If there are violations, the information about it is displayed:

- in the plant diagram:
- on the **Elements** dashboard;
- on the design warnings sidebar.

#### <span id="page-61-1"></span>Design warnings indication on the plant diagram

Alert icons are displayed in the upper-right corner of the pass and stage:

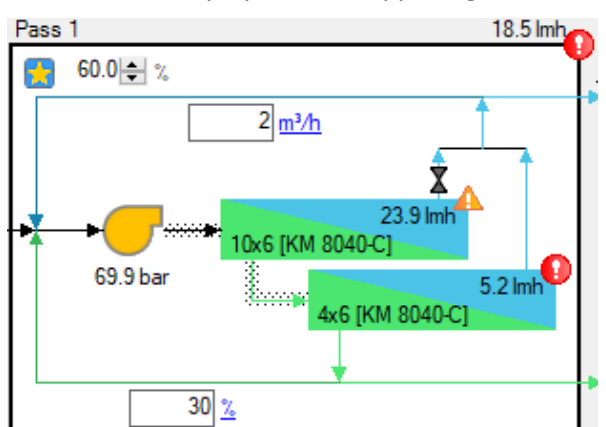

The  $\bigcup$  icon alerts that some plant characteristics are out of the permissible range.

The  $\triangle$  icon alerts on the presence of characteristics running out the recommended range.

The indicator at the pass level is displayed if there are problematic characteristics of the pass and/or at least one of its stages (the maximum warning level is displayed).

The indicator at the stage level is displayed if there are problematic characteristics of the stage and/or at least one of its membrane elements (the maximum alert level is displayed).

#### Design warnings indication on "Elements" dashboard

If there are alerts, an indication is displayed on the **Satges**, **Phases** and **Elements** dashboards : the background color marks the values of the characteristics that are outside the permissible or recommended ranges. If you hover over a value, a pop-up window will show the corresponding range:

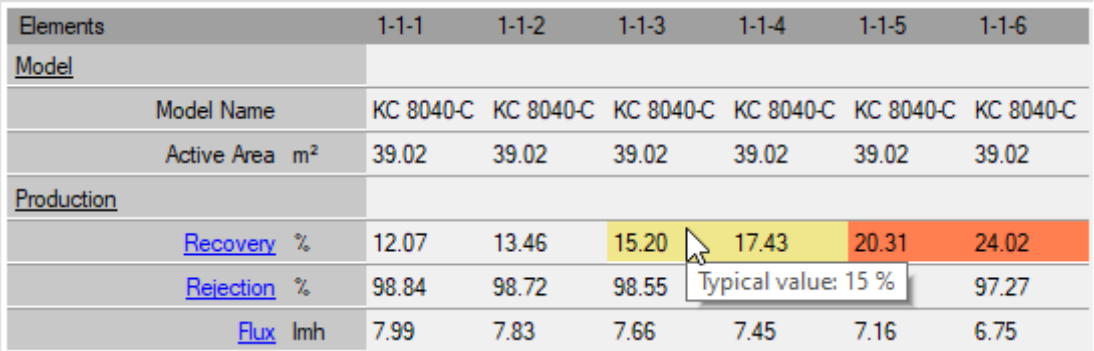

#### <span id="page-62-0"></span>Design warnings sidebar

The summary information on the calculated characteristics of the plant that overrun the recommended and permissible limits is displayed on the design warnings sidebar located in the right part of the program window:

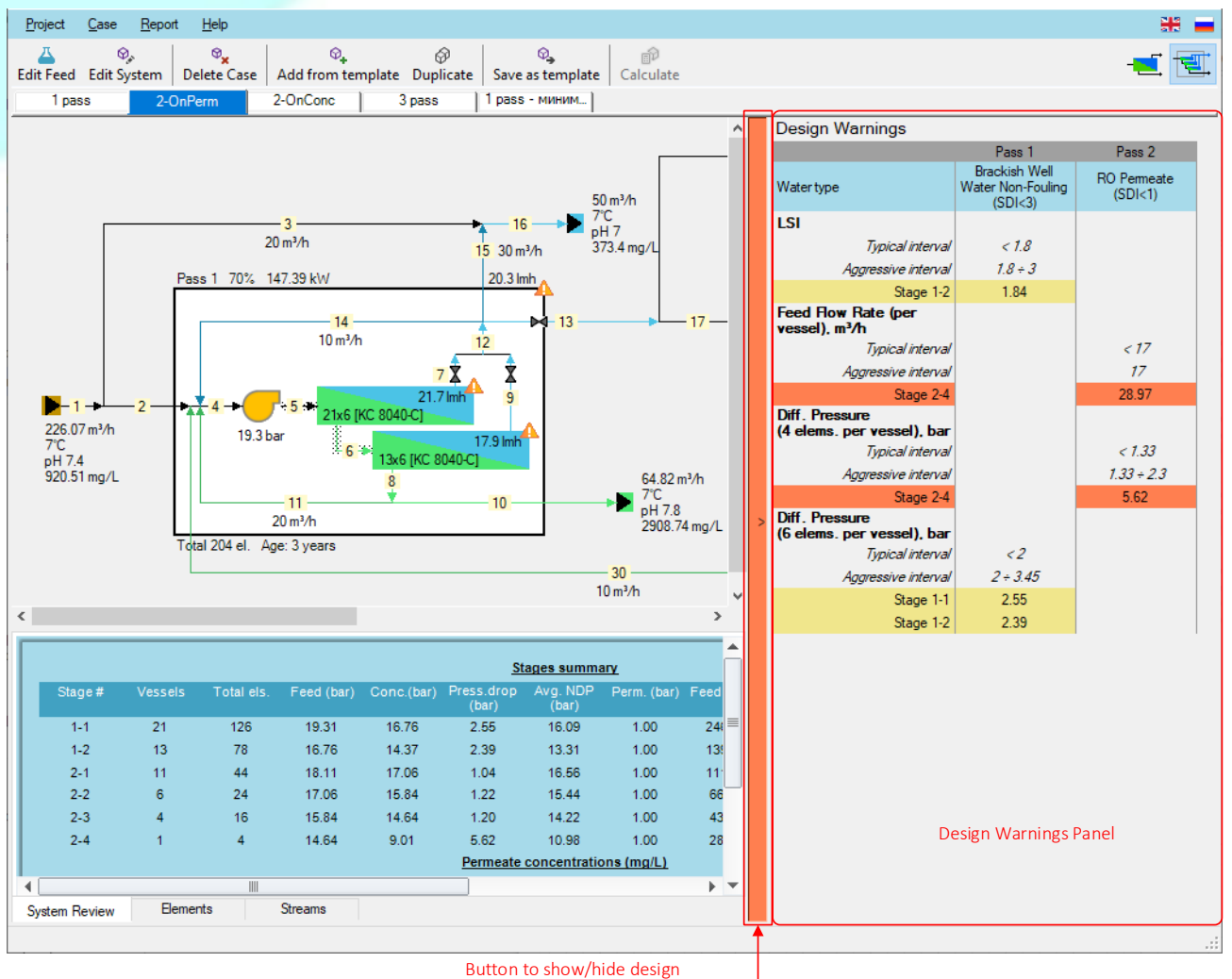

warnings panel

Immediatelly after calculation is finished, if warnings are there, the vertical button of the sidebar is highlighted with color, corresponded to the top warnings level for the plant characteristics that overrun the permissible or **recommended** ranges.

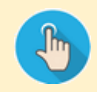

To don't show the warnings on the characteristics that overrun the recommended range but are still permissible, switch on the option **Display only critical warnings** in [User settings.](#page-19-0)

The figure below shows how the information displayed on the warnings sidebar is arranged:

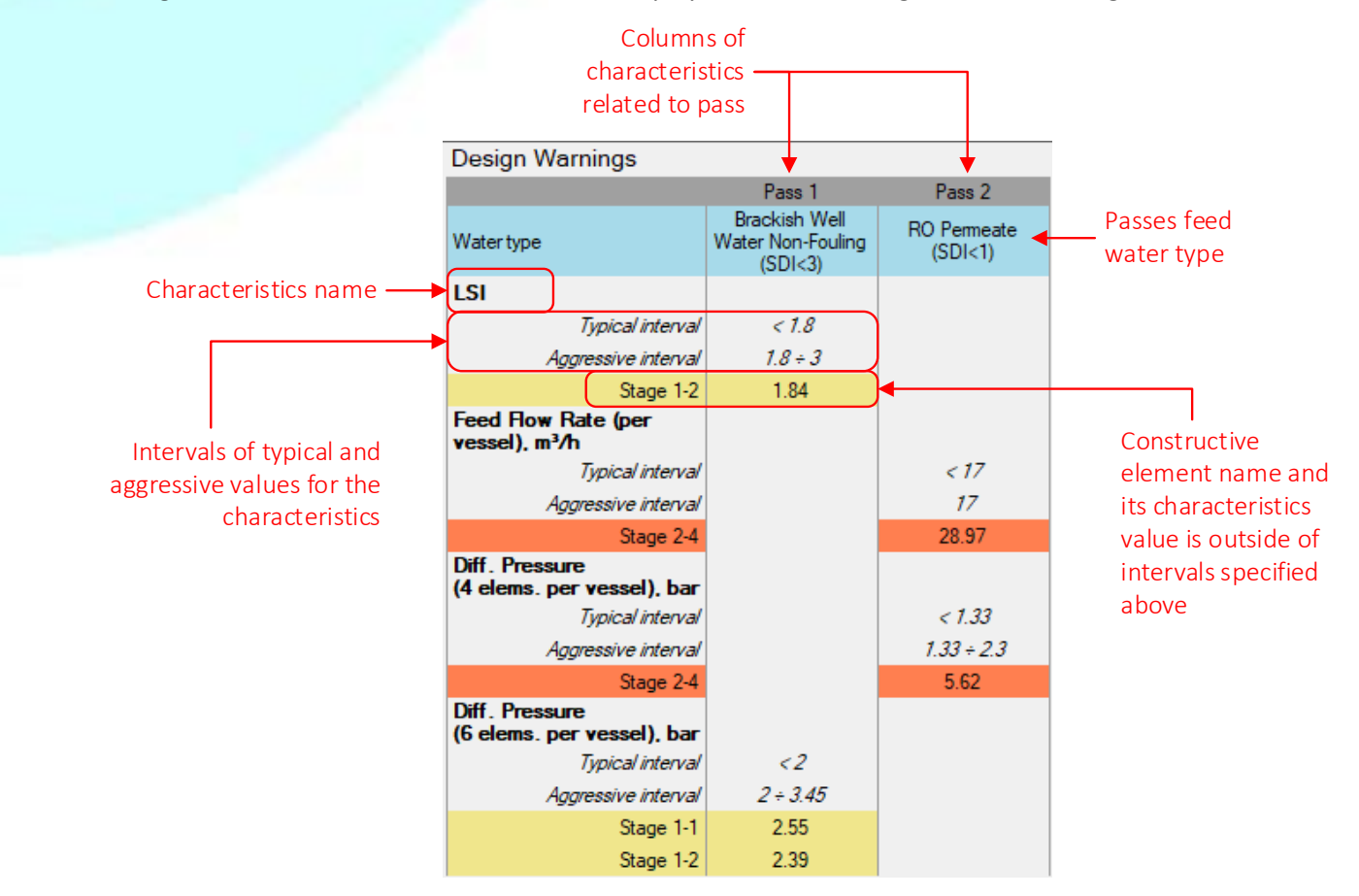

To show/hide the design warnings sidebar use the vertical button to the left of the panel.

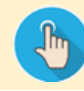

The design warnings sidebar will be expanded automatically on the finishing calculation, if the option **Automatically show Design Warnings panel** is enabled in the [User settings.](#page-19-0)

## <span id="page-64-0"></span>5.4.7 Report generation on a plant case

 $\sqrt{\frac{2}{3}}$ 

To create a report, use menu item **Report – Active Case** or press **Сtrl+1**. *If the case has not been calculated, the menu item will not be available.*

#### The generated report opens in the preview window:

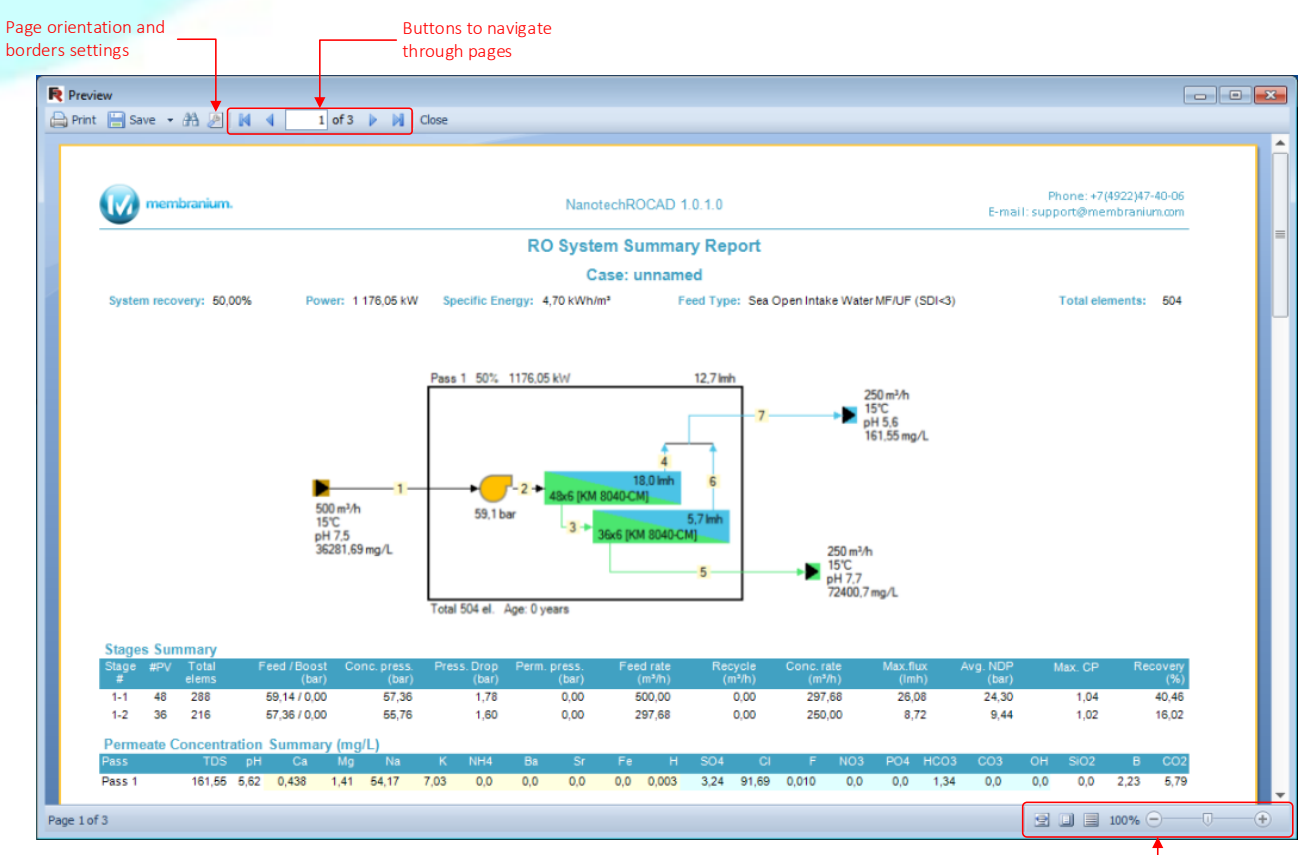

Buttons to change scale of view

To print the report use **Print** button.

The **Save** button allows to save the report file in one of the selected formats:

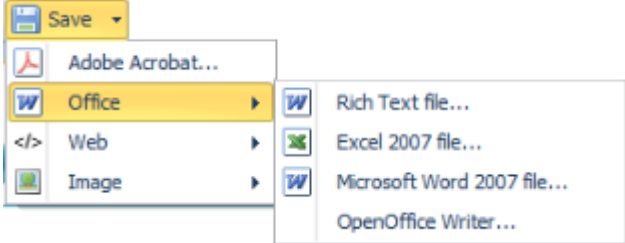

## <span id="page-65-0"></span>6 Additional information

## <span id="page-65-1"></span>6.1 Program details

### 6.1.1.1 Command line format

### **NanotechROCAD.exe [path to a project file]**

When starting the program from the command line, the path to the project file can be passed as a parameter. Example:

#### **NanotechROCAD.exe C:\Data\test.roprj**

If the specified file exists, it will be loaded and immediately after starting the program will show the "[Cases](#page-24-1)" form.

When launched without parameters, after starting the program, the "Projects [Manager](#page-20-1)" form is displayed.

### <span id="page-65-2"></span>6.1.1.2 The directory structure of the program on the hard disk

The executable files and program settings are located in the directory specified during the installation (hereinafter **ROCAD\_ProgPath**).

#### The default directory is **<UserProfilePath>\AppData\Roaming\NanotechROCAD**.

The **ROCAD\_ProgPath** directory includes:

- the program settings file **app.settings** and the database of properties of membrane elements **Db\stor.sqlite** (changing these settings will most likely lead to incorrect operation of the program);
- localized resources (including the online help file) in the **en**, **ru** folders, etc.;
- pre-installed project templates in the **Templates** folder;
- main executable module **NanotechROCAD.exe**

User data and settings are located in the **<UserProfilePath>\Documents\NanotechROCAD** directory:

- user settings file **user.settings**;
- custom project templates in the **Templates** folder;
- runtime log of the program **NanotechROCAD.log**

### 6.1.1.3 Supported plant project file formats

The program allows to save and open project files in the following formats, differing in the file name extension:

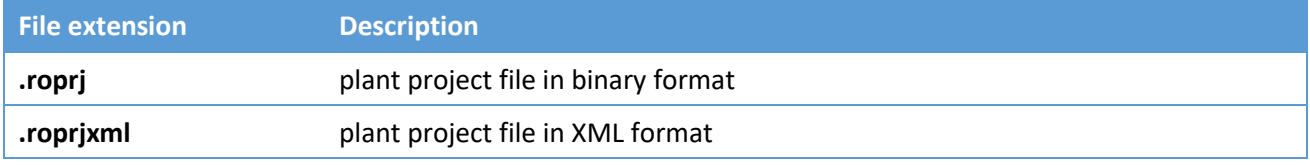

Files in binary format take up less disk space and are processed faster.

## <span id="page-66-0"></span>6.2 Terms and abbreviations

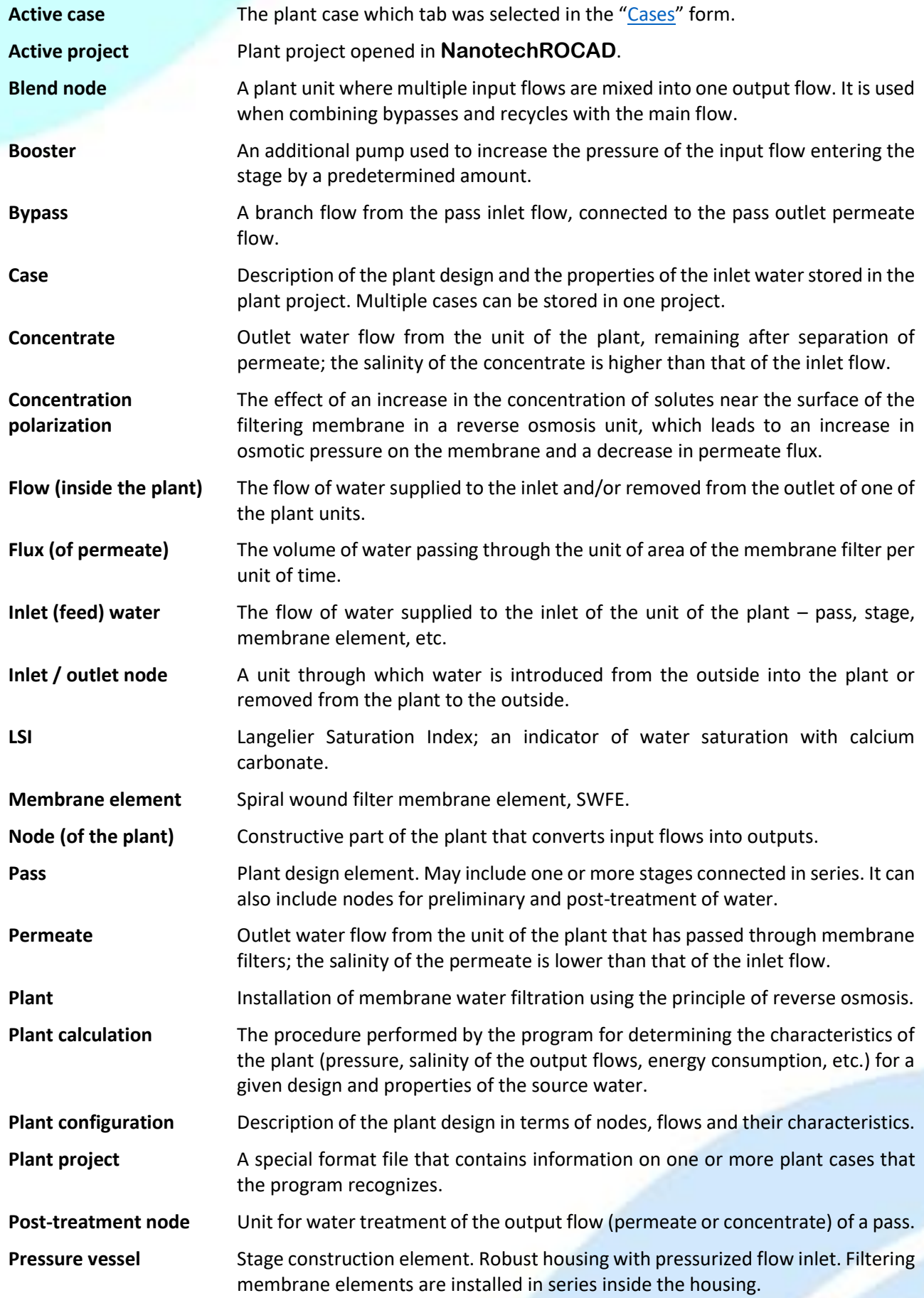

### NanotechROCAD Version 1.0 Operating Manual Section 6.2

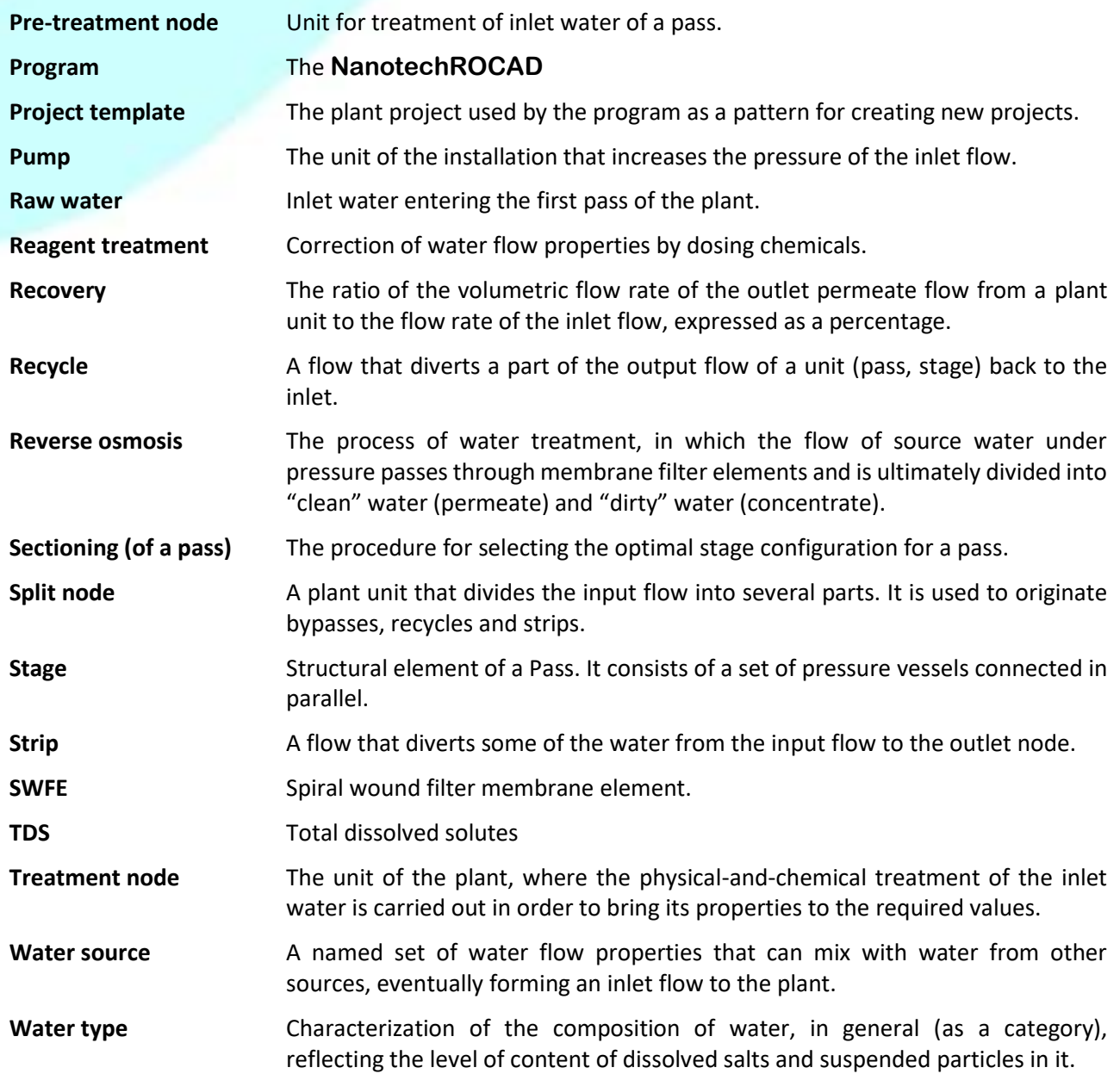

## <span id="page-68-0"></span>7 Subject index

Calculation accurate, 13, 61 approximate, 61 Case add, 32 calculation, 61 delete, 33 name and description, 33 overview, 32 using, 32 Case editor, 12, 40 Cases water source mode indication, 34 Company name, 20 Dashboard "Elements", 29 Dashboard "Streams", 30 Dashboard "System Review", 28 Dashboard "Treatment", 30 Design warnings sidebar, 31, 63 Dialog Case description, 33 Membrane Elements Catalog, 55 Passes and Stages Configuration, 53 Program Settings, 19 Pumps Efficiency Configuration, 60 Stages Autoconfiguration Options, 57 Water sources names and ratios, 38 Water treatment, 58 Feed Water Editor, 11, 34 Flow. *See Plant design elements* Inlet/outlet node. *See Plant design elements* Log file, 20 Membrane element. *See Plant design elements* Membranes age parameters, 19 Menu Case, 17 Help, 18 Project, 16 Report, 17 NanotechROCAD directory structure, 66 installation, 5 new versions, 4

purpose, 4 removal, 8 One-pass plant, 45 Pass. *See Plant design elements* Plant configuring flow scheme, 49 configuring the flow rates, 50 design rules, 47 design warnings, 62 passes and stages configuration, 53 sectioning, 57 setting water treatment, 58 typical configurations, 45, 49 Plant Cases, 25 Plant design elements, 41 Plant diagram, 26 Plant project create, 10 file format, 66 open, 11 Plots, 29 Pressure vessel. *See Plant design elements* Print to Log, 20 Project create, 23, 24 open, 22 Project templates file locations, 22 usage, 24, 33 Projects Manager, 10 Projects Manager, 21 Pump. *See Plant design elements* Raw water flow for Cases, 19, 32 Report, 14, 65 Stage. *See Plant design elements* Three-pass plant, 46 Treatment node. *See Plant design elements* Two-pass plant for waste concentration, 46 Two-pass plant for water cleaning, 45 User name, 20 Water source, 38 Water type, 36